# Roxio Easy CD Creator<sup>™</sup> 5 ขั้นพ ื้นฐาน

**ค ูม อเริ่มต นฉบับยอื**  $\overline{a}$ 

#### **ลขสิ ทธิ ิ์**

© 1994-2001 Roxio, Inc. สงวนลิขสิทธิ์ สิ่งตีพิมพ์นี้ห้ามทำซ้ำ เก็บไว้ในระบบที่สืบค้นได้ หรือเผยแพร่ ในรูปแบบใดหรือวิธีใด ทั้งทางอิเล็กทรอนิกส์ กลไก ถ่ายเอกสาร บันทึก และอื่นๆ โดยมิได้รับการยินยอม<br>เป็นลายลักษณ์อักษรจาก Roxio, Inc., 461 South Milpitas Blvd., Milpitas, CA 95035

#### **เครองหมายการค ื่ า**

Roxio โลโกของ Roxio, Easy CD Creator, CD Spin Doctor, Web-CheckUp, Take Two, DirectCD, Sound Morph และ SoundStream เป็นเครื่องหมายการค้าของ Roxio, Inc. ซึ่งจดทะเบียน ไวตามกฎหมาย

Windows 95, Windows 98, Windows NT, Windows 2000, Windows Me และ Windows XP เป็นเครื่องหมาย<br>การค้าของ Microsoft Corporation ในสหรัฐอเมริกาและประเทศอื่น ซึ่งใช้ภายใต้การอนุญาตใช้

ArcSoft และ VideoImpression เปนเครื่องหมายการคาจดทะเบียนของ ArcSoft, Inc.

เทคโนโลยีเพิ่มประสิทธิภาพเสียงและลดเสียงรบกวนได้รับการอนุญาตใช้จาก Arboretum Systems, Inc.<br>ลิขสิทธิ์ © 1999 โดย Arboretum Systems, Inc.

QDesign MP3 Audio Codec. ลิขสิทธิ์ 1999-2000 QDesign Corporation สงวนลิขสิทธิ์ http://www.qdesign.com

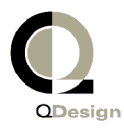

เทคโนโลยีบีบอัดข้อมูลเสียง MPEG Layer-3 ได้รับอนุญาตใช้จาก Fraunhofer IIS และ THOMSON multimedia http://www.iis.fhg.de/amm/

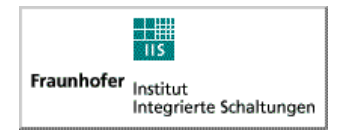

สวนตอประสานชั้นตนออกแบบโดย XEODesignÆ, Inc. http://www.xeodesign.com

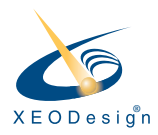

ชื่อของบริษัทหรือผลิตภัณฑ์อื่นเป็นเครื่องหมายการค้า และ/หรือ เครื่องหมายการค้าจดทะเบียน ของเจ้าของตามลำดับ

#### **การเปลี่ยนแปลง**

้เนื้อหาในเอกสารนี้เป็นเพียงข้อมูลเท่านั้น และสามารถเปลี่ยนแปลงได้โดยไม่ต้องแจ้งล่วงหน้า แม้ว่าการจัดเตรียม เอกสารนี้จะมีความพยายามให้มีความถูกต้องมากที่สุดแล้วก็ตาม แต่ Roxio, Inc.ไม่ขอรับผิดชอบต่อผลลัพธ์<br>จากความผิดพลาดหรือความบกพร่องในเอกสารนี้หรือจากการใช้ข้อมูลในเอกสารนี้

Roxio ขอสงวนสิทธิ์ในการเปลี่ยนแปลงรูปแบบผลิตภัณฑ์โดยไม่ต้องรักษาไว้และไม่ต้องแจ้งให้ผู้ใช้ทราบ

#### **ประกาศเกี่ยวกับความรับผิดชอบ**

หากผลิตภัณฑ์นี้กำหนดให้ท่านต้องทำสำเนาของสื่อ ท่านต้องได้รับอนุญาตจากเจ้าของลิขสิทธิ์ ของสื่อนั้นเพื่อหลีกเลี่ยงการฝ่าฝืนกฎหมาย ซึ่งอาจมีผลสร้างความเสี่ยหายหรือค่าชดเชยอื่นได้

#### **เกยวก ี่ บซอฟต ั แวร OEM**

#### *OEM คออะไร ื ?*

ผลิตภัณฑ Roxio OEM (Original Equipment Manufacturer หรือผูผลิตอุปกรณดั้งเดิม) เปนผลิตภัณฑที่ Roxio เป็นผู้จำหน่ายให้กับบริษัทอื่นเพื่อรวมหรือใช้กับผลิตภัณฑ์ของบริษัทเหล่านั้น หากผลิตภัณฑ์ซอฟต์แวร์ ของท่านรวมมากับผลิตภัณฑ์ของผู้ผลิตอื่น จะถือว่าเป็นผลิตภัณฑ์ OEM บางครั้งซอฟต์แวร์จะได้รับการดัดแปลง เพื่อใชกับเครื่องบันทึกซีดีที่มาพรอมกัน

#### *ทานจะได รบบร ั การสน ิ บสน ั นทางเทคน ุ คสิ าหร ํ บผล ั ตภิ ณฑั OEM ไดอย างไร ?*

Roxio ไม่ได้ให้บริการสนับสนุนผลิตภัณฑ์เหล่านี้โดยตรง ผลิตภัณฑ์ของ Roxio เป็นส่วนหนึ่งของผลิตภัณฑ์ของ<br>OEM ที่ OEM เป็นผู้เสนอ และจะต้องเป็นผู้ให้บริการสนับสนุน หากท่านมีผลิตภัณฑ์ OEM ขึ้นใดชิ้นหนึ่งของ Roxio กรุณาติดตอ OEM เพื่อขอทราบทางเลือกสําหรับบริการสนับสนุน

นอกจากนี้ท่านยังสามารถเข้าเยี่ยมชมเว็บไซต์ของเราที่ http://www.roxio.com ที่ไซต์ของ Roxio ท่านจะพบ ข้อมูลวิธีใช้งานด้วยตนเองมากมาย รวมทั้งวิธีการติดต่อเราเพื่อรับบริการสนับสนุนแบบเสียค่าใช้จ่าย

#### **ขอตกลงในการอน ญาตใช ุ ซอฟตแวรของ Roxio**

**โปรดอานโดยละเอียด:** การใชซอฟตแวรนี้อยูภายใตเงื่อนไขการอนุญาตใชซอฟตแวรของ ROXIO, INC. และผู้อนุญาตรายอื่นที่อาจนำซอฟต์แวร์มารวมกับผลิตภัณฑ์นี้ ด้วยการใช้ ซอฟตแวรนี้รวมทั้งผลิตภัณฑนี้ถือวาทานยินยอมตามเงื่อนไขการอนุญาตใชที่ผูอนุญาต ซอฟตแวรนั้นๆ กําหนด ดังระบุไวที่ดานลางนี้หากทานไมยินยอมตกลงตามเงื่อนไขการอนุญาต ที่บังคับใช้กับซอฟต์แวร์นี้ ท่านสามารถส่งผลิตภัณฑ์ทั้งหมดที่ยังไม่ได้ใช้งานกลับคืนมายัง แหล่งต้นทางซึ่งท่านได้รับผลิตภัณฑ์ไป

ข้อตกลงในการอนุญาตใช้ซอฟต์แวร์ของ Roxio

#### (ผ้ใช้รายเดียว ไม่ใช่การใช้งานแบบเครือข่าย)

เพื่อแลกกับการได้รับอนุญาตให้ใช้ซอฟต์แวร์ Roxio ซึ่งอาจรวมถึงซอฟต์แวร์จากผู้อนุญาตที่เป็นบุคคลที่สาม และไฟล์แก้ไขที่ Roxio จัดเตรียมให้ ("ซอฟต์แวร์") และเอกสารประกอบที่เกี่ยวข้อง ท่านตกลงยินยอม ตามเงื่อนไขและข้อกำหนดต่อไปนี้:

- 1. การอนุญาต ข้อตกลงนี้อนุญาตให้ท่าน ("ผู้รับอนุญาต") มีสิทธิ์ในการ:
	- ก. ใช้ซอฟต์แวร์บนระบบที่มีคอมพิวเตอร์เครื่องเดียว ซึ่งไม่มีจุดประสงค์จะใช้กับผู้ใช้เกินกว่าห้า (5) คน และ
	- ข. ทำสำเนาซอฟต์แวร์หนึ่งสำเนาในรูปแบบที่อ่านได้ในเครื่อง โดยมีจุดประสงค์เพื่อการสำรองข้อมูลเท่านั้น โดยมีขอแมวาทานตองทําขอความทรัพยสิทธิ์เกี่ยวกับลิขสิทธิ์ของ Roxio เพื่อแสดงซํ้าดวย ตามการใชใน การอนุญาตนี้ ซอฟต์แวร์จะอยู่ในสภาพ"ใช้งาน" ไม่ว่าจะโหลดไว้ใน RAM หรือติดตั้งลงบนฮาร์ดดิสก์ หรืออปกรณ์หน่วยความจำถาวรอื่น ซอฟต์แวร์อาจอย่ในสภาพ "ใช้งาน" กับคอมพิวเตอร์เครื่องเดียว ในเวลาใดเวลาหนึ่งเท่านั้น (เงื่อนไขการอนุญาตใช้และค่าธรรมเนียมที่ต่างกันจะนำมาใช้กับการใช้งาน สำหรับผู้ใช้หลายคนหรือแบบเครือข่าย) โดยไม่คำนึงถึงสิ่งที่กล่าวมาก่อนนี้ ซอฟต์แวร์อาจสามารถนำ ไปใช้กับคอมพิวเตอร์ที่บ้าน โน้ตบ๊ค หรือคอมพิวเตอร์เครื่องที่สองอื่นใดของผ้ใช้หลักของซอฟต์แวร์ได้ และจะสามารถทำสำเนาเพิ่มเติมของซอฟต์แวร์นี้เพื่อสนับสนุนการใช้ดังกล่าว ตามเงื่อนไขเฉพาะของ การอนุญาตนี้ ท่านตกลงยินยอมใช้ซอฟต์แวร์ตามข้อบังคับทางกฎหมายที่บังคับใช้ทั้งหมด รวมถึง กฎหมายลิขสิทธิ์และทานจะไมคัดลอก ถายโอน กระทําการหรือแจกจาย เสียงหรือเนื้อหาอื่นใดโดยใช ซอฟต์แวร์นี้ โดยมิได้รับการอนุญาตหรือความยินยอมที่จำเป็นทั้งหมดจากเจ้าของเนื้อหา
- 2. ข้อจำกัด ท่านไม่สามารถแจกจ่ายสำเนาของซอฟต์แวร์นี้ให้กับผู้อื่น หรือถ่ายโอนซอฟต์แวร์นี้ ทางอิเล็กทรอนิกส์จากคอมพิวเตอร์เครื่องหนึ่งไปยังเครื่องอื่นผ่านทางเครือข่าย ท่านไม่ได้รับอนุญาตให้ใช้<br>อุปกรณ์แปลงรหัสที่ได้รับอนุญาตใดๆ ในซอฟต์แวร์ หรือภายในซอฟต์แวร์ในการกระจายเสียงตามเวลาจริง (ทั้งภาคพื้นดิน ดาวเทียม สายเคเบิล หรือสื่ออื่นๆ) หรือการกระจายเสียงผ่านทางอินเทอร์เน็ตหรือเครือข่ายอื่น<br>แต่ไม่ได้จำกัดเฉพาะ เช่น อินทราเน็ต ฯลฯ หรือในโปรแกรมการกระจายเสียงที่เสียค่าใช้จ่าย หรือตามคำขอ การใช้อุปกรณ์ดังกล่าวต้องได้รับการอนุญาตต่างหาก หากต้องการรายละเอียดเกี่ยวกับการให้อนุญาตของ MP3 กรณาไปที่เว็บไซต์ http://www.mp3licensing.com ท่านไม่สามารถประกาศหรือกระทำการในทางอื่น เพื่อให้ซอฟต์แวร์นี้ หรือส่วนอื่นใดในที่นี้ สามารถนำไปใช้ได้ ไม่ว่าในรูปแบบใด ผ่านทางอินเทอร์เน็ต ท่านไม่สามารถใช้ซอฟต์แวร์ในธุรกิจบริการด้านคอมพิวเตอร์ รวมถึง การใช้งานแบบใช้ร่วมกันโดยแบ่ง<br>ระยะเวลา ซอฟต์แวร์นี้ประกอบด้วยความลับทางการค้า และเพื่อปกป้องความลับนี้ ท่านไม่สามารถถอดรหัส<br>ดำเนินการแก้ไขทางด้านวิศวกรรม แยกช ที่มนุษย์สามารถรับรู้ได้ ผู้จัดหาข้อมูลได้ใช้เทคโนโลยีการจัดการสิทธิบนข้อมูลดิจิตอล (Digital Rights Management Technology "DRM") ซึ่งอยู่ในโปรแกรมนี้ เพื่อค้มครองความปลอดภัยของข้อมูล ("Secure Content") ซึ่งจะส่งผลให้ทรัพย์สินทางปัญญาหรือลิขสิทธิของข้อมูลดังกล่าวไม่ถูกนำไปใช้หรือลอกเลี่ยนโดย<br>มิซอบ ทั้งนี้เจ้าของข้อมูลที่ได้รับการค้มครอง ("Secure Content Owners") สามารถร้องขอให้ Roxio หรือ ตัวแทนจำหน่ายทำการปรับปรงข้อมลให้เป็นปัจจบันในส่วน DRM ของโปรแกรม ("Security Updates") เป็น ้ ครั้งคราว โดยจะส่งผลถึงความสามารถในการคัดลอกข้อมูล, การแสดงข้อมูล และ/หรือการนำข้อมูลไปใช้ ้ผ่านทางโปรแกรมนี้หรือโปรแกรมอื่นๆที่เรียกใช้โปรแกรมนี้ **ท่านจึง ตกลงเห็นชอบว่า หากท่านเลือกนำ**<br>**ใบอนุญาตนี้ไปใช้ซึ่งนอกจากจะส่งผลให้ท่านสามารถใช้ข้อมูลที่ได้รับการค้มครองดังกล่าวได้แล้ว**

**นั้นทาง Roxio หรือตัวแทนจําหนายยังจะสามารถปรับปรุงขอมูลใหเปนปจจุบันใหเครื่อง คอมพิวเตอรของทานตามที่เจาของขอมูลที่ไดรับการคุมครองไดแจงให Roxio หรือตัวแทน จำหน่ายทำการเผยแพร**่ ทั้งนี้ Roxio และ ตัวแทนจำหน่ายจะไม่ดึงข้อมูลส่วนตัว หรือข้อมูลอื่น จากเครื่อง คอมพิวเตอร์ของท่านในการปรับปรุงข้อมูลให้เป็นปัจจุบันดังกล่าว ท่านไม่สามารถปรับแก้ ดัดแปลง แปล ให้เช่า เช่าซื้อ ปล่อยกู้ ขายต่อเพื่อทำกำไร จัดจำหน่าย จัดทำเครือข่ายหรือสร้างงานแยกโดยใช้ ซอฟตแวรนี้หรือสวนหนึ่งสวนใดในที่นี้

- 3. ความเปนเจาของซอฟตแวร ในฐานะผูรับอนุญาต ทานเปนเจาของสื่อนี้ตามที่มีการบันทึกหรือใสซอฟตแวรไว แต่ Roxio และผู้อนุญาตยังคงสีทธิ์และความเป็นเจ้าของของซอฟต์แวร์ที่บันทึกไว้ในสื่อต้นฉบับและสำเนาทั้ง<br>หมดที่สืบเนื่องมาจากซอฟต์แวร์นี้ ไม่ว่าจะอยู่ในรูปแบบหรือสื่อใด หรือปรากฏในต้นฉบับและสำเนาอื่นใด ก็ตาม การอนุญาตนี้ไมใชการขายซอฟตแวรหรือสําเนาใดๆ
- 4. การเก็บรักษาเปนความลับ ทานยินยอมที่จะเก็บรักษาซอฟตแวรนี้เปนความลับและทานจะไมเปดเผย ซอฟต์แวร์นี้ให้บุคคลที่สามรับรู้โดยไม่ได้รับการยินยอมเป็นลายลักษณ์อักษรจาก Roxio ท่านยังตกลงยิน ยอมต่อไปที่จะกระทำการป้องกันล่วงหน้าอย่างเหมาะสมทั้งหมด เพื่อป้องกันการเข้าใช้งานซอฟต์แวร์โดย บุคคลที่ไม่ได้รับอนุญาต
- 5. ข้อกำหนด การอนุญาตนี้มีผลบังคับใช้จนถึงวันที่ 1 มกราคม 2588 เว้นแต่จะถูกยกเลิกก่อน ท่านอาจทำให้<br> การอนุญาตใช้สิ้นสุดลงเมื่อใดก็ได้โดยการทำลายซอฟต์แวร์ (รวมถึงเอกสารประกอบที่เกี่ยวข้อง) พร้อมกับ สําเนาทั้งหมดหรือการปรับแตงในทุกรูปแบบ Roxio มีสิทธิ์ยกเลิกการอนุญาตของเราในทันทีหากทานไม สามารถปฏิบัติตามข้อกำหนดหรือเงื่อนไขใดๆ ของข้อตกลงนี้ เมื่อมีการยกเลิก รวมถึงการยกเลิกโดยตัว ท่านเอง ทา็นต้องทำลายซอฟต์แวร์ (รวมถึงเอกสารประกอบที่เกี่ยวกับ) พร้อมกับสำเนาทั้งหมดหรือการปรับ แตงในทุกรูปแบบ
- 6. ข้อกำหนดพิเศษที่ใช้กับฐานข้อมูล เมื่อมีฐานข้อมูลรวมอยู่ในซอฟต์แวร์นี้ ท่านยอมรับว่าเป็นการอนุญาต เฉพาะกับการเชื่อมต่อกับการใช้ซอฟต์แวร์เพื่อการสร้างดิสก์เท่านั้น และฐานข้อมูลและข้อมูลทั้งหมดที่เกิด<br>จากการนี้ จะต้องได้รับการเก็บรักษาไว้เป็นความลับตามบทบัญญัติของมาตราที่ 4 การอนุญาตนี้ไม่ได้ อนุญาตให้ท่านมีสิทธิ์ใดๆ ในการแจกจ่ายหรือเปิดเผยฐานข้อมูลหรือข้อมูลดังกล่าว
- 7. การรับประกันแบบจำกัด Roxio และผ้อนญาตจะรับประกันแต่เพียงว่าซอฟต์แวร์จะทำงานได้อย่างต่อเนื่อง ตามที่ระบุอยู่ในเอกสารที่เป็นลายลักษณ์อักษรที่แนบมาด้วยเป็นระยะเวลาสามสิบ (30) วัน นับตั้งแต่วันที่ ออกใบเสร็จรับรองการซื้อ Roxio และผูอนุญาตจะไมและไมสามารถรับประกันผลลัพธที่ทานอาจได รับจากการใชซอฟตแวรหรือเอกสารประกอบไดรายละเอียดที่กลาวมากอนหนานี้แจงถึงการแกไข ที่เป็นเอกสิทธิ์แต่เพียงผ้เดียวที่ ROXIO และผ้อนฌาต จะจัดการให้สำหรับการละเมิดการรับ ประกัน นอกจากการรับประกันแบบจํากัดดังที่กลาวมากอนหนานี้แลว ROXIO และผูอนุญาตไม ขอรับประกันไมวาโดยนัยหรือเปดเผย รวมทั้งแตไมจํากัดถึง การไมละเมิดสิทธิ์ของบุคคลที่สาม ความสามารถในการจำหน่าย หรือความเหมาะสม สำหรับการใช้งานตามจุดประสงค์เฉพาะใด ๆ<br>ในบางรัฐไม่อนุญาตการยกเว้นการรับประกันหรือการจำกัดโดยนัยเกี่ยวกับระยะเวลาสิ้นสุดของการรับประกัน โดยนัยนี้ ดังนั้นข้อจำกัดข้างต้นจะไม่สามารถบังคับใช้กับท่าน การรับประกันนี้ให้สิทธิ์ทางกฎหมายพิเศษกับ ทาน และทานยังอาจจะมีสิทธิ์อื่นๆซึ่งแตกตางกันตามแตละรัฐ

การรับผิดทั้งหมดของ Roxio และผู้อนุญาต และการแก้ไขเป็นการเฉพาะสำหรับท่านในกรณีการละเมิดการ<br>รับประกันนี้ จะได้แก่: (ก) การเปลี่ยนซอฟต์แวร์ใดๆ ที่ไม่ตรงตามการรับประกันแบบจำกัดข้างต้นซึ่งท่านส่ง คืนมา หรือ (ข) หาก Roxio หรือผู้จัดจำหน่ายของบริษัทไม่สามารถจัดส่งซอฟต์แวร์สำหรับการเปลี่ยน ท่าน สามารถยกเลิกข้อตกลงนี้โดยส่งคืนซอฟต์แวร์ และท่านจะได้รับเงินคืน หากท่านได้ซื้อซอฟต์แวร์นี้มาพร้อมกับ<br>ผลิตภัณฑ์ฮาร์ดแวร์ของคอมพิวเตอร์ ท่านต้องส่งซอฟต์แวร์คืนไปยังผู้ผลิตฮาร์ดแวร์ของคอมพิวเตอร์

- 8. การจำกัดความรับผิด ไม่มีกรณีใดที่ ROXIO หรือผู้อนุญาตจะรับผิดต่อท่านสำหรับความเสียหายที่<br>เป็นอุบัติเหตุ ที่สืบเนื่องมาหรือในทางอ้อมใด ๆ รวมถึงการสูญเสียกำไร เงินออม หรือการสูญหาย ของขอมูลใดๆ แมวา ROXIO หรือผูอนุญาตจะไดรับเตือนถึงความเปนไปไดที่จะเกิดความเสียหาย ดังกลาว หรือการรองเรียนใดๆ จากบุคคลใดก็ตาม ในบางรัฐไมอนุญาตการยกเวนหรือการจํากัดความ เสียหายที่สืบเนื่องมา ที่เป็นอุบัติเหตุ หรือที่เป็นกรณีพิเศษนี้ ดังนั้นข้อจำกัดหรือข้อยกเว้นข้างต้นจะไม่<br>สามารถบังคับใช้กับท่าน
- 9. การส่งออก ท่านยอมรับว่ากฎหมายและข้อบังคับของสหรัฐอเมริกา และประเทศอื่น อาจจำกัดการส่งออก<br>และการส่งออกต่อซอฟต์แวร์นี้ ท่านตกลงยินยอมว่าท่านจะไม่ส่งออกหรือสงออกต่อซอฟต์แวร์และเอกสาร ประกอบในทุกรูปแบบที่เปนการละเมิดกฎหมายของสหรัฐอเมริกา หรือกฎหมายในตางประเทศ
- 10. การชดเชยความเสียหาย ท่านเห็นด้วยว่า Roxio จะไม่มีภาระรับผิดชอบใดๆ ก็ตามสำหรับการใช้ซอฟต์แวร์ ของท่าน ท่านจะไม่เรียกร้องค่าเสียหายใดๆ หรือเอาผิดจาก Roxio สำหรับการร้องเรียน ความเสียหาย ภาระ รับผิดชอบ ค่าใช้จ่ายและค่าธรรมเนียม (รวมทั้งค่าทนายความที่สมเหตุสมผล) ของบุคคลที่สามอันเกิดจาก<br>การใช้ซอฟต์แวร์นี้ และจากความล้มเหลวของท่านเองในการปฏิบัติตามเงื่อนไขในข้อตกลงนี้
- 11. สิทธิ์จำกัดของรัฐบาล ซอฟต์แวร์นี้อยู่ภายใต้สิทธิ์แบบจำกัดดังต่อไปนี้ หากได้รับซอฟต์แวร์นี้ภายใต้เงื่อนไข ้สัญญา GSA: การใช้ การทำซ้ำ หรือการเปิดเผย จะอยู่ภายใต้ข้อจำกัดดังกล่าวไว้ในสัญญา ADP Schedule ที่บังคับใช้ หากได้รับซอฟต์แวร์นี้ภายใต้เงื่อนไข DoD หรือสัญญาตัวแทนพลเรือน การใช้ การทำซ้ำ หรือการ<br>เปิดเผยโดยรัฐบาลจะอย่ภายใต้ข้อจำกัดของข้อตกลงนี้ตามมาตราที่ 48 C.F.R. 12.212 ของข้อบังคับการ ครอบครองส่วนกลางและผู้รับช่วงสัญญา และตามมาตราที่ 49 C.F.R. 227.7202-1 ของส่วนเพิ่มเติม DoD FAR และผูรับชวง
- 12. ทั่วไป ท่านยอมรับว่าท่านได้อ่านข้อตกลงนี้ มีความเข้าใจในข้อตกลง และยอมรับว่า โดยการใช้ซอฟต์แวร์นี้ ท่านยินยอมผูกพันตามเงื่อนไขและข้อกำหนดของข้อตกลงนี้ ท่านยังยินยอมต่อไปด้วยว่า ข้อตกลงนี้เป็นการ ประกาศที่สมบูรณครบถวนและเปนเอกสิทธิ์ระหวาง Roxio กับทาน และจะแทนที่ขอเสนอหรือขอตกลงกอน หน้านี้ ทั้งทางวาจาและลายลักษณ์อักษร และการสื่อสารอื่นใดระหว่าง Roxio กับท่านใดๆ ก่อนหน้านี้ ที่เกี่ยว ข้องกับเรื่องต่างๆ ของข้อตกลงนี้ ไม่มีเงื่อนไขที่แตกต่างกันหรือเงื่อนไขเพิ่มเติมใดๆ ที่จะมี่ผลบังคับกับ Roxio เวนแต Roxio จะใหความยินยอมอยางชัดแจง รวมถึงการละเวนเงื่อนไขในขอตกลงนี้อยางชัดแจง โดยการ เขียนเป็นลายลักษณ์อักษรที่ลงนามโดยเจ้าหน้าที่ของ Roxio ท่านมีความรับผิดชอบอย่างเต็มที่ในการใช้ ซอฟต์แวร์และยินยอมที่จะใช้ซอฟต์แวร์อย่างถูกต้องตามกฎหมายและมีความรับผิดชอบ ข้อตกลงนี้ จะได้รับ การกำกับโดยกฎหมายแห่งแคลิฟอร์เนีย ยกเว้นในส่วนของลิขสิทธิ์ ซึ่งอยู่ภายใต้การคุ้มครองของกฎหมาย รัฐบาลกลาง ให้ถือว่าทั้งสองฝ่ายเข้าใจตามข้อตกลงนี้ ณ มิลพีทัส รัฐแคลิฟอร์เนีย หากบทบัญญัติไดในข้อ ตกลงนี้ได้รับการประกาศยกเลิกการบังคับใช้โดยอำนาจศาลใดก็ตาม ให้ถือว่าบทบัญญัติดังกล่าวแยกส่วน<br>ออกจากข้อตกลงนี้ และจะไม่มีผลต่อสวนที่เหลือในที่นี้ สิทธิ์ทั้งหมดในซอฟต์แวร์ที่ไม่ได้อนุญาตเป็นกรณี เฉพาะในขอตกลงนี้ไดรับการสงวนไวโดย Roxio

หากท่านมีข้อสงสัยประการใดเกี่ยวกับข้อตกลงนี้ ท่านสามารถติดต่อ Roxio ได้โดยเขียนถึง:

Roxio, Inc. Legal Department 461 South Milpitas Boulevard Milpitas, California 95035

#### สารบ ญ ั

# 1 การแนะนำการใช้งาน

สิ่งที่มาพรอมกับ [Easy CD Creator 2](#page-11-0) [ความตองการของระบบ](#page-11-1) 2 [การถอดถอนการติดตั้ง](#page-12-1) Easy CD Creator 3 การติดตั้ง [Easy CD Creator 3](#page-12-0) [การเริ่มตนการทํางาน](#page-13-0) Easy CD Creator 4 [การใชตัวเลือกโครงการ](#page-13-1) 4 [ควรใชซีดีเปลาชนิดใด](#page-14-0)? 5 เมื่อใดจึงจะใช้ดิสก์ CD-R 5 [เมื่อใดจึงจะใชดิสก](#page-14-2) CD-RW 5 [สามารถบันทึกขอมูลหรือเพลงลงในซีดีไดมากเทาใด](#page-15-0)? 6

# **2 [การสรางซีดีเพลงโดยใช](#page-16-0) Easy CD Creator**

[การสรางซีดีเพลง](#page-17-0) 8 [การสรางซีดีเพลงดวยเครื่องบันทึกซีดีเทานั้น](#page-19-0) 10 [การสรางซีดีเพลงที่รวบรวมเอง](#page-19-1) 10 คาแนะน ํ [ําในการสรางซีดีเพลง](#page-20-0) 11 [การจัดการแทรคในโครงการซีดีเพลง](#page-21-0) 12 [การเลนตัวอยางแทรค](#page-21-1) 12 [การแปลงแทรคเปนไฟล](#page-22-0) WAV หรือ WMA 13 [การผนวก](#page-23-0) (รวม) แทรค 14 [การแยกแทรคแบบรวม](#page-23-1) 14 [การแกไขชื่อซีดีและชื่อศิลปน](#page-23-2) 14 [การแกไขชื่อแทรค](#page-23-3) 14 [การเปลี่ยนแปลงลําดับของแทรค](#page-23-4) 14 [การลบแทรคออกจากโครงการซีดีเพลง](#page-24-0) 15

[การเลนแทรค](#page-24-1) 15 [การดูแถบสถานะ](#page-25-0) 16 การดูแถบข้อมูลซีดี 17 [การบันทึกและการเปดโครงการซีดี](#page-26-1) 17 การใช้ฐานข้อมูลเพลงออนไลน์จากอินเทอร์เน็ต 18 [หัวขอซีดีเพลงขั้นสูง](#page-27-1) 18 [การเขียน](#page-27-2) UPC 18 [การปอนขอมูล](#page-28-0) ISRC 19

# **3 [การสรางซีดีขอมูลโดยใช](#page-29-0) Easy CD Creator**

[การสรางซีดีขอมูล](#page-30-0) 21 [การจัดการไฟลและโฟลเดอรในโครงการซีดีขอมูล](#page-31-0) 22 [การสรางโฟลเดอรใหม](#page-31-1) 22 การลบไฟล์และโฟลเดอร์ 22 [การเปลี่ยนชื่อไฟลและโฟลเดอร](#page-31-3) 22 [การคนหาไฟล](#page-32-1) 23 [การดูแถบสถานะ](#page-32-0) 23 [การดูแถบขอมูลซีดี](#page-33-0) 24 [การลบซีดี](#page-33-1) 24 [การตรวจสอบโครงการซีดี](#page-33-2) 24 หัวข้อซีดีข้อมูลขั้นสูง 25 การสรางซีดีแบบ [Multisession 25](#page-34-1) การบำเข้าการดำเนินการด้วยตนเอง 25 [การสรางซีดีที่ใชบูตได](#page-35-0) 26

# **4 [การสรางซีดีขอมูลโดยใช](#page-38-0) DirectCD**

[การเริ่มตนดวย](#page-38-1) DirectCD 29 การทำความเข้าใจกับเทคโนโลยี CD-R และ CD-RW 30 เกี่ยวกับเทคโนโลยี [CD-ReWritable 30](#page-39-1) [เกี่ยวกับ](#page-39-2) UDF รุน 1.5 30 ประโยชนของ [DirectCD 31](#page-40-0) การเริ่มตน [DirectCD 31](#page-40-1) [การทําความเขาใจกับวินโดวหลักของ](#page-41-0) DirectCD 32 [การเปลี่ยนแปลงตัวเลือกของ](#page-42-0) DirectCD 33 [การคัดลอกไฟลลงในซีดี](#page-45-0) 36

# *สารบัญ* สารบัญ

[การคัดลอกไฟลไปยังดิสก](#page-45-1) CD-R เปนครั้งแรก 36 [การคัดลอกไฟลไปยังดิสก](#page-46-0) CD-RW เปนครั้งแรก 37 การคัดลอกไฟลไปยังดิสก DVD [ที่สามารถบันทึกไดเปนครั้งแรก](#page-47-0) 38 [วธิีการคัดลอก](#page-49-1) 40 [การนําซีดีออก](#page-49-0) 40 [การนําดิสก](#page-49-2) CD-R ออก 40 [การเปรียบเทียบตัวเลือกการนํา](#page-51-0) CD-R ออก 42 การนําดิสก CD-RW หรือ DVD [ที่สามารถบันทึกไดออก](#page-52-1) 43 [การอานซีดี](#page-52-0) 43 [การอานดิสก](#page-52-2) CD-R 43 [การอานดิสก](#page-53-1) CD-RW 44 การค่านดิสก์ DVD [ที่สามารถบันทึกได](#page-53-2)้ 44 [การเพิ่มและการลบไฟล](#page-53-0) 44 การเพิ่มไฟล์เข้าในดิสก์ CD-R ของ Easy CD Creator 45 การเพิ่มไฟล์เข้าในซีดีชนิดอื่นทั้งหมด 45 [การลบซีดี](#page-55-0) 46 [การลบไฟลแบบแยกไฟล](#page-55-1) 46 [การตรวจสอบปญหาในซีดี](#page-56-0) 47 [การเริ่มตนการทํางานของ](#page-56-1) ScanDisc 47 การทำความเข้าใจกระบวนการของ ScanDisc 48 [การนําไฟลกลับมา](#page-58-0) 49 [การนําไฟลที่หายไปกลับมา](#page-59-0) 50 การซ่อมแซมซีดี 51 [การนําไฟลที่เสียหายกลับมา](#page-60-1) 51 การแก้ปัญหาเบื้องต้นของ DirectCD 52 Explorer [ไมเห็นไฟลที่ไดรับการคัดลอกเขาในซีดี](#page-61-1) 52 การซ่อมแซมซีดีที่ไม่สามารถอ่านได้ 53

# **5 [การทําสําเนาซีดีโดยใชตัวทําสําเนาซีด](#page-63-0)ี**

ซีดีชนิดใดบ้างที่สามารถทำสำเนาได้? 55 การใช้ซีดีรคมเป็นไดรฟ์ต้นฉบับ 56 การใช้เครื่องบันทึกซีดีเป็นไดรฟ์ต้นฉบับและไดรฟ์ปลายทาง 56 [การทําสําเนาซีดี](#page-65-2) 56 [การทําสําเนาซีดีเพลงและซีดีแบบ](#page-66-0) Mixed-Mode 57 [การทําสําเนาดิสก](#page-66-1) 57

[การทําสําเนาหลายสําเนา](#page-67-0) 58 คุณสมบัติข้อมูลซีดี 58 คณสมบัติไดรฟ์ซีดี 58

# *สารบัญ* **6 [การแกปญหาเบื้องตนของ](#page-68-0) Easy CD Creator**

[คําถามที่ถูกถามบอย](#page-68-1) 59 ปัญหาในการอ่[านซีดีแบบบันทึกได](#page-69-0)้ 60 [การขอรับความชวยเหลือ](#page-70-0) 61 [ความชวยเหลือแบบออนไลน](#page-70-1) 61 บริการสนับสนุนแบบออนไลน์ของ Easy CD Creator 61

**[ดัชนี](#page-71-0)**

# <span id="page-10-0"></span>**การแนะนําการใช งาน**

**ในบทนี้**

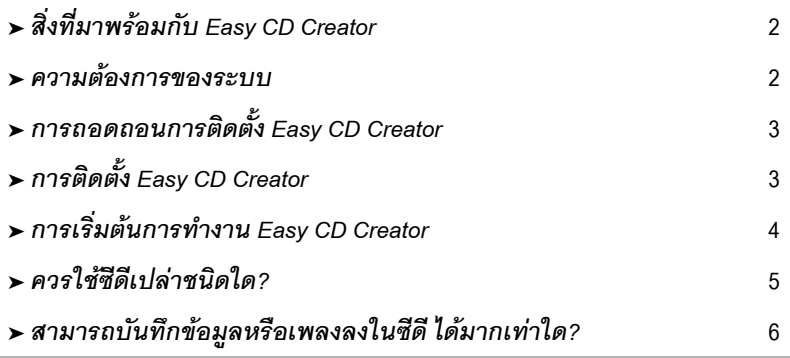

ใช Easy CD Creator 5 Basic เพื่อสรางซีดีของทานเอง ดวยการคลิกเมาสเพียงไมกี่ครั้ง ทานจะสามารถสร างซีดีเพลงซึ่งสามารถเลนไดดวยเครื่องเลนซีดีในบานหรือในรถ หรือสรางซีดี ข้อมูลสำหรับบันทึกข้อมูลคอมพิวเตอร์ เช่น ไฟล์และโฟลเดอร์ในฮาร์ดดิสก์ของท่าน

ท่านสามารถใช้ Easy CD Creator 5 Basic ทำสิ่งต่อไปนี้ได้

- สร้างซีดีเพลงคุณภาพดีจากแหล่งใดก็ได้ รวมทั้งซีดีเพลงและไฟล์เสียงอื่นๆ (WAV, MP3 หรือ WMA)
- จัดเก็บข้อมูลในคอมพิวเตอร์ของท่านลงในซีดีข้อมูล
- สร้างสำเนาสำรองซีดีเพลงโปรดหรือซีดีข้อมูลของท่าน

1

# <span id="page-11-2"></span><span id="page-11-0"></span>**สิ่งที่มาพรอมกับ Easy CD Creator**

Easy CD Creator มีโปรแกรมตอไปนี้ทั้งหมด:

- **Easy CD Creator:** สรางซีดีเพลงจากซีดีอื่น MP3 และอีกมากมาย สรางซีดีขอมูล ่ เพื่อแบ่งปันและจัดเก็บข้อมูลไว้ในรูปแบบที่มีความเข้ากันได้มากที่สุด
- DirectCD: สร้างไฟล์ข้อมูลที่ให้ท่านสามารถเขียนโดยตรงลงในดิสก์แบบ CD-Recordable หรือ CD-ReWritable ในลักษณะเดียวกับที่ทานเขียนไฟล ลงในฟลอปปดิสกหรือไดรฟที่สามารถถอดออกได
- <span id="page-11-1"></span>■ **ตัวทำสำเนาซีดี**: สร้างสำเนาสำรองข้อมูลซีดีเพลงและซีดีข้อมูลของท่าน

# <span id="page-11-3"></span>**ความตองการของระบบ**

ความตองการขั้นตํ่าของระบบสําหรับ Easy CD Creator เปนดังนี้:

- IBM PC หรือคอมพิวเตอร์ที่เข้ากันได้ ความเร็ว 200 เมกะเฮิร์ตซหรือเร็วกว่า
- Windows 95/98/NT4/2000/M*e*/XP
- RAM 32 เมกะไบต์ (แนะนำให้ใช้ RAM 64 เมกะไบต์)
- ที่ว่างในฮาร์ดดิสก์ 50 เมกะไบต์
- ไดรฟ์แบบบันทึกซีดีได้ (CD-Recordable) หรือ ไดรฟ์แบบเขียนซีดีต้ำได้ (CD-ReWritable)
- ไดรฟ์ซีดีรอมที่สนับสนุนการอ่านข้อมูลเสียงแบบดิจิตอล (สำหรับการสร้างซีดีเพลง จากซีดีเพลงแผนอื่น)
- ดิสก์เปล่าแบบ CD-R หรือ CD-RW
- การแสดงผลแบบ 800 x 600 ระดับสีขั้นต่ำ 256 สี แนะนำให้ใช้ระดับสีแบบ 16 บิต
- การ์ดเสียงที่เข้ากันได้กับ Windows (16 บิตหรือรุ่นที่ดีกว่า)
- การเชื่อมต่อกับอินเทอร์เน็ต เพื่อใช้งานคณสมบัติที่เกี่ยวกับอินเทอร์เน็ต

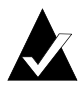

**หมายเหตุ:** ระบบของทานอาจจําเปนตองมีการปรับเปลี่ยนเล็กนอยสําหรับการ กาหนดค ํ าของระบบปฏ ิบัติการ พื้นที่ฮารดดิสกเพิ่มเติม และปรับปรุงขอมูล ไดรเวอร์ส่วนประกอบฮาร์ดแวร์ ผลที่ได้อาจแตกต่างไป ขึ้นอยู่กับอุปกรณ์ที่ท่านมี

# <span id="page-12-3"></span><span id="page-12-1"></span>**การถอดถอนการติดตั้ง Easy CD Creator**

 ${\rm Rox}$ io ขอแนะนำให้ท่านถอดถอนการติดตั้ง Easy CD Creator รุ่นเก่าหรือรุ่นประเมินผลเก่า ก่อนหน้าการติดตั้งร่นใหม

ในการถอดถอนการติดตั้ง Easy CD Creator ใหใชกรอบโตตอบ Add/Remove Programs Properties ใน Control Panel ของ Windows

การเขาใชงานกรอบโตตอบ Add/Remove Programs Properties:

■ ในทาสกบารของ Windows ใหคลิก **Start**ชี้ไปที่ **Settings** คลิก **Control Panel** แลวด บเบ ั ิลคลิก **Add/Remove Programs** 

# <span id="page-12-2"></span><span id="page-12-0"></span>**การติดตั้ง Easy CD Creator**

การติดตั้ง Easy CD Creator:

 ใสซีดี Easy CD Creator 5 Basic ของ Roxio เขาในเครื่องบันทึกซีดีหรือ ไดรฟซีดีรอม

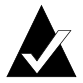

**หมายเหตุ**: ในส่วนคำแนะนำนี้ คำว่าเครื่องบันทึกซีดีหมายถึงไดรฟ์ ทั้งแบบบันทึกได้ (CD-Recordable) และแบบเขียนซ้ำได้ (CD-ReWritable)

ถ้าระบบของท่านใช้ Autorun วินโดว์ การติดตั้งของ Roxio จะปรากฏขึ้น โดยคัตโนมัติและท่านสามารถข้ามขั้นตอนที่ 2 และ 3 ได้

- -จากเมนู**Start** ใหเลือก **Run**
- ี**3** พิมพ์ d:\setup (ป้อนตัวอักษรที่ถูกต้องประจำไดรฟ์เครื่องบันทึกซีดีหรือ ไดรฟซีดีรอมของทานแทนตัว **d**)
- ี **4** ทำตามคำแนะนำในการติดตั้งที่ปรากฏบนหน้าจอ

# <span id="page-13-2"></span><span id="page-13-0"></span>**การเริ่มตนการทํางาน Easy CD Creator**

วิธีที่ง่ายที่สดในการเริ่มต้นการทำงาน Easy CD Creator คือเริ่มจากตัวเลือกโครงการของ Easy CD Creator ตัวเลือกโครงการทําใหการเลือกโปรแกรมที่เหมาะกับประเภทของซีดี ที่ท่านต้องการสร้างง่ายดายขึ้น ท่านสามารถเข้าใช้งานตัวเลือกโครงการได้โดย ปฏบิัติดังตอไปนี้:

- ใส่ซีดีเปล่าเข้าในเครื่องบันทึกซีดีของท่าน
- ททาสก ี่ บารของ Windows ใหคลิก **Start**ชี้ไปที่ **Programs**ชี้ไปที่ **Roxio Easy CD Creator 5**และเลือก **Project Selector**
- ดับเบิลคลิกไอคอน ตัวเลือกโครงการ ที่เดสก์ท็อปของ Windows

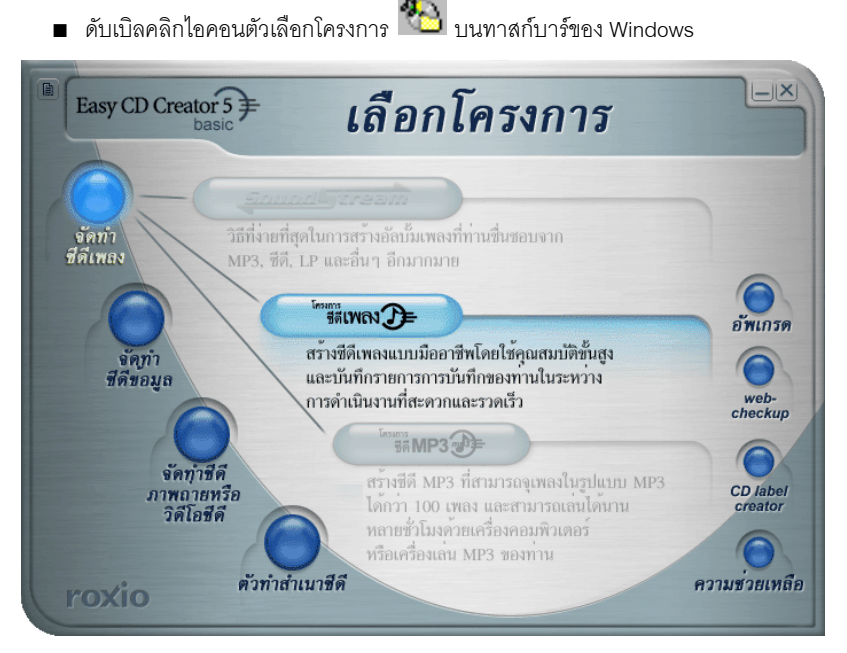

# <span id="page-13-1"></span>**การใชตัวเลือกโครงการ**

การใชตัวเลือกโครงการ:

ี่ 1 เลื่อนตัวชี้ตำแหน่งไปเหนือปุ่ม Project Selector ที่ด้านซ้ายของวินโดว์ โปรแกรมนี้ จดกล ั ุมตามประเภทโครงการ

เมื่อตัวชี้ตำแหน่งของท่านอยู่เหนือปุ่มแต่ละปุ่ม เมนูย่อยจะแสดงขึ้นทางด้านขวา พร้อบคำคริบายของโปรแกรบ

#### -คลกปิ ุมในเมนูยอย เพื่อเปดโปรแกรมที่ทานตองการใช

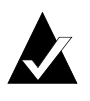

**หมายเหตุ:** หากตวเลั อกเป ื นส เทาี แสดงวาไม สามารถใช งานได ใน Easy CD Creator 5 รุนที่ทานไดติดตั้งไวกรุณาอัพเกรดเปน Easy CD Creator 5 Platinum เพื่อติดตั้งตัวเลือก

# <span id="page-14-3"></span><span id="page-14-0"></span>**ควรใชซีดีเปลาชนิดใด?**

มีซีดีเปล่า (สื่อข้อมูลแบบบันทึกได้) สองชนิดที่ใช้สำหรับการสร้างซีดีของท่าน:

- ดิสก์ CD-R (CD-Recordable)
- ดิสก์ CD-RW (CD-ReWritable)

่ ท่านสามารถหาซื้อดิสก์ CD-R หรือ CD-RW แผ่นเปล่า ได้จากสถานที่ที่ท่านซื้อเครื่องบันทึกซีดี<br>หรือร้านค้าปลีกคอมพิวเตอร์ในท้องถิ่นของท่าน

# <span id="page-14-1"></span>**เมื่อใดจึงจะใชดิสก CD-R**

ไดรฟ์ซีดีรคมและเครื่องบันทึกซีดีเกือบทั้งหมด จะสามารถอ่านดิสก์ CD-R ได้ ดิสก์ CD-R ่ เหมาะที่สุดสำหรับการบันทึกข้อมูลแบบถาวร และควรใช้เมื่อท่านไม่จำเป็นต้องลบข้อมูล ดิสก์ชนิดนี้มีราคาต่อแผ่นถูกกว่าดิสก์ CD-RW ตัวอย่างการใช้งานดิสก์ CD-R:

- เมื่อท่านต้องการสร้างซีดีเพลงซึ่งสามารถเล่นได้ด้วยเครื่องเล่นซีดีของเครื่องเสียงในบ้าน หรือในรถ
- เมื่อท่านต้องการทำสำเนาซีดีเพลงไว้ใช้งานส่วนตัว
- เมื่อท่านต้องการบันทึกไฟล์ขนาดใหญ่อย่างถาวร
- เมื่อท่านต้องการจัดเก็บไฟล์อย่างถาวร เช่น บันทึกภายในบ้าน ภาพถ่าย หรือวิดีโอของทาน

# <span id="page-14-2"></span>**เมื่อใดจึงจะใชดิสก CD-RW**

ดสกิ CD-RW สามารถใชไดในไดรฟ CD-ReWritable และไดรฟซีดีรอมแบบ MultiRead เทานั้น ท่านไม่สามารถเล่นซีดีเพลงที่สร้างด้วยดิสก์ CD-RW ด้วยเครื่องเล่นซีดีของเครื่องเสียงในบ้าน หรือในรถส่วนใหญ่ ตัวอย่างการใช้งานดิสก์ CD-RW:

- เมื่อท่านต้องการเขียน ลบ เขียนซ้ำ และปรับปรุงข้อมูลไฟล์ขนาดใหญ่ในซีดี
- เมื่อท่านต้องการสร้างซีดีแผ่นทดลองหรือทดสอบข้อมลของซีดีก่อนสร้างซีดีแบบถาวร

# <span id="page-15-1"></span><span id="page-15-0"></span>**สามารถบันทึกขอมูลหรือเพลงลงในซีดี ไดมากเทาใด?**

ความจทุ ใชี่ งานไดของซีดีเปลาอาจแตกตางกันเล็กนอย ซีดีแบบ 74 นาทีบางแผนสามารถจุ ได้มากกว่าความจุที่ระบุถึงสองนาที Easy CD Creator ให้ท่านบันทึกข้อมูลหรือเพลงได้มาก เท่าความจุของซีดี ต่อไปนี้คือความจุโดยทั่วไปของสื่อบันทึกข้อมูลแบบ CD-Recordable ที่ท่านสามารถใช้งานได้

- **ดสกิ เปลาแบบ CD-R:** มีความจุสองแบบ: 650 เมกะไบต (74-นาที) และ 700 เมกะไบต (80 นาที)
- **ดสกิ เปลาแบบ CD-RW:** มีความจุขนาด 650 เมกะไบต (74 นาที) เทานั้น
- **ดสกิ เปลาแบบ mini CD-R:** มีความจุขนาด 180 เมกะไบต (21 นาที) เทานั้น

# 2

#### <span id="page-16-0"></span>**การสร างซ ด ีเพลงโดยใช** ֧֪֖֧֖֖֧֖֝֟֟֟֟֟֟֟֟֟֟֟֬֝֬֝֟֓֝֬֝֬֝֬֝֬֝֬֝֬֝֬֝֬֝֟֝֬֝֬֝֬֝֬֝֬֝֬֝֬֝֝֬֝֬֝֬֝֬֝֬֝֬֝֝֬֝֬֝֝֬֝֬֝֝֬֝<br>֧֧֪֪֪֪֪֪֪֖֧֪֪֪ׅ֖֪֪ׅ֚֚֝֝֝֟֝֝֝֝֟֝֝֟  $\mathcal{L}_{\mathcal{A}}$ **Easy CD Creator**

#### **ในบทนี้**

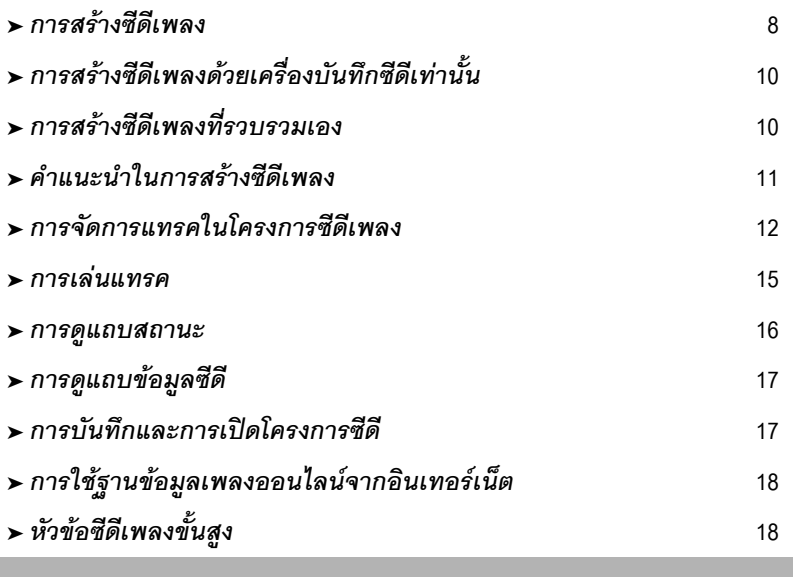

ซีดีเพลงเป็นคอมแพคดิสก์ (ซีดี) ที่ใช้สำหรับเล่นเพลงด้วยเครื่องเล่นซีดีของเครื่องเสียงในบ้าน หรือในรถ ด้วยการใช้ Easy CD Creator ท่านสามารถสร้างซีดีเพลงของท่านเอง โดยการ บนทั กแทรคจากซ ึ ีดีเพลงแผนอื่นๆและจากไฟลเสียง (เชน ไฟล WAV, MP3 หรือ WMA) ทอยี่ ูในฮารดดิสกของทาน

ต่อไปนี้คือสิ่งที่ท่านควรทราบเกี่ยวกับซีดีเพลง:

- ซีดีเพลงต่างจากซีดีข้อมูล คือใช้สำหรับเล่นเพลง และไม่สามารถใช้เก็บข้อมูล
- บุคกจากเครื่องเล่นซีดีของเครื่องเสียงในบ้านหรือในรถ ท่านยังสามารถเล่นซีดีเพลงได้ ในคอมพิวเตอรแทบทุกเครื่องที่ไดรฟซีดี-รอม หรือเครื่องบันทึกซีดีโดยใชโปรแกรมเชน Windows CD Player
- ด้วยการใช้ Easy CD Creator ท่านสามารถสร้างซีดีเพลงที่สามารถจุเพลงได้ 74 หรือ 80 นาทีและมีแทรคไดสูงสุด 99 แทรค
- $\blacksquare$  ด้วยการใช้ Easy CD Creator ท่านสามารถสร้างซีดีรวมเพลงของท่านเอง ี ซึ่งรวบรวมแทรคจากซีดีเพลงแผ่นอื่นๆ และจากไฟล์เสียง

# <span id="page-17-1"></span><span id="page-17-0"></span>**การสรางซีดีเพลง**

การสรางซีดีเพลง:

 สรางโครงการซีดีเพลงใหมจากวินโดวตัวเลือกโครงการของ Easy CD Creator ใหคลิก **สรางซีดีเพลง**แลวคลิก **โครงการซีดีเพลง** โครงการซีดีเพลงที่ไมไดตั้งชื่อ จะปรากฏขึ้น

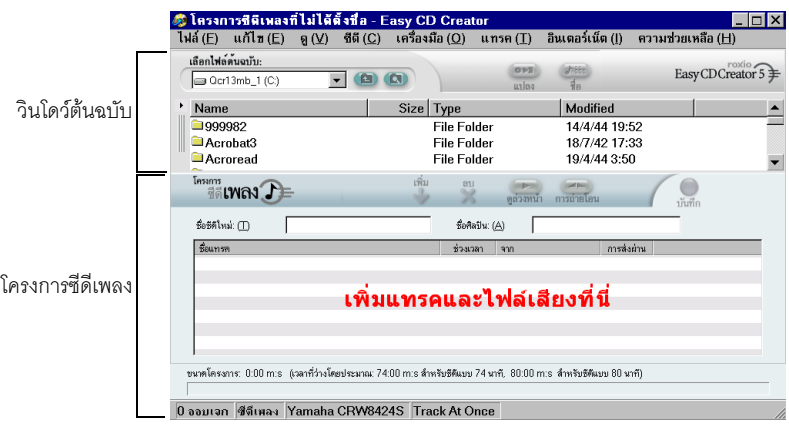

-ใส่ซีดีเปล่าเข้าในเครื่องบันทึกซีดีของท่าน (ไดรฟ์ปลายทาง) 3 เพิ่มแทรคเพลงที่ท่านต้องการบันทึกเข้าในโครงการซีดีเพลง (หากท่านกำลังบันทึก เฉพาะไฟล์เสียง ข้ามไปขั้นตอนที่ 4):

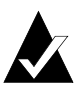

**หมายเหตุ:** ทานสามารถเพ ิ่มแทรคเพลง, ไฟล WAV, MP3 หรือ WMA คละกัน เขาในโครงการซีดีเพลง ทานสามารถเพิ่มแทรคไดถึง 99 แทรคหรือไฟล 99 ไฟล หรือสูงสุดถึง 650 เมกะไบต (สําหรับซีดีความจุ 74 นาที) หรือ 700 เมกะไบต (สำหรับซีดีความจุ 80 นาที) เข้าในโครงการซีดีเพลง

- **ก** ใสซ ดีเพลงเข ี าในไดรฟซีดีรอม (ไดรฟตนฉบับ) และรอใหแผนซีดีหมุน
- **ข** ในกลองตัวเลือกแบบ drop-down ชองเลือกไฟลตนฉบับ ใหเลือกไดรฟซีดี-รอม ี่ ที่มีซีดีเพลงอยู่ รายการแทรคในซีดีจะปรากฏในวินโดว์ต้นฉบับ

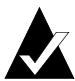

**หมายเหตุ:** หากพบขอมูลเกี่ยวกับซีดีเพลงในฮารดดิสกของทาน ชื่อซีดีชื่อศิลปน และชื่อของแทรคแต่ละแทรคจะแสดงในวินโดว์ต้นฉบับ หากข้อมูลนี้ไม่ปรากฏขึ้น ี และท่านสามารถใช้งานอินเทอร์เน็ต ให้คลิก **ชื่อ** เพื่อดาวน์โหลดข้อมูลจาก ฐานขอมูลเพลงออนไลน

**ค** เลอกแทรค ื (กดปุม Ctrl หรือ Shift คางไวเพื่อเลือกแทรคหลายๆแทรค) ในวินโดว ์ต้นฉบับ แล้วคลิก **เพิ่ม** จะเป็นการเพิ่มแทรคเข้าในโครงการซีดีเพลง

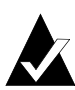

**หมายเหตุ**: ท่านสามารถเพิ่มแทรคต่างๆ จากซีดีหลายแผ่น เข้าในโครงการซีดีเพลง โดยการทําขั้นตอน ก-ค ซํ้าอีก (ซึ่งเปนประโยชนโดยเฉพาะอยางยิ่ง เมื่อทาน ต้องการสร้างซีดีเพลงที่รวบรวมเอง) ระหว่างการบันทึกจริง ท่านจะได้รับข้อความ ให้ใส่ซีดีเพลงสำหรับแทรคที่กำลังบั้นทึก

- เพิ่มไฟลเสียงที่ทานตองการบันทึกไปยังโครงการซีดีเพลง:
	- **ก** ในกลองตัวเลือกแบบ drop-down ชองเลือกไฟลตนฉบับ ใหเลือกโฟลเดอร ที่บันทึกไฟล์ของท่าน รายการไฟล์เสียงทั้งหมดในโฟลเดอร์จะปรากฦในวินโดว์ ต้นฉบับ
	- **ข** เลอกไฟล ื (กดปุม Ctrl หรือ Shift คางไวเพื่อเลือกไฟลหลายๆไฟล) ในวินโดว ์ต้นฉบับ แล้วคลิก **เพิ่ม** จะเป็นการเพิ่มไฟล์เข้าในโครงการซีดีเพลง
- คลิก **บันทึก** กรอบโตตอบการตั้งคาบันทึกซีดีจะปรากฏขึ้น
- คลิก **เริ่มการบันทึก**

# <span id="page-19-2"></span><span id="page-19-0"></span>**การสรางซีดีเพลงดวยเครื่องบันทึกซีดีเทานั้น**

ตามปกติ การสร้างซีดีเพลงจากซีดีเพลงแผ่นอื่นจะทำโดยการใช้ทั้งไดรฟ์ซีดีรอม (ซึ่งสามารถ ้อ่านข้อมลเสียงแบบดิจิตอล) และเครื่องบันทึกซีดี หากท่านมีเพียงเครื่องบันทึกซีดี และท่าน ตองการบ ันทึกแทรคจากซีดีเพลงแผนอื่น ทานสามารถใชวิธีใดวิธีหนึ่งตอไปนี้:

■ **บันทึกแทรคในซีดีเพลงไปยังฮาร์ดดิสก์ก่อน**: สำหรับวิธีการนี้ ท่านต้องแปลง ี แทรคแต่ละแทรคในซีดีเพลงที่ท่านต้องการบันทึก ไปเป็นไฟล์เสียง (WAV, MP3 หรือ WMA) ในฮารดดิสกของทาน เมื่อบันทึกเขาในฮารดดิสกของทานแลว ทานจะสามารถ เพมไฟล ิ่ เส ียงเขาในโครงการซีดีของทาน และบันทึกไฟลในลักษณะเดียวกันกับที่ บนทั ึกจากซีดีเพลงธรรมดา ดู*[การแปลงแทรคเปนไฟล](#page-22-1) WAV หรือ WMA* ที่หนา 13

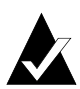

**หมายเหตุ:** ผใชู ที่มีทั้งไดรฟซีดีรอมและเครื่องบันทึกซีดีก็นิยมใชวิธีการนี้เชนกัน

■ **การนำซีดีเข้าและออกจากเครื่องบันทึกซีดี**: สำหรับวิธีนี้ ท่านต้องเพิ่มแทรค เขาในโครงการซ ีดีเพลงของทานและบันทึกแทรคในลักษณะเดียวกันกับที่ทาน ี บันทึกซีดีเพลงธรรมดา ท่านจะต้องใส่แผ่นซีดีต่างๆ ซึ่งมีแทรคที่ท่านต้องการบันทึก ดู*[การสรางซีดีเพลง](#page-17-1)* ที่หนา 8

# <span id="page-19-3"></span><span id="page-19-1"></span>**การสรางซีดีเพลงที่รวบรวมเอง**

ชีดีเพลงที่รวบรวมเองเป็นซีดีเพลงที่สร้างจากแหล่งเพลงหลายแหล่ง รวมถึงซีดีเพลงและ ไฟลเสียง (WAV, MP3 หรือ WMA) การสรางซีดีเพลงที่รวบรวมเองมีขั้นตอนเหมือนกันกับ การสรางซีดีเพลงใน Easy CD Creator คําแนะนําในการสรางซีดีเพลงที่รวบรวมเอง:

■ **เรียกดูขอมูลชื่อซีดีชื่อศิลปนและชื่อแทรค และความยาวของแทรค ไดจากอินเทอรเน็ต:** หากทานกําลังบันทึกแทรคจากซีดีเพลง ทานสามารถ เรียกใช้ข้อมูลเกี่ยวกับซีดีเพลงที่มีวางจำหน่าย รวมถึงชื่อซีดี ชื่อศิลปิน และชื่อแทรค ไดโดยอัตโนมัติจากฐานขอมูลเพลงออนไลนในอินเทอรเน็ต ดู *[การใชฐานขอมูลเพลงออนไลนจากอินเทอรเน็ต](#page-27-3)* ที่หนา 18 ขอมูลนี้ชวยให Easy CD Creator ระบุซีดีได

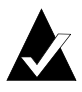

**หมายเหตุ:** หากทานไมสามารถใชงานอินเทอรเน็ต ใหปอนชื่อซีดีเพลง แตละแผ นที่ทานบันทึกดวยตัวเอง พรอมทั้งชื่อซีดีชื่อศิลปน และชื่อแทรค ดู*[การแกไขชื่อซีดีและชื่อศิลปน](#page-23-5)* และ *[การแกไขชื่อแทรค](#page-23-6)* ที่หนา 14

- ตั้งชื่อโครงการซีดีเพลงของท่านด้วยชื่อซีดีและชื่อศิลปิน: ก่อนการบันทึกซีดี ของทาน ทานอาจตองการตั้งชื่อซีดีโดยการปอนชื่อซีดีและชื่อศิลปนใหมในโครงการ ซีดีเพลงของทาน ดู*[การแกไขชื่อซีดีและชื่อศิลปน](#page-23-5)* ที่หนา 14
- **การใสซีดีเพลงและการใสแผนซํ้า:** หากทานกําลังบันทึกแทรคจากซีดีเพลง ระหว่างการบันทึกจริง ท่านจะได้รับข้อความให้ใส่ซีดีเพลงสำหรับแทรคที่กำลังบันทึก

หากท่านมีแทรคหลายแทรคจากซีดีหลายแผ่น ให้เตรียมนำซีดีออกและใส่ซีดี เข้าในไดรฟ์ต้นฉบับ เมื่อได้รับข้อความ วิธีการอื่นในการบันทึกแทรคจากซีดีเพลง ได้แก่กาจบับทึกแทรคไว้ใบสาร์ดดิสก์ก่อน ตามที่อธิบายไว้ด้านล่าง

■ **บันทึกแทรคในซีดีเพลงไปยังฮาร์ดดิสก์ก่อน**: สำหรับวิธีการนี้ ท่านต้องแปลง ี แทรคแต่ละแทรคในซีดีเพลงที่ท่านต้องการบันทึก ไปเป็นไฟล์เสียง (WAV หรือ WMA) ในฮารดด ิสกของทาน เมื่อบันทึกเขาในฮารดดิสกของทานแลว ทานจะสามารถ เพมไฟล ิ่ เส ียงเขาในโครงการซีดีของทาน และบันทึกไฟลในลักษณะเดียวกันกับที่ บนทั ึกจากซีดีเพลงธรรมดา ดู*[การแปลงแทรคเปนไฟล](#page-22-1) WAV หรือ WMA* ที่หนา 13 และ *[การสรางซีดีเพลง](#page-17-1)* ที่หนา 8

# <span id="page-20-1"></span><span id="page-20-0"></span>**คําแนะนําในการสรางซีดีเพลง**

คำแนะนำสำหรับการสร้างซีดีเพลง:

- **ทําสําเนาซีดีเพลงทั้งแผนดวยตัวทําสําเนาซีดี:** ในการทําสําเนาสํารองซีดีเพลง ้ ทั้งแผ่นตั้งแต่เริ่มต้นจนสิ้นสุด ให้ใช้ตัวทำสำเนาซีดี ดู [บทที่](#page-63-0) 5, *การทาสํ [ําเนาซีดีโดยใชตัวทําสําเนาซีด](#page-63-0)ี*
- **แปลงแทรคเป็นฟอร์แมต** WAV **หรือ** WMA: การบันทึกแทรคในซีดีเพลงที่มีอยู่<br>ไปยังฮาร์ดดิสก์ ให้แปลงแทรคเป็นฟอร์แมตเสียงแบบ WAV หรือ WMA เมื่อบันทึก เข้าในฮาร์ดดิสก์ของท่านแล้ว ท่านจะสามารถเพิ่มไฟล์เสียงเข้าในโครงการซีดีของท่าน และบันทึกไฟล์ในลักษณะเดียวกันกับที่บันทึกจากซีดีเพลงธรรมดา ดู*[การแปลงแทรคเปนไฟล](#page-22-1) WAV หรือ WMA* ที่หนา 13
- **เรียกใชขอมูลชื่อซีดีชื่อศิลปนและชื่อแทรค จากอินเทอรเน็ต:** ในการเรียกใช ้ ข้อมูลชื่อซีดี ชื่อศิลปิน และชื่อแทรคสำหรับซีดีที่ผลิตเพื่อจำหน่าย ให้ใช้ฐานข้อมูลเพลง ออนไลนที่มีมากับ Easy CD Creator ดู*[การใชฐานขอมูลเพลงออนไลนจากอินเทอรเน็ต](#page-27-3)* [ที่หนา](#page-27-3) 18
- **ตั้งชื่อโครงการซีดีเพลงของท่านด้วยชื่อซีดีและชื่อศิลปิน**: ก่อนการบันทึกซีดี<br>ของท่าน ท่านอาจต้องการตั้งชื่อซีอิโดยการป้อนชื่อซีดีและชื่อศิลปินใหม่ในโครงการ ี ซีดีเพลงของท่าน เมื่อมีการบันทึกซีดีแล้ว ท่านจะไม่สามารถเปลี่ยนชื่อต่างๆ ได้
- **บันทึกในโหมด Disc-at-Once (DAO) เพื่อกําจัดชองวางความยาวสองวินาที ระหว่างแทรค**: เพื่อป้องกันการเกิดช่องว่างความยาวสองวินาทีระหว่างแทรคเพลง ใหบันทึกซีดีเพลงของทานโดยใชตัวเลือก Disc-at-Once เมื่อสรางซีดีใหเลือกตัวเลือก **Disc-at-Once**จากกรอบโตตอบการตั้งคาบันทึกซีดี
- **เล่นตัวอย่างแทรค**: เล่นตัวอย่างแทรคก่อนการบันทึกไปยังซีดี เพื่อฟังแทรคที่จะบันทึก ี เข้าในซีดีของท่าน ซึ่งมีประโยชน์ โดยเฉพาะอย่างยิ่ง เมื่อท่านต้องการฟังเอฟเฟกต์<br>ที่ใช้กับแทรค ดู *การเล่นตัวอย่างแทรค* ที่หน้า 12
- **บันทึกโครงการซีดีเพลงของท่าน**: ท่านสามารถบันทึกโครงการซีดีเพลงไว้สำหรับ บนทั ึกซีดีในภายหลัง เมื่อบันทึกโครงการซีดีเพลงจะเปนการบันทึกไฟลซึ่งบรรจุเพียง คาสํ งทั่ ระบ ี่ ุวารวมแทรคและไฟลใดไวในโครงการซีดีเพลง ดู*[การบันทึกและการเปดโครงการซีดี](#page-26-3)*ที่หนา 17

# <span id="page-21-2"></span><span id="page-21-0"></span>**การจัดการแทรคในโครงการซีดีเพลง**

เมอทื่ านเพ ิ่มแทรคตั้งแตหนึ่งแทรคขึ้นไปเขาในโครงการซีดีเพลงของทาน ทานจะสามารถ ใชตัวเลือกตอไปนี้:

- การเล่นตัวอย่างแทรค
- การแปลงแทรคเปนไฟล WAV หรือ WMA
- การผนวก (รวม) แทรค
- การแยกแทรคแบบรวม
- การแกไขชื่อซีดีและชื่อศิลปน
- การแกไขชื่อแทรค
- การเปลี่ยนแปลงลําดับของแทรค
- การลบแทรคออกจากโครงการซีดีเพลง

#### <span id="page-21-3"></span><span id="page-21-1"></span>**การเลนตัวอยางแทรค**

การเล่นตัวอย่างแทรคจะเป็นการให้ท่านฟังแทรคในลักษณะที่จะบันทึกไปยังซีดี ซึ่งมีประโยชน์ โดยเฉพาะอยางยิ่ง เมื่อทานตองการฟงเอฟเฟกตที่ใชกับแทรค

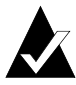

**หมายเหตุ**: ท่านต้องมีการ์ดเสียงและลำโพง หากท่านต้องการเล่นตัวอย่างแทรค

การเลนตัวอยางแทรค:

- ในโครงการซีดีเพลง ใหเลือกแทรคตั้งแตหนึ่งแทรคขึ้นไป
- - คลิก **เลนตัวอยาง** Easy CD Creator Media Player จะปรากฏขึ้นและ เริ่มเลนแทรคที่เลือก

#### <span id="page-22-1"></span><span id="page-22-0"></span>**การแปลงแทรคเปนไฟล WAV หรือ WMA**

Easy CD Creator ใหทานบันทึกแทรคในซีดีเพลงที่มีเขาในฮารดดิสกของทาน ทานสามารถ ์ตั้งชื่อแทรคที่ท่านบันทึก เลือกฟอร์แมต (WAV หรือ WMA) และเลือกคุณภาพของฟอร์แมต (ตัวอยางเชน คุณภาพซีดี)

การแปลงแทรคจากซีดีเพลงที่มีอยู:

- ี**1** สร้างโครงการซีดีเพลงใหม่ จากเมน ไฟล์ ให้ชี้ไปที่ **โครงการซีดีใหม่** แล้วเลือก **โครงการซีดีเพลง**
- $\overline{2}$ ใสซีดีเพลงซึ่งมีแทรคเพลงที่ท่านต้องการแปลงเข้าในไดรฟ์ซีดีรอม (ไดรฟ์ต้นฉบับ) และรอใหแผนซีดีหมุน
- 3 ในกล่องตัวเลือกแบบ drop-down ช่องเลือกไฟล์ต้นฉบับ ให้เลือกไดรฟ์ซีดี-รอม ี่ ที่มีซีดีเพลงอยู่ รายการแทรคในซีดีจะปรากฏในวินโดว์ต้นฉบับ

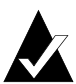

**หมายเหตุ:** หากพบขอมูลเกี่ยวกับซีดีเพลงในฮารดดิสกของทาน ชื่อซีดีชื่อศิลปน ้ และชื่อของแทรคแต่ละแทรคจะแสดงในวินโดว์ต้นฉบับ หากข้อมูลนี้ไม่ปรากฏขึ้น และทานสามารถใชงานอินเทอรเน็ต ใหคลิก **ชื่อ** เพื่อดาวนโหลดขอมูล จากฐานขอมูลเพลงออนไลน

- 4 ในวินโดว์ต้นฉบับ ให้เลือกแทรคที่ท่านต้องการแปลง
- คลิก **แปลง** กรอบโตตอบแปลงแทรคเสียงจะปรากฏขึ้น
- ี่ 6 ในกล่องตัวเลือกแบบ drop-down ช่อง บันทึกใน ให้เลือกตำแหน่งสำหรับบันทึกไฟล์
- 7 ในกล่องข้อความ ชื่อไฟล์ ให้ป้อนชื่อไฟล์
- ในกลองตัวเลือกแบบ drop-down ชอง บันทึกเปนประเภท ใหเลือกประเภทฟอรแมต
	- WAV
	- WMA
- ในกลองตัวเลือกแบบ drop-down ชอง ฟอรแมต ใหเลือกคุณภาพของฟอรแมต ี ที่ท่านต้องการสำหรับไฟล์ และคลิก **บันทึก** ตัวเลือกที่สามารถใช้งานได้จะขึ้นอย่กับ ้ระบบของท่าน โดยทั่วไป การตั้งค่าคณภาพที่สงขึ้น จะทำให้ไฟล์มีขนาดใหญ่ขึ้นด้วย

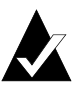

**หมายเหตุ:** คลิก **ตัวเลือก / ซอนตัวเลือก** ในกรอบโตตอบแปลงแทรคเสียง เพื่อแสดงหรือซอนตัวเลือก

#### *การสรางซีดีเพลงโดยใช Easy CD Creator*

#### <span id="page-23-0"></span>**การผนวก (รวม) แทรค**

แทรคแบบรวมเป็นแทรคหนึ่งแทรคที่สร้างขึ้นจากแทรคตั้งแต่สองแทรคขึ้นไป การสรางแทรคแบบรวม:

- 1 เลือกแทรคที่ท่านต้องการรวมตั้งแต่สองแทรคขึ้นไป
- -จากเมนูแทรค เลือก **ผนวกแทรค**

<span id="page-23-1"></span>แทรคจะปรากฏเปนแทรคเดียวในโครงการซีดีเพลง

#### **การแยกแทรคแบบรวม**

แทรคแบบรวมเป็นแทรคหนึ่งแทรคที่สร้างขึ้นจากแทรคตั้งแต่สองแทรคขึ้นไป

การแยกแทรคแบบรวม:

- 1 เลือกแทรคแบบรวมที่ท่านต้องการแยก
- **2** จากเมนูแทรค เลือก **แยกแทรค** แทรคแบบรวมจะปรากฏเป็นแทรคหลายแทรค ในโครงการซีดีเพลง

# <span id="page-23-5"></span><span id="page-23-2"></span>**การแกไขชื่อซีดีและชื่อศิลปน**

ท่านสามารถป้อนชื่อซีดีและชื่อศิลปินสำหรับซีดี เพื่อเป็นการระบซีดีเพลงที่ท่านสร้าง อยางเฉพาะเจาะจง:

■ คลิกกล่องข้อความ ชื่อซีดีใหม่ หรือกล่องข้อความ ชื่อศิลปิน และป้อนชื่อใหม่

# <span id="page-23-6"></span><span id="page-23-3"></span>**การแกไขชื่อแทรค**

ี่ ท่านสามารถเปลี่ยนชื่อแทรคแต่ละแทรคในโครงการซีดีเพลง:

- 1 คลิกปุ่มขวาของเมาส์ที่ชื่อแทรคที่ท่านต้องการแก้ไขในโครงการซีดีเพลง
- -เลือก **เปลี่ยนชื่อ**
- <span id="page-23-4"></span>3 ป้อนชื่อใหม่สำหรับแทรค

#### **การเปลี่ยนแปลงลําดับของแทรค**

้ลำดับของแทรคตามที่ปรากฏในโครงการซีดีเพลง เป็นลำดับที่จะได้รับการบันทึกเข้าในซีดี การเปลี่ยนลําดับของแทรค:

■ เลือกแทรคที่ท่านต้องการเปลี่ยนแปลงลำดับ แล้วลากไปยังตำแหน่งใหม่

#### <span id="page-24-0"></span>**การลบแทรคออกจากโครงการซีดีเพลง**

การลบแทรคออกจากโครงการซีดีเพลง ไมเปนการลบแทรคตนฉบับในซีดีเพลง หรือไฟล WAV, MP3 หรือ WMA ในฮารดดิสกของทาน

การลบแทรคออกจากโครงการซีดีเพลง:

- เลือกแทรคในโครงการซีดีเพลง
- <span id="page-24-1"></span>**2** คลิก**ลบ**

## <span id="page-24-2"></span>**การเลนแทรค**

ตวเล ั นสื่อที่มีมากับ Easy CD Creator ใหทานเลนแทรคเพลงหรือไฟลเสียง ไดตามจํานวนที่ตองการ

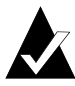

**หมายเหตุ**: ท่านต้องมีการ์ดเสียงและลำโพง หากท่านต้องการเล่นแทรค หรือไฟล์เสี่ยง ในการเล่นแทรคเพลงในซีดี ต้องมีการเชื่อมต่อการ์ดเสียงเข้ากับ ้เครื่องบับทึกซีดีต้นฉบับ หรือไดรฟ์ซีดีรอม ด้วยสายเคเบิลเสียง

การเลนแทรคเพลงจากซีดี:

- 1 ใสซีดีเพลงเข้าในไดรฟ์ซีดีรอม (ไดรฟ์ต้นฉบับ) และรอให้แผ่นซีดีหมุน
- - ในกลองตัวเลือกแบบ drop-down ชองเลือกไฟลตนฉบับ ใหเลือกไดรฟซีดี-รอม ี่ ที่มีซีดีเพลงอยู่ รายการแทรคในซีดีจะปรากฏในวินโดว์ต้นฉบับ

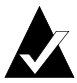

**หมายเหตุ**: หากพบข้อมูลเกี่ยวกับซีดีเพลงในฮาร์ดดิสก์ของท่าน ชื่อซีดี ชื่อศิลปิน และชื่อของแทรคแต่ละแทรคจะแสดงในวินโดว์ต้นฉบับ หากข้อมูลนี้ไม่ปรากฏขึ้น และทานสามารถใชงานอินเทอรเน็ต ใหคลิก **ชื่อ** เพื่อดาวนโหลดขอมูลจาก ฐานขอมูลเพลงออนไลน

ี**3** เลือกแทรคหนึ่งแทรคขึ้นไปในวินโดว์ต้นฉบับ แล้วคลิก **เล่นตัวอย่าง** Easy CD Creator Media Player จะปรากฏขึ้นและเริ่มเลนแทรคของทาน

ในการเลนไฟลเสียง (WAV, MP3 หรือ WMA) ในฮารดดิสกของทาน:

- ในกลองตัวเลือกแบบ drop-down ชองเลือกไฟลตนฉบับ ใหเลือกโฟลเดอรที่บันทึก ไฟล์เสียงของท่าน ไฟล์เสียงในโฟลเดอร์จะปรากฦในวินโดว์ต้นฉบับ
- - เลอกไฟล ื เส ียงหนึ่งไฟลขึ้นไปในวินโดวตนฉบับ แลวคลิก **เลนตัวอยาง** Media Player จะปรากฏขึ้นและเริ่มเลนแทรคของทาน

#### <span id="page-25-1"></span><span id="page-25-0"></span>**การดูแถบสถานะ**

แถบสถานะที่ส่วนล่างของโครงการซีดีเพลงจะแสดงข้อความเกี่ยวกับการทำงานของคำสั่ง หรือปุมที่เลือก

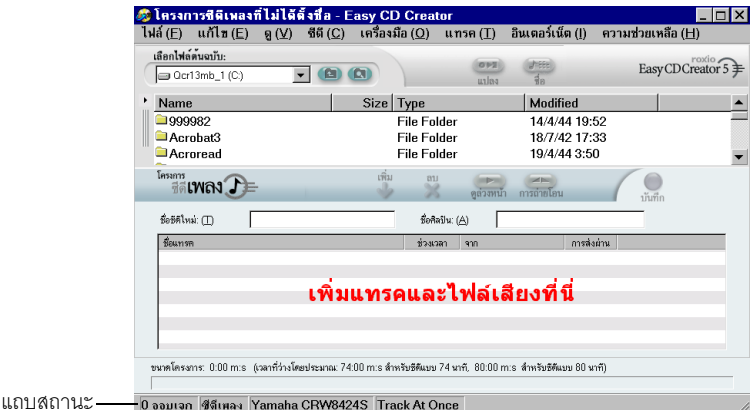

นอกจากนี้ แถบสถานะยังแสดงข้อมูลต่อไปนี้เกี่ยวกับโครงการซีดีเพลง:

- จำนวนแทรคในโครงการซีดีเพลง
- ชนิดของซีดี (ดับเบิลคลิกช่องนี้เพื่อแสดงกรอบโต้ตอบคุณสมบัติโครงการซีดี)
- ตัวเลือกระบบไฟล์ —Joliet หรือ ISO 9660 (ดับเบิลคลิกช่องนี้เพื่อแสดงกรอบโต้ตอบ คุณสมบัติโครงการซีดี)
- เครื่องบันทึกซีดี (ดับเบิลคลิกช่องนี้เพื่อแสดงกรอบโต้ตอบคุณสมบัติไดรฟ์ซีดี)
- วิธีการเขียน—Disc-at-Once หรือ Track-at-Once (ดับเบิลคลิกช่องนี้เพื่อสลับไปมา ระหวาง DAO และ TAO)

การซอนหรือแสดงแถบสถานะ:

■ จากเมนูดูเลือก **แถบสถานะ**

# <span id="page-26-2"></span><span id="page-26-0"></span>**การดูแถบขอมูลซีดี**

แถบข้อมลซีดีที่ส่วนล่างของโครงการซีดีเพลงจะแสดงปริมาณที่ว่างที่สามารถใช้งานได้ในซีดี (ในหนวยนาทีและวินาที)

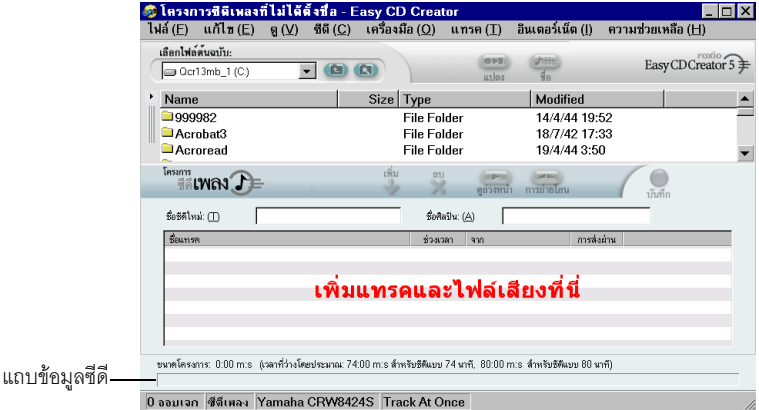

การแสดงหรือซอนแถบขอมูลซีดี:

<span id="page-26-1"></span>■ จากเมนูดูเลือก **แถบขอมูลซีดี**

# <span id="page-26-3"></span>**การบันทึกและการเปดโครงการซีดี**

ท่านสามารถสร้างโครงการซีดี (ซีดีเพลง, ข้อมูล หรือแบบสามารถบูตได้) บันทึกโครงการซีดี แลวใช โครงการซีดีเพื่อบันทึกซีดีในภายหลัง

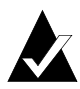

**หมายเหตุ:** เมื่อบันทึกโครงการซีดีจะเปนการบันทึกไฟลซึ่งบรรจุเพียง คาสํ งทั่ ี่ระบุวา รวมไฟลใดไวในโครงการซีดี

การบันทึกโครงการซีดี:

- จากเมนูไฟลเลือก **บันทึกรายการโครงการเปน**
- $\overline{2}$ ้ ป้อบชื่อไฟล์ และเลือกตำแหน่งของไฟล์
- คลิก **บันทึก**

การเปดโครงการซีดี:

- จากเมนูไฟลเลือก **เปดโครงการซีดี**
- -**2** เลือกโครงการซีดี (.cl5) ที่ท่านต้องการเปิด
- คลิก **เปด**

#### <span id="page-27-3"></span><span id="page-27-0"></span>**การใชฐานขอมูลเพลงออนไลนจากอินเทอรเน ต็**

ท่านจะใช้ฐานข้อมูลเพลงออนไลน์ได้ หากท่านสามารถใช้งานอินเทอร์เน็ต การเรียกใช้ ี ฐานข้อมลทำให้ท่านสามารถรับข้อมลเกี่ยวกับซีดีเพลงที่ผลิตเพื่อจำหน่าย รวมถึงชื่อซีดี ์ซื้อศิลปิน และชื่อแทรค

การใช้ฐานข้อมูลเพลงออนไลน์:

- 1 ใสซีดีเพลงเข้าในไดรฟ์ซีดีรอม (ไดรฟ์ต้นฉบับ) และรอให้แผ่นซีดีหมุน
- - ในกลองตัวเลือกแบบ drop-down ชองเลือกไฟลตนฉบับ ใหเลือกซีดี-รอม ี่ ที่มีซีดีเพลงอยู่ รายการแทรคในซีดีจะปรากฏในวินโดว์ต้นฉบับ

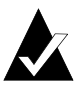

**ุ หมายเหตุ**: หากพบข้อมูลเกี่ยวกับซีดีในฮาร์ดดิสก์ของท่าน ชื่อซีดี ชื่อศิลปิน<br>ชื่อแทรค และความยาวของแทรค จะแสดงในวินโดว์ต้นฉบับ หากข้อมูลนี้ ้ ไม่ปรากฏขึ้น และท่านสามารถใช้งานอินเทอร์เน็ต ให้ดำเนินการต่อในขั้นตอนที่ 3

#### คลิก **ชื่อ**

่ หากท่านไม่ได้ใช้งานอินเทคร์เน็ต ท่านจะได้รับข้อความให้เชื่อมต่อกับอินเทอร์เน็ต หากท่านกำลังใช้งานอินเทอร์เน็ตอยู่แล้ว ก็จะสามารถเข้าใช้งานฐานข้อมูล เพลงออนไลน์ หากพบซีดีในฐานข้อมูล ชื่อซีดี ชื่อศิลปิน และชื่อแทรค จะแสดง ในวินโดว์ต้นฉบับ

# <span id="page-27-4"></span><span id="page-27-1"></span>**หัวขอซีดีเพลงขั้นสูง**

#### <span id="page-27-2"></span>**การเขียน UPC**

Easy CD Creator ใหทานเขียนรหัสผลิตภัณฑสากล - Universal Product Code (UPC) ่ เพื่อการระบุแทรคแต่ละแทรค (จำเป็นต้องใช้สำหรับซีดีเชิงพาณิชย์) ท่านสามารถป้อนค่า UPC ได้จากกรอบโต้ตอบคุณสมบัติโครงการซีดี

การดูกรอบโตตอบคุณสมบัติโครงการซีดี:

#### ■ จากเมนูไฟลเลือก **คุณสมบัติโครงการซีดี**

กรอบโตตอบคุณสมบัติโครงการซีดีจะปรากฏขึ้น คลิก **ความชวยเหลือ** ในกรอบโตตอบ เพอดื่ ูขอมูลเกี่ยวกับคุณสมบัติตางๆ

# <span id="page-28-0"></span>**การปอนขอมูล ISRC**

Easy CD Creator ใหทานปอนขอมูลรหัสการบันทึกมาตรฐานระหวางประเทศ - International Standard Recording Code (ISRC) สําหรับซีดีเพลงที่ทานสรางขอมูลนี้รวมถึงผูแตงแทรค แต่ละแทรค ประเทศต้นกำเนิด และปีที่ผลิต ท่านสามารถป้อนข้อมูล ISRC ได้จากกรอบ โตตอบค ุณสมบัติแทรคเสียง

การดูกรอบโตตอบคุณสมบัติแทรคเสียง:

1 คลิกปุ่มขวาของเมาส์ที่แทรคที่ท่านต้องการป้อนข้อมูล ISRC ในโครงการซีดีเพลง

#### -เลือก **คุณสมบัติ**

กรอบโตตอบคุณสมบัติแทรคเสียงจะปรากฏขึ้น คลิก **ความชวยเหลือ** ในกรอบโตตอบ เพอดื่ ูขอมูลเกี่ยวกับคุณสมบัติตางๆ

# $\overline{3}$

#### <span id="page-29-0"></span>**การสร างซ ดี ข อม ลโดยใช** ֧֚֚֝<br>֧֚֚֝ **ี Easy CD Creator**

#### **ในบทนี้**

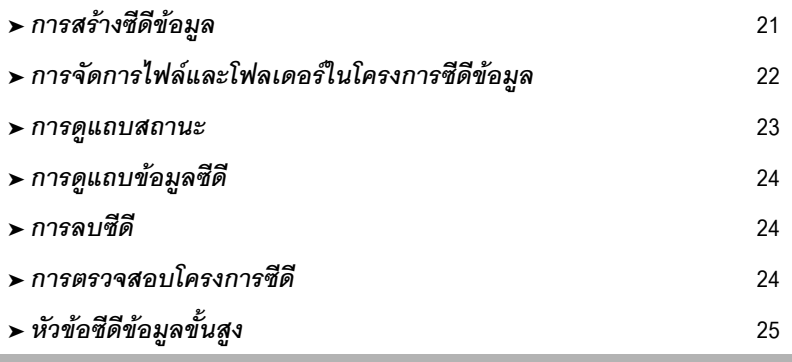

ซีดีข้อมูลคือคอมแพคดิสก์ (ซีดี) ที่ใช้สำหรับบันทึกข้อมูลคอมพิวเตอร์ ด้วยการใช้ Easy CD Creator ทานสามารถสรางซีดีขอมูลของทานเอง โดยการบันทึกไฟลและโฟลเดอรใดๆ ทอยี่ ูในฮารดดิสกของทาน

ต่อไปนี้คือสิ่งที่ท่านควรทราบเกี่ยวกับซีดีข้อมูล:

- ซีดีข้อมูลแตกต่างจากซีดีเพลง คือจะใช้เพื่อบันทึกข้อมูลเท่านั้น และไม่สามารถ เล่นด้วยเครื่องเล่นซีดีของเครื่องเสียงในบ้านหรือในรถได้
- โดยทั่วไป ซีดีข้อมูลหนึ่งแผ่นสามารถจุข้อมูลได้ 650 เมกะไบต์ หากท่านมีดิสก์เปล่า แบบ CD-R หรือ CD-RW 74 นาที และจุข้อมูลได้ 700 เมกะไบต์ หากท่านมีดิสก์เปล่า แบบ CD-R 80 นาที
- ซีดีข้อมูลสามารถใช้งานได้ในคอมพิวเตอร์ทุกเครื่องที่มีไดรฟ์ซีดีรอมหรือเครื่องบันทึกซีดี
- ซีดีข้อมูลเหมาะสำหรับการสำรองข้อมูลและจัดเก็บไฟล์ที่สำคัญของท่าน เช่น สเปรดชีท รายการภาษีและขอมูลทางการเงิน
- ซดีขีอม ลเหมาะส ู ําหรับการแบงปนขอมูลงานนําเสนอแบบมัลติมีเดีย กราฟก ไฟล CAD ี่ ข้อมลที่ดาวน์โหลดจากอินเทอร์เน็ต เว็บไซต์ และเอกสารของบริษัท กับเพื่อนร่วมงาน

# <span id="page-30-1"></span><span id="page-30-0"></span>**การสรางซีดีขอมูล**

การสรางซีดีขอมูล:

 สรางโครงการซีดีขอมูลใหมจากวินโดวตัวเลือกโครงการของ Easy CD Creator ใหคลิก **สรางซีดีขอมูล** แลวคลิก **โครงการซีดีขอมูล** โครงการซีดีขอมูลที่ไมไดตั้งชื่อ จะปรากฏขึ้น

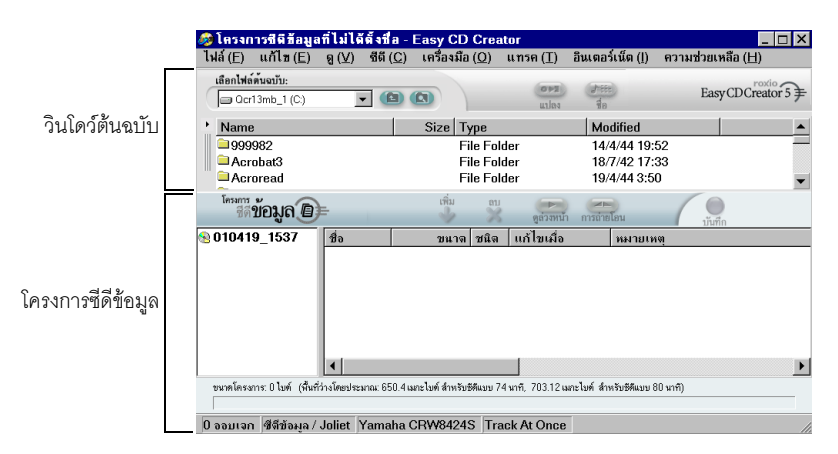

- $\overline{\phantom{a}}$ ใสซีดีเปล่าเข้าในเครื่องบันทึกซีดีของท่าน (ไดรฟ์ปลายทาง)
- 3 ในกล่องตัวเลือกแบบ drop-down ช่องเลือกไฟล์ต้นฉบับ ให้เลือกโฟลเดอร์ ี่ ที่บันทึกไฟล์ของท่าน รายการไฟล์ทั้งหมดในโฟลเดอร์จะปรากฦในวินโดว์ต้นฉบับ
- ี 4 เลือกไฟล์ (กดปุ่ม Ctrl หรือ Shift ค้างไว้เพื่อเลือกไฟล์หลายๆ ไฟล์) ในวินโดว์ต้นฉบับ ี แล้วคลิก **เพิ่ม** จะเป็นการเพิ่มไฟล์เข้าในโครงการซีดีข้อมูล

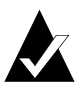

**หมายเหตุ**: ท่านสามารถเพิ่มไฟล์และโฟลเดอร์ได้สูงสุดถึง 650 เมกะไบต์ (สำหรับซีดีความจุ 74 นาที) หรือ 700 เมกะไบต์ (สำหรับซีดีความจุ 80 นาที) เขาในโครงการซีดีขอมูล

- คลิก **บันทึก** กรอบโตตอบการตั้งคาบันทึกซีดีจะปรากฏขึ้น
- คลิก **เริ่มการบันทึก**

# <span id="page-31-4"></span><span id="page-31-0"></span>**การจัดการไฟลและโฟลเดอรในโครงการซีดีขอมูล**

เมื่อท่านเพิ่มไฟล์ตั้งแต่หนึ่งไฟล์ขึ้นไปเข้าในโครงการซีดีข้อมลของท่าน ท่านจะสามารถ ใช้ตัวเลือกต่อไปนี้:

- การสร้างโฟลเดอร์ใหม่
- การลบไฟล์และโฟลเดคร์
- การเปลี่ยนชื่อไฟล์และโฟลเดอร์
- การค้นหาไฟล์

#### <span id="page-31-1"></span>**การสรางโฟลเดอรใหม**

ท่านสามารถสร้างโฟลเดคร์ใหม่ในโครงการซีดีของท่าน แล้วเพิ่มไฟล์และโฟลเดอร์เข้าใน โฟลเดคร์ใหม่นั้น

การสรางโฟลเดอรใหม:

■ จากเมนูแกไข เลือก **โฟลเดอรใหม**

### <span id="page-31-2"></span>**การลบไฟลและโฟลเดอร**

การลบไฟล์และโฟลเดอร์ออกจากโครงการซีดีข้อมูลไม่เป็นการลบไฟล์หรือโฟลเดอร์ต้นฉบับ ออกจากฮารดดิสกของทาน

ในการลบไฟลหรือโฟลเดอรออกจากโครงการซีดีขอมูล:

- เลือกไฟลหรือโฟลเดอรในโครงการซีดีขอมูล
- $\overline{2}$ คลิก **ลบ**
- คลิก **ใช**

# <span id="page-31-3"></span>**การเปลี่ยนชื่อไฟลและโฟลเดอร**

ี่ท่านสามารถเปลี่ยนชื่อไฟล์และโฟลเดอร์ในโครงการซีดีข้อมูล การเปลี่ยนชื่อไฟล์และ โฟลเดอร์ในโครงการซีดีข้อมูลไม่เป็นการเปลี่ยนชื่อเดิมของไฟล์หรือโฟลเดอร์ต้นฉบับ ในฮาร์ดดิสก์ของท่าน

ในการเปลี่ยนชื่อไฟลและโฟลเดอร:

- 1 คลิกปุ่มขวาของเมาส์ที่ไฟล์หรือโฟลเดอร์ที่ท่านต้องการแก้ไขในโครงการซีดีข้อมูล
- $\overline{2}$ เลือก **เปลี่ยนชื่อ**
- 3 ปัคนชื่อใหม่

# <span id="page-32-1"></span>การค้บหาไฟล์

การค้นหาไฟล์ในระบบของท่าน

- ในวนโดว ิ ตนฉบับ ใหคลิกปุม **คนหาไฟล**
- $\overline{2}$ ในกล่องข้อความ ชื่อ ให้ป้อนชื่อของไฟล์ที่ท่านกำลังค้นหา
- ในกลองตัวเลือกแบบ drop-down ชอง คนหาใน ใหเลือกไดรฟหรือโฟลเดอร ที่ท่านต้องการค้นหา
- <span id="page-32-0"></span>คลิก **คนหาทันที**

#### <span id="page-32-2"></span>**การดูแถบสถานะ**

แถบสถานะที่สวนลางของโครงการซีดีขอมูลจะแสดงขอความเกี่ยวกับการทํางานของคําสั่ง หรือปุมที่เลือก

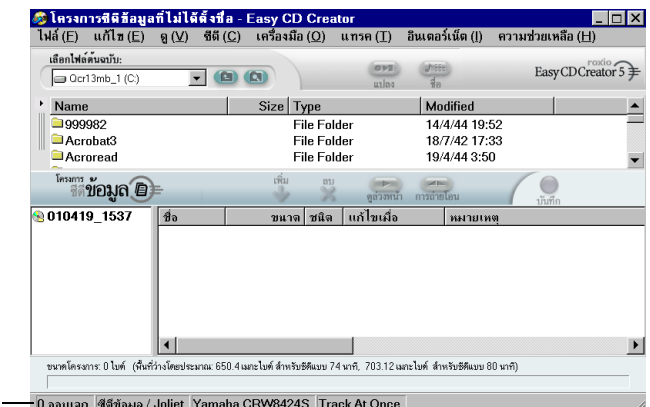

นอกจากนี้แถบสถานะยังแสดงขอมูลตอไปนี้เกี่ยวกับโครงการซีดี:

- จำนวนไฟล์และโฟลเดอร์ ในโครงการซีดีข้อมูล
- ชนิดของซีดี (ดับเบิลคลิกช่องนี้เพื่อแสดงกรอบโต้ตอบคุณสมบัติโครงการซีดี)
- ตัวเลือกระบบไฟล์ —Joliet หรือ ISO 9660 (ดับเบิลคลิกช่องนี้เพื่อแสดงกรอบ โตตอบค ุณสมบัติโครงการซีดี)
- เครื่องบันทึกซีดี (ดับเบิลคลิกช่องนี้เพื่อแสดงกรอบโต้ตอบคุณสมบัติไดรฟ์ซีดี)
- วิธีการเขียน—Disc-at-Once หรือ Track-at-Once (ดับเบิลคลิกช่องนี้เพื่อสลับไปมา ระหวาง DAO และ TAO)

การซอนหรือแสดงแถบสถานะ:

แถบสถานะ

■ จากเมนูดูเลือก **แถบสถานะ**

# <span id="page-33-3"></span><span id="page-33-0"></span>**การดูแถบขอมูลซีดี**

แถบข้อมลซีดีที่ส่วนล่างของโครงการซีดีข้อมลจะแสดงปริมาณที่ว่างที่สามารถใช้งานได้ในซีดี (ในหนวยเมกะไบต)

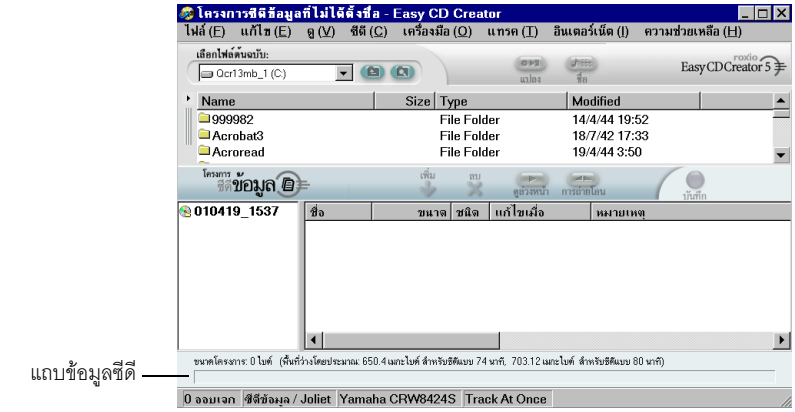

การแสดงหรือซอนแถบขอมูลซีดี:

<span id="page-33-1"></span>■ จากเมนูดูเลือก **แถบขอมูลซีดี**

#### <span id="page-33-4"></span>**การลบซีดี**

การลบขอมูลของดิสก CD-RW ในไดรฟแบบ CD-ReWritable ของทาน:

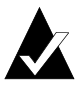

**หมายเหตุ:** ทานไม สามารถลบขอมูลในดิสก CD-R

- ี่ 1 จากวินโดว์ต้นฉบับ เลือกไดรฟ์ CD-ReWritable ที่มีดิสก์ CD-RW ที่ท่านต้องการลบ
- <span id="page-33-2"></span>-จากเมนูซีดีเลือก **ลบดิสก**

# <span id="page-33-5"></span>**การตรวจสอบโครงการซีดี**

การตรวจสอบโครงการซีดีให้ท่านตรวจสอบว่าข้อมูลต้นฉบับไม่ถูกเคลื่อนย้าย ลบออก ่ เปลี่ยนชื่อ หรือถูกแก้ไข นับตั้งแต่ท่านเพิ่มเข้าในโครงการซีดี หากไม่พบรายการใด ทานจะได รับขอความใหลบรายการนั้นออกจากโครงการซีดีกอนการบันทึกโครงการซีดี

ในการตรวจสอบโครงการซีดี:

■ จากเมนูไฟลเลือก **ตรวจสอบโครงการ**

# <span id="page-34-3"></span><span id="page-34-0"></span>**หัวขอซีดีขอมูลขั้นสูง**

#### <span id="page-34-1"></span>**การสรางซีดีแบบ Multisession**

ึ การดำเนินการคือบริเวณที่ใช้บันทึกข้อมูลในซีดี ซึ่งจะมีแทรคเพลงหรือแทรคข้อมูลตั้งแต่ หนึ่งแทรคขึ้นไป ซีดีอาจมีการดำเนินการเดียว (พบในซีดีเพลงส่วนใหญ่) หรือมีหลายการ ดำเนินการ ซึ่งเรียกว่าซีดีแบบ multisession

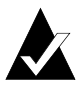

**หมายเหตุ**: ไม่แนะนำให้สุร้างซีดีเพลงแบบ multisession เฉพาะแทรคที่บันทึกไว้ ในการดําเนินการแรกเทานั้นที่สามารถเลนไดกับเครื่องเลนซีดีทั่วไปหรือเครื่องเสียง รถยนตสวนมาก

การสรางซีดีแบบ multisession:

- การบนทั ึกการดําเนินการแรก ใหทําตามขั้นตอนใน *[การสรางซีดีขอมูล](#page-30-1)* ที่หนา 21 กอนการบ ันทึกซีดีโปรดปฏิบัติดังนี้:
	- ในกรอบโตตอบคุณสมบัติโครงการซีดี (จากเมนูไฟลใหเลือก **คุณสมบัติ โครงการซีดี**) ใหเลือก **โหมด 2: CD-ROM XA**
	- ในกรอบโต้ตอบการตั้งค่าการบันทึกซีดี (แสดงขึ้นเมื่อคลิกที่ บันทึก) ใต้ ตัวเลือก ใหเลือก **Track-at-Once**และ **จัดการการดําเนินการขั้นสุดทาย** เลือกวิธี การบันทึกเปนแบบ **ไมตองจัดการขั้นสุดทายกับ ซีดี**
- -เมื่อท่านพร้อมจะเพิ่มการดำเนินการอีกส่วนเข้าในซีดี โปรดตรวจให้แน่ใจว่า ได้ใส่ซีดีเข้าไปในเครื่องบันทึกซีดีที่กำหนดเป็นค่าเริ่มต้น ก่อนจะเพิ่มข้อมูลเข้าใน โครงการซีดีโปรดปฏิบัติดังตอไปนี้:
	- ในกรอบโต้ตอบคุณสมบัติโครงการซีดี เลือก **นำเข้าการดำเนินการก่อนหน้านี้**<br>**โดยอัตโนมัติ** วีธีนี้จะเป็นการเชื่อมโยงการดำเนินการใหม่เข้ากับการดำเนินการ ก่คนหน้านี้ที่บันทึกไว้ในซีดี
- ี**3** ทำตามคำแนะนำอีกครั้งใน *การสร้างซีดีข้อมูล* ที่หน้า 21 เมื่อท่านเพิ่มข้อมูลใน โครงการซีดี ข้อมูลจากการดำเนินการก่อนหน้านี้จะได้รับการนำเข้าในโครงการซีดี ของทานโดยอัตโนมัติ
- <span id="page-34-2"></span>4 ดำเนินการต่อไปตามคำแนะนำในการ *สร้างซีดีข้อมูล*

### **การนําเขาการดําเนินการดวยตนเอง**

ในการนาเขํ าการดําเนินการใดการดําเนินการหนึ่งของซีดีแบบ multisession เขาในโครงการซีดี ข้อมูลของท่าน ให้ปฏิบัติตามขั้นตอนต่อไปนี้:

- ี่ 1 ใส่ซีดีแบบ multisession ลงในเครื่องบันทึกซีดีที่กำหนด
- -จากเมนูซีดีเลือก **นําเขาการดําเนินการ**

ี**3** เลือกการดำเนินการที่ท่านต้องการนำเข้าจากรายการ และคลิก **นำเข้า** 

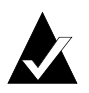

**หมายเหตุ:** การนาเขํ าการดําเนินการที่นอกเหนือไปจากการดําเนินการลาสุด ี่ ที่บันทึกไว้ในซีดี อาจทำให้ท่านไม่สามารถเข้าสู่การดำเนินการที่ไม่ได้นำเข้า

# <span id="page-35-0"></span>**การสรางซีดีที่ใชบูตได**

ด้วยการใช้ Easy CD Creator ท่านสามารถสร้างซีดีที่ใช้บูตได้ ซึ่งท่านสามารถใช้เริ่มต้น ึการทำงานของคอมพิวเตอร์ ซีดีที่ใช้บูตได้จะมีอิมเมจที่สามารถบูตได้ ซึ่งเป็นไฟล์ที่มีข้อมูล ี แบบเดียวกับในฟลอปปี้ดิสก์หรือฮาร์ดดิสก์ที่สามารถบูตได้ ในการสร้างซีดีที่ใช้บูตได้<br>ท่านต้องมีฟลอปปี้ดิสก์หรืออิมเมจของฮาร์ดดิสก์ที่สามารถบูตได้

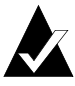

**หมายเหตุ**: การสร้างซีดีที่ใช้บูตได้ มีไว้สำหรับผู้ใช้ที่ชำนาญแล้ว เนื่องจากผู้ใช้ ต้องเข้าใจวิธีการสร้างฟลอปปี้ดิสก์และฮาร์ดดิสก์ที่ใช้บูตได้ และต้องเข้าใจวิธีการ สร้างและแก้ไขไฟล์ config.sys และ autoexec.bat ของ DOS

่ ในการสร้างซีดีที่ใช้บูตได้ ให้ปฏิบัติตามคำแนะนำในแต่ละส่วนต่อไปนี้

#### **ตรวจสอบวาระบบของทานสนับสนุนซีดีที่ใชบูตได**

ในการเริ่มต้นระบบของท่านจากซีดีที่ใช้บูตได้ ระบบนั้นจะต้องสนับสนุนคุณสมบัติ การบูตด้วยซีดีที่ใช้บูตได้ ต่อไปนี้คือสิ่งที่ท่านต้องตรวจสอบ:

- ตรวจสอบการตั้งค่า BIOS ของระบบ และค้นหาตัวเลือกการสนับสนุนซีดีรอมที่ใช้บูตได้ หากมีตัวเลือก ให้เปิดใช้ตัวเลือกนั้น ระบบในระดับ Pentium ส่วนใหญ่ (หรือระดับ ทสี่ งกว ู า) จะสนับสนุนคุณสมบัตินี้
- หากไดรฟซีดีรอมของทานเชื่อมตอเขากับอแดปเตอรแมขาย SCSI และหาก อแดปเตอรแมขาย SCSI มี BIOS อยูบนแผงวงจร ใหดูเอกสารของ ้อแดปเตอร์แม่ข่ายเพื่อดูว่าอแดปเตอร์นั้นสนับสนุนซีดีที่ใช้บูตได้ หากอแดปเตอร์ ี สนับสนุนซีดีที่ใช้บุตได้ ต้องตรวจสอบให้แน่ใจว่าได้เปิดใช้คุณสมบัตินี้

#### **สรางซีดีที่ใชบูตไดดวย Easy CD Creator**

การสรางซีดีที่ใชบูตได:

- 1 ใส่ซีดีเปล่าเข้าในเครื่องบันทึกซีดีของท่าน (ไดรฟ์ปลายทาง)
- -ี สร้างโครงการซีดีที่ใช้บูตได้ใหม่ จากเมนูไฟล์ ให้เลือก**โครงการซีดีใหม่** แล้วเลือก **ซีดีที่ใช้บุตได้** กรอบโต้ตอบเลือกชนิดซีดีที่ใช้บุตได้ จะปรากภขึ้น
- 3 เลือกชนิดซีดีที่ใช้บูตได้:
	- **การจําลองฟลอปปดิสก (1.44 เมกะไบต):** เลือกตัวเลือกนี้หากทานตองการ ซีดีที่ใช้บูตได้ ซึ่งให้ท่านบูตระบบของท่านในระบบปฏิบัติการบางระบบ แล้วโหลด ไดรเวอรอุปกรณซึ่งสามารถจัดการกับฟอรแมตของซีดีตามปกติจะเปน ISO 9660 (ต้องใช้ฟลอปปี้ดิสก์ที่ใช้บูตได้ ดู *สร้างฟลอปปี้ดิสก์ที่ใช้บูตได้* ที่หน้า 27)
	- **การจําลองฟลอปปดิสก (2.88 เมกะไบต):** เลือกตัวเลือกนี้หากทานตองการ ซีดีที่ใช้บุตได้ ซึ่งให้ท่านบูตระบบของท่านในระบบปฏิบัติการบางระบบ แล้วโหลด ไดรเวอรอุปกรณซึ่งสามารถจัดการกับฟอรแมตของซีดีตามปกติจะเปน ISO 9660 (ตองใช ฟลอปปดิสกที่ใชบูตไดดู*สรางฟลอปป [ดิสกที่ใชบูตได](#page-36-0)*ที่หนา 27)
	- **การจำลองฮาร์ดดิสก์**: เลือกตัวเลือกนี้หากท่านต้องการจัดพื้นที่บันทึกข้อมูล ในซดีีรอมขนาดใหญ ที่เขากันไดกับ MS-DOS ซึ่งสามารถใชเก็บโปรแกรม และขอมูล
	- **ไม่มีการจำลอง**: เลือกตัวเลือกนี้ หากท่านไม่ต้องการให้ซีดีจำลองฟลอปปี้ดิสก์ หรือฮารดดิสก
- ี 4 เลือกการจำลองที่เหมาะสมสำหรับชนิดซีดีที่ใช้บ<sub>ติ</sub>ได้ข้างต้น
- คลิก **ตกลง** ปฏบิ ตัิตามคําแนะนําบนจอภาพที่อาจปรากฏขึ้น
- เมื่อโครงการซีดีที่ใชบูตไดปรากฏขึ้น ใหใช Easy CD Creator ตามปกติ ่ ในลักษณะเดียวกันกับการสร้างซีดีข้อมูล

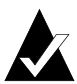

**หมายเหตุ**: เมื่อสร้างซีดีเสร็จแล้ว ให้นำซีดีไปยังระบบที่ท่านต้องการบูต ตรวจสอบใหแนใจวาเปดใชคุณสมบัติการสนับสนุนซีดีรอมที่ใชบูตได ใสซีดีที่ใช้บูตได้เข้าในไดรฟ์ซีดีรอม แล้วรีบูตระบบ หากท่านสามารถเริมต้น ระบบจากซีดีรอมที่ใช้บูตได้ แสดงว่าท่านสร้างซีดีรอมที่ใช้บูตได้สำเร็จ

## <span id="page-36-0"></span>**สรางฟลอปปดิสกที่ใชบูตได**

ฟลอปปี้ดิสก์ที่ท่านต้องสร้าง จะขึ้นอยู่กับระบบที่ท่านต้องการใช้บุต ฟลอปปี้ดิสก์จะต้อง ได้รับการฟอร์แมตด้วยคำสั่ง Format ของ DOS (FORMAT A: /S) และประกอบด้วยไฟล์ config.sys และ autoexec.bat

ตามปกติ ไฟล์ config.sys จะประกอบด้วยคำสั่งให้โหลดไดรเวอร์ซีดีรอมของ DOS ในขณะที่ ไฟล์ autoexec.bat จะประกอบด้วยคำสั่งให้โหลดส่วนขยายซีดีรอมของ DOS ของ Microsoft (เช่น mscdex.exe)

โปรดดเอกสารของระบบของท่านสำหรับวิธีการโหลดไดรเวอร์ซีดีรอมของ DOS และ mscdex.exe ท่านควรทดสอบการกำหนดค่านี้ด้วยฟลอปปี้ดิสก์ที่ใช้บูตได้ของท่าน ก่อนจะสร้างซีดีที่ใช้บุตได้ หากระบบเป้าหมายของท่านสามารถบุตได้ด้วยฟลอปปี้ดิสก์ และสามารถกำหนดคักษรประจำไดรฟ์ให้กับไดรฟ์ซีดีรคมในระบบนั้น แสดงว่า ท่านพร้อมที่จะสร้างซีดีที่ใช้บดได้

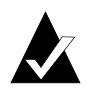

**หมายเหตุ**: เมื่อท่านเพิ่มบรรทัดคำสั่งไว้ในไฟล์ config.sys และ autoexec.bat อย่าใช้พาธ<sup>ุ</sup>ที่กำหนดแน่นอน ตัวอย่างเช่น:

บรรทัดที่แนะนำให้ใช้: device=aspicd.sys /d:aspicd0 ไม่แนะนำให้ใช้: device=a:\aspicd.sys /d:aspicd0

# $\overline{\mathbf{4}}$

#### **การสร างซ ดี ข อม ลโดยใช DirectCD** ֧֚֚֝<br>֧֚֚֝<br>֧֚֝ ֧֞<u>֡</u>

**ในบทนี้**

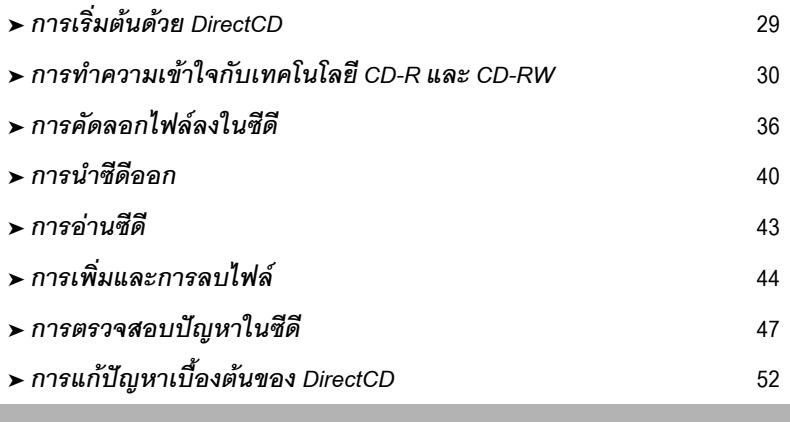

# <span id="page-38-0"></span>**การเริ่มตนดวย DirectCD**

DirectCD จะฟอรแมตดิสก CD-Recordable (CD-R), CD-ReWritable (CD-RW) หรือ DVD ที่สามารถบันทึกได (DVD-Recordable) เพื่อใหทานสามารถคัดลอกไฟลลงในดิสกได โดยตรง ในลักษณะเดียวกันกับการคัดลอกไฟล์ไปยังฟลอปปี้ดิสก์หรือไดรฟ์ที่สามารถ ถอดออกได้ ดังนั้น ท่านจึงสามารถใช้Windows Explorer หรือโปรแกรมอื่นๆ ซึ่งสามารถอ่าน และเขียนข้อมูลไปยังไดรฟ์ เพื่อคัดลอกไฟล์ไปยังซีดี

DirectCD ใชระบบไฟลที่มีพื้นฐานจากมาตรฐาน UDF รุน 1.5 และเขียนขอมูลไปยังซีดี โดยใช้เทคโนโลยีการเขียน packet ระบบไฟล์นี้ให้ท่านใช้งานเครื่องบันทึกซีดีของท่าน ผ่านคักษรประจำไดรฟ์

เมื่อซีดีของท่านได้รับการฟอร์แมต ท่านจะสามารถคัดลอกไฟล์ลงในซีดีได้โดยใช้การลากและ วางใน Windows Explorer และวิธีอื่นเชนกัน ดู*[วธิีการคัดลอก](#page-49-1)* ที่หนา 40

# <span id="page-39-0"></span>**การทําความเขาใจกับเทคโนโลยี CD-R และ CD-RW**

หากท่านยังไม่ชำนาญในการสร้างซีดีข้อมูลของตนเอง หัวข้อต่อไปนี้จะช่วยให้ท่านเข้าใจ คำศัพท์และเทคโนโลยีที่เกี่ยวข้อง

## **เกี่ยวกับเทคโนโลยี CD-ReWritable**

หากท่านมีไดรฟ์ CD-ReWritable ท่านสามารถใช้ซีดีสองชนิดเพื่อสร้างซีดีของท่านเอง:

- ดิสก์ CD-Recordable (CD-R)
- ดิสก์ CD-ReWritable (CD-RW)

CD-RW เปนเทคโนโลยีซึ่งใหทานสามารถบันทึกขอมูลเขาในซีดีไดเชนเดียวกับ CD-R ์ ข้อแตกต่างคือ สำหรับ CD-RW ท่านสามารถลบเนื้อหาของซีดีและเขียนข้อมูลใหม่เข้าในซีดีได้ ซีดีแต่ละชนิดมีข้อดีเฉพาะตัว ขึ้นอยู่กับวิธีการใช้ซีดีที่ท่านต้องการ

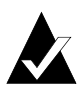

**หมายเหตุ:** เฉพาะไดรฟ CD-RW และ MultiRead CD-ROM เทานั้นที่สามารถ อานด สกิ CD-RW ไดและเฉพาะไดรฟ CD-RW เทานั้นที่สามารถเขียนขอมูล ลงในดิสก CD-RW

# **เกี่ยวกับ UDF รุน 1.5**

ี ฟอร์แมตดิสก์สากล (Universal Disk Format) รุ่น 1.5 เป็นมาตรฐานระบบไฟล์ ซึ่งทำให้เครื่อง บันทึกซีดีสามารถใช้เป็นอุปกรณ์ลอจิคัลในระบบคอมพิวเตอร์ได้ กล่าวอีกนัยหนึ่งคือ UDF ให้ท่านค่านและเขียนไฟล์ในซีดีด้วยเครื่องบันทึกซีดี ในลักษณะเดียวกันกับที่ท่านค่าน และเขียนไฟล์ในฟลคปปี้ดิสก์หรือฮาร์ดดิสก์

หากท่านมี DirectCD 5.0 ติดตั้งอย่ ท่านจะมีตัวอ่าน UDF ที่จำเป็นในการอ่านซีดีฟอร์แมต UDF รุน 1.5 โดยอัตโนมัติเมื่อทานสรางซีดีดวย DirectCD จะเปนการคัดลอกตัวอาน UDF

่ สำหรับ Windows เข้าในซีดีโดยอัตโนมัติ เมื่อท่านใสซีดีเข้าในไดรฟ์ ตัวอ่านจะให้ท่านเลือกว่า ตองการติดตั้งตัวอานหรือไมโดยอัตโนมัติ

้ตัวอ่านที่เข้ากันได้กับ UDF รุ่น 1.5 มีให้เลือกใช้งานในระบบปฏิบัติการส่วนใหญ่ และจะต้อง ติดตั้งตัวอานเพื่อใหเครื่องบันทึกซีดีสามารถอานซีดีในฟอรแมต UDF รุน 1.5 ได

#### *การสรางซีดีขอมูลโดยใช DirectCD*

## **ประโยชนของ DirectCD**

DirectCD เปนวิธีที่งายที่สุดในการคัดลอกไฟลขอมูลไปยังซีดีโดยตรง ประโยชนบางประการ ของ DirectCD ได้แก่:

- จัดเก็บข้อมูล
- สำรองข้อมลในฮาร์ดดิสก์
- แจกจ่ายข้อมูลให้กับสำนักงานย่อย
- ถ่ายโอนและกระจายข้อมูลไปยังระบบ Windows อื่นๆ
- กระจายฐานขอมูล

ท่านควรใช้ซอฟต์แวร์จัดทำซีดี เช่น Easy CD Creator เพื่อสร้างซีดี เมื่อท่านต้องการสร้าง:

- ซีดีแผ่นทดสอบก่อนนำไปทำซ้ำที่โรงงาน
- ซดีีที่สามารถอานไดในระบบปฏิบัติการอื่น เชน DOS หรือ Windows 3.x
- ซีดีเพลง
- ซีดีขอมูลพิเศษ เชน ซีดีแบบ enhanced

ดูข้อมูลเพิ่มเติมได้ในความช่วยเหลือแบบออนไลน์ของซอฟต์แวร์จัดทำซีดีของท่าน

## **การเริ่มตน DirectCD**

เลือกวิธีใดวิธีหนึ่งต่อไปนี้ในการเริ่มต้น DirectCD เพื่อให้ท่านสามารถเริ่มการคัดลอกไฟล์ ไปยังซีดีได:

- จากวินโดวตัวเลือกโครงการของ Easy CD Creator ใหคลิก **สรางซีดีขอมูล** แลวคลิก **DirectCD**
- ททาสก ี่ บารของ Windows ใหคลิก **Start** เลือกที่ **Programs**แลวเลือก **Roxio Easy CD Creator 5**จากนั้นเลือก **Applications**และเลือก **DirectCD Format Utility**
- ดับเบิลคลิกไอคอน DirectCD ผู้ท่าสก์บาร์ของ Windows
- ใส่ดิสก์ CD-R, CD-RW หรือ DVD ที่สามารถบันทึกได้ที่ท่านได้ฟอร์แมตด้วยการใช้<br>DirectCD หรือโปรแกรมที่เข้ากันได้กับมาตรฐาน UDF รุ่น 1.5<br>เข้าในเครื่องบันทึกซีดีของท่าน หลังจากนั้นอีกสองสามวินาที ิ กรอบโต้ตอบซีดีพร้อมใช้งานจะปรากฏขึ้น ซึ่งแจ้งให้<br>ท่านทราบว่าขณะนี้ ท่านสามารถอ่านและเขียนไฟล์ของท่านโดยใช้โปรแกรมใดๆ ที่สามารถค่านและเขียนไปยังคักษรประจำไดรฟ์ได้

้วินโดว์หลักของ DirectCD จะปรากฏขึ้น ซึ่งท่านสามารถฟอร์แมตซีดีสำหรับการคัดลอกไฟล์ โดยการลากและวาง

## **การทําความเขาใจกับวินโดวหลักของ DirectCD**

วินโดว์หลักของ DirectCD ให้ท่านใช้งานฟังก์ชันต่างๆ ของ DirectCD และแสดงข้อมูล ี่ เกี่ยวกับเครื่องบันทึกซีดีและซีดีที่เลือก จากวินโดว์นี้ ท่านสามารถฟอร์แมตซีดี ซึ่งเตรียมซีดี ้ไว้สำหรับการคัดลอกไฟล์ หลังจากฟอร์แมตซีดี ท่านสามารถคัดลอกไฟล์ลงในซีดี โดยใช้ Windows Explorer หรือโปรแกรมอื่นๆใน Windows ดู*[วธิีการคัดลอก](#page-49-1)* ที่หนา 40

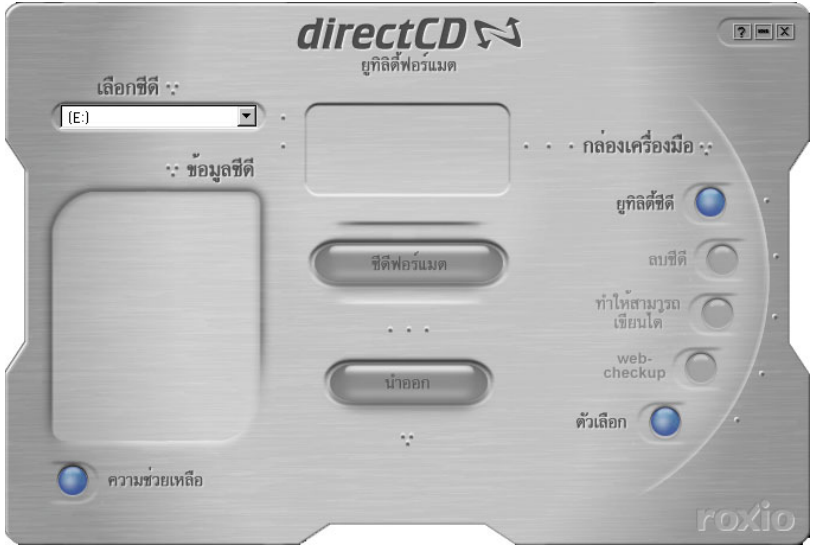

- **เลือกซีดี**: เลือกเครื่องบันทึกซีดีที่มีซีดีซึ่งท่านต้องการจัดการ หากท่านมีเครื่องบันทึก ซดีีติดตั้งอยูเพียงเครื่องเดียว เครื่องบันทึกซีดีนั้นจะไดรับการเลือกไวโดยอัตโนมัติ หากไม่มีรายชื่อเครื่องบันทึกซีดีที่ท่านต้องการใช้ โปรดตรวจสอบให้แน่ใจว่าได้ติดตั้ง เครื่องบันทึกซีดีถูกต้องแล้ว หรือตรวจสอบจากเว็บไซต์ของ Roxio เพื่อปรับปรุงข้อมูล การสนับสนุนไดรฟ
- **ขอมูลซีดี:**แสดงขอมูลตอไปนี้เกี่ยวกับซีดีในเครื่องบันทึกซีดีที่เลือก:
	- **สถานะ:** สภาวะปจจุบันของซีดีโปรดดูสวนความชวยเหลือแบบออนไลนเพื่อทราบ ข้อมลเกี่ยวกับสถานะและประเภท
	- **ชื่อ:**ชื่อที่ทานปอนเพื่อระบุชื่อซีดี
	- **เนื้อที่ว่าง:** ปริมาณเนื้อที่ (ในหน่วยเมกะไบต์) ที่สามารถใช้งานได้ในซีดี
	- **เนื้อที่ว่างทั้งหมด**: ปริมาณข้อมูล (ในหน่วยเมกะไบต์) ที่ซีดีสามารถบันทึกได้
	- **ชนิด**: ชนิดของซีดี โปรดดูส่วนความช่วยเหลือแบบออนไลน์เพื่อทราบข้อมูลเกี่ยวกับ สถานะและประเภท
	- **ถกบู ีบอัด:** สถานะการบีบอัดขอมูลของซีดี: ใช หรือไมใช
	- **ใช้โดย**: โปรแกรมซึ่งกำลังใช้งานซีดีอยู่ในปัจจุบัน

#### *การสรางซีดีขอมูลโดยใช DirectCD*

- **ฟอรแมตซีดี:**แสดงกรอบโตตอบฟอรแมต ซึ่งทานสามารถใชฟอรแมตซีดีใหม ที่ยังไม่ได้ใช้งาน การฟอร์แมตซีดีจะเตรียมซีดีให้สามารถบันทึกไฟล์ได้ ท่านยังสามารถ ่ ฟอร์แมตดิสก์ CD-RW หรือ DVD ที่สามารถบันทึกได้ที่ผ่านการใช้งานแล้ว ซึ่งจะทำให้ ไฟลใดๆ ที่มีอยูในซีดีไมสามารถใชงานไดดู*[การคัดลอกไฟลไปยังดิสก](#page-45-1) CD-R [เปนครั้งแรก](#page-45-1)* ที่หนา 36 *[การคัดลอกไฟลไปยังดิสก](#page-46-0) CD-RW เปนครั้งแรก* ที่หนา 37 *การคดลอกไฟล ั ไปยังดิสก DVD [ที่สามารถบันทึกไดเปนครั้งแรก](#page-47-0)* ที่หนา 38
- **นำออก**: นำซีดีออกจากเครื่องบันทึกซีดีที่เลือกไว้ กรอบโต้ตอบตัวเลือกการ ึ นำออกอาจปรากฏขึ้น ทั้งนี้ขึ้นอยู่กับชนิดของซีดีและตัวเลือกที่ท่านเลือกไว้ ดู*[การนําดิสก](#page-49-2) CD-R ออก* ที่หนา 40 *[การนําดิสก](#page-52-1) CD-RW หรือ DVD ทสามารถบ ี่ [ันทึกไดออก](#page-52-1)* ที่หนา 43
- ซ**ีดียทิลิตี้**: แสดงกรอบโต้ตอบยทิลิตี้ ซึ่งท่านสามารถเข้าใช้งาน ScanDisc ดู*[การตรวจสอบปญหาในซีดี](#page-56-0)*ที่หนา 47
- **ลบซีดี**: ให้ท่านลบข้อมูลในดิสก์ CD-RW หรือ DVD ที่สามารถบันทึกได้ เพื่อให้มีที่ว่าง ดู*[การลบซีดี](#page-55-0)*ที่หนา 46
- **ทำให้สามารถเขียนได้**: ให้ท่านสามารถเพิ่มไฟล์เข้าในดิสก์ CD-R ซึ่งสร้างด้วย Easy CD Creator และตัวเลือกปดการดําเนินการและปลอยใหซีดีอยูในสถานะเปด ่ ท่านจะต้องทำให้ซีดีสามารถเขียนได้ก่อนที่ท่านจะเพิ่มไฟล์เข้าในซีดีได้ ดู *[การเพิ่มไฟลเขาในดิสก](#page-54-0) CD-R ของ Easy CD Creator ที่หนา 45*
- **Web-CheckUp:** เปดใชอินเทอรเน็ตเบราเซอรของคอมพิวเตอรของทาน และไปที่ เวบไซต ็ การปรับปรุงขอมูลซอฟตแวรโดยอัตโนมัติ
- **ตัวเลือก:**แสดงกรอบโตตอบตัวเลือก ซึ่งทานสามารถเปลี่ยนแปลงตัวเลือกตางๆ ของ DirectCD ดู*[การเปลี่ยนแปลงตัวเลือกของ](#page-42-0) DirectCD ที่หนา 33*

## <span id="page-42-0"></span>**การเปลี่ยนแปลงตัวเลือกของ DirectCD**

DirectCD ให้ท่านกำหนดตัวเลือกต่างๆ ได้ตามความต้องการ

การเปลี่ยนแปลงตัวเลือก:

 จากกลองรายการแบบ drop-down ชอง เลือกซีดีในวินโดวหลักของ DirectCD ใหเลือกเครื่องบันทึกซีดีที่ทานตองการ

-คลิก **ตัวเลือก** กรอบโตตอบตัวเลือกจะปรากฏขึ้น

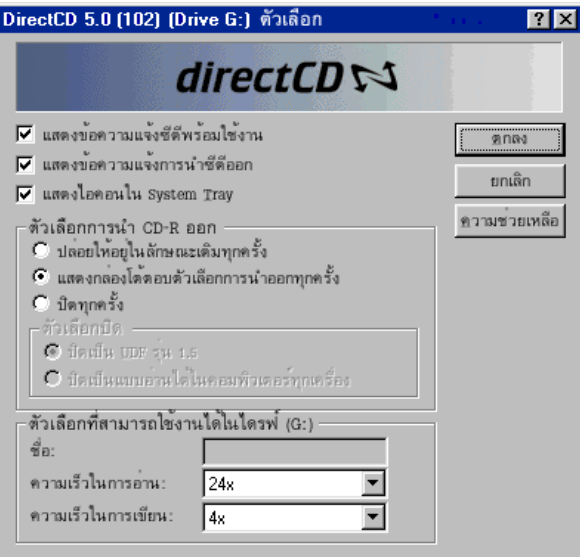

3 เปลี่ยนแปลงตัวเลือกตามต้องการ

ตัวเลือกที่เลือกนี้จะมีผลทุกครั้งที่ทานใช DirectCD ในคอมพิวเตอรเครื่องนี้

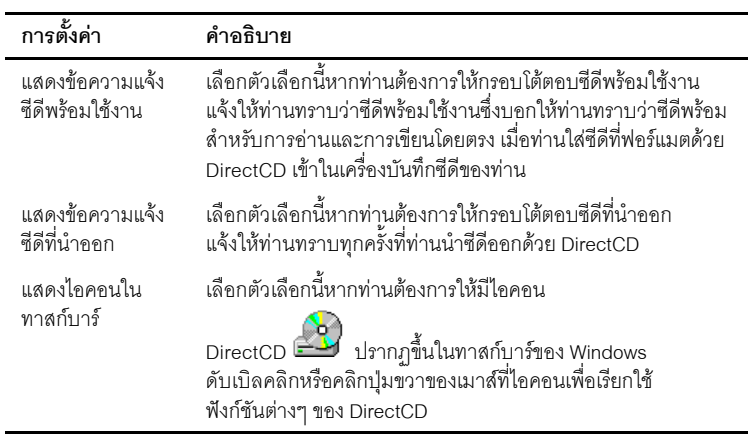

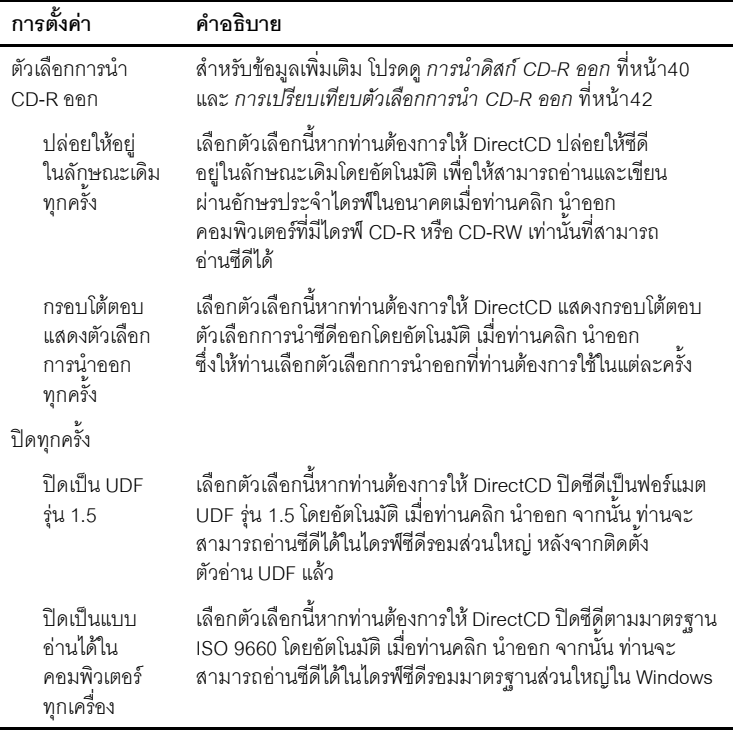

- 4 เปลี่ยนแปลงตัวเลือกที่ใช้งานได้สำหรับไดรฟ์ [อักษรประจำไดรฟ์] ตามต้องการ ้ ตัวเลือกเหล่านี้มีผลกับเครื่องบันทึกซีดีที่ท่านเลือกในวินโดว์หลักของ DirectCD เท่านั้น
	- **ชื่อ:** ปอนชื่อใหมเพื่อระบุซีดีของทานหรือใชชื่อเดียวกัน ชื่อของซีดีสามารถ ี่ มีความยาวสูงสุด 11 ตัวอักษร ท่านไม่สามารถใช้อักขระต่อไปนี้เพื่อตั้งชื่อ:<br> \ / : ; \* ? " < > | + = . , [ ]

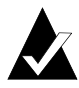

**หมายเหตุ**: ท่านต้องแน่ใจว่าซีดีที่ท่านใช้ได้รับการกำหนดความเร็วตามความเร็ว ของไดรฟ์ ตามปกติ ท่านไม่จำเป็นต้องเปลี่ยนแปลงความเร็วในการอ่านหรือ การเขียน

**■ ความเร็วในการอ่าน**: แสดงความเร็วในการอ่านปัจจุบันของไดรฟ์ ท่านอาจ ู้ต้องการเปลี่ยนแปลงความเร็วในการอ่านเพื่อให้ใกล้เคียงกับความเร็วในการเขียน หากท่านกำลังเขียนข้อมูลจำนวนมากเข้าในซีดี โปรดดูส่วนความช่วยเหลือแบบ ออนไลนสําหรับขอมูลเพิ่มเติมเกี่ยวกับการเปลี่ยนแปลงความเร็วในการอาน

■ **ความเร็วในการเขียน:**แสดงความเร็วในการเขียนปจจุบันของไดรฟทานอาจ ต้องการเปลี่ยนแปลงความเร็วในการเขียนเพื่อให้ตรงกับความเร็วที่กำหนดของซีดี หากท่านสร้างซีดีแล้วไม่สามารถค่านซีดีได้ในไดรฟ์เดิม ให้ลคงลดความเร็ว ในการเขียนและเขียนข้อมูลอีกครั้ง โปรดดูส่วนความช่วยเหลือแบบออนไลน์สำหรับ ข้อมูลเพิ่มเติมเกี่ยวกับการเปลี่ยนแปลงความเร็วในการเขียน

คลิก **ตกลง**

# <span id="page-45-0"></span>**การคัดลอกไฟลลงในซีดี**

 ก่อนที่ท่านจะสามารถคัดลอกไฟล์ไปยังซีดีเปล่า ท่านจะต้องฟอร์แมตซีดีก่อน ตัวเลือกการ ่ ฟอร์แมตที่สามารถใช้งานได้จะต่างกันไป ทั้งนี้ขึ้นอยู่กับชนิดของซีดีที่ท่านกำลังใช้ หัวข้อ ี่ ต่อไปนี้จะอธิบายเกี่ยวกับการคัดลอกไฟล์เป็นครั้งแรก และวิธีการต่างๆ ในการคัดลอกไฟล์ ที่ท่าบใช้ได้

## <span id="page-45-1"></span>**การคัดลอกไฟลไปยังดิสก CD-R เปนครั้งแรก**

ก่อนที่ท่านจะสามารถคัดลอกไฟล์ไปยังดิสก์ CD-R ท่านจะต้องฟอร์แมตซีดีก่อน

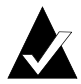

**หมายเหตุ:** ปมฟอร ุ แมตซีดีจะไมสามารถใชงานไดสําหรับดิสก CD-R ที่ผ่านการฟอร์แมตมาแล้ว

การฟอรแมตดิสก CD-R:

- **1** ใส่แผ่น CD-R เปล่า เข้าในเครื่องบันทึกซีดี
- - จากกลองรายการแบบ drop-down ชอง เลือกซีดีในวินโดวหลักของ DirectCD ให้เลือกเครื่องบันทึกซีดีที่มีซีดีซึ่งท่านต้องการฟอร์แมต
- คลิก **ฟอรแมตซีดี**กรอบโตตอบฟอรแมตจะปรากฏขึ้น
- ในกลองขอความชื่อใหปอนชื่อเพื่อระบุซีดีของทาน

```
ชื่อของซีดีสามารถมีความยาวสูงสุด 11 ตัวอักษร ท่านไม่สามารถใช้อักขระต่อไปนี้<br>เพื่อตั้งชื่อ: \ / : ; * ? " < > | + = . , [ ]
```
หากทานกําลังฟอรแมตดิสก CD-R ทานจะไมมีตัวเลือกชนิดการฟอรแมต ู้ที่สามารถใช้งานได้ และการฟอร์แมตจะใช้เวลาประมาณ 15 ถึง 30 วินาที

 คลิก **เริ่มฟอรแมต** การฟอรแมตซีดีจะเริ่มตนและกรอบโตตอบความคืบหนาในการ ดาเนํ ินการจะปรากฏขึ้น

่ ท่านสามารถทำงานอื่นๆ ในคอมพิวเตอร์ ขณะกำลังฟอร์แมตซีดี กรอบโต้ตอบซีดี พรอมใชงานจะปรากฏขึ้นเมื่อการฟอรแมตเสร็จสมบูรณ

คลิก **ตกลง** ซดีจะพร ี อมใหทานคัดลอกไฟลเขาในซีดีดู*[วธิีการคัดลอก](#page-49-1)* ที่หนา 40

# <span id="page-46-0"></span>**การคัดลอกไฟลไปยังดิสก CD-RW เปนครั้งแรก**

ก่อนที่ท่านจะสามารถคัดลอกไฟล์ไปยังดิสก์ CD-RW ท่านจะต้องฟอร์แมตซีดีก่อน

ท่านสามารถฟอร์แมตซีดีเพื่อลบข้อมูลในซีดีได้เช่นกัน การใช้การฟอร์แมตูแบบด่วน เพื่อจุดประสงค์นี้ จะเป็นการลบไดเร็กทอรีภายในซึ่งเก็บรายการไฟล์เท่านั้น ท่านจะไม่สามารถ มองเห็นไฟล์หรือเข้าใช้งานไฟล์ แต่ข้อมูลไฟล์จะยังอยู่ในซีดี

การฟอรแมตหรือลบดิสก CD-RW:

- ี**1** ใส่แผ่น CD-RW เปล่า เข้าในเครื่องบันทึกซีดี
- - จากกลองรายการแบบ drop-down ชอง เลือกซีดีในวินโดวหลักของ DirectCD ให้เลือกเครื่องบันทึกซีดีที่ท่านต้องการ
- คลิก **ฟอรแมตซีดี**กรอบโตตอบฟอรแมตจะปรากฏขึ้น
- ในกลองขอความชื่อใหปอนชื่อเพื่อระบุซีดีของทาน

```
ี ชื่อของซีดีสามารถมีความยาวสูงสุด 11 ตัวอักษร ท่านไม่สามารถใช้อักขระต่อไปนี้
เพื่อตั้งชื่อ: \ / : ; * ? " < > | + = . , [ ]
```
5 หากท่านต้องการเปิดใช้การบีบอัดข้อมลในซีดี ให้เลือกตัวเลือก **เปิดใช้การ บีบอัดขอมูล**

การบีบอัดข้อมูลทำให้ไฟล์ของท่านใช้พื้นที่ในซีดีน้อยลง เมื่อซีดีได้รับการฟอร์แมตโดย ใช้การบีบอัดข้อมูล ข้อมูลทั้งหมดจะได้รับการบีบอัดในซีดี อัตราการบีบอัดข้อมูล จะอยูในชวงระหวางประมาณ 1.5:1 ถึงประมาณ 3:1 ทั้งนี้ขั้นอยูกับชนิดของไฟล ที่ท่านคัดลอกเข้าในซีดี

ในการอ่านซีดี ท่านจะต้องมี DirectCD 5.0 ติดตั้งอยู่ หรือมี ตัวอ่าน UDF ติดตั้งอยู่ เมื่อทานสรางซีดีดวย DirectCD จะเปนการคัดลอกตัวอาน UDF สําหรับ Windows เขาในซ ีดีโดยอัตโนมัติเมื่อทานใสซีดีเขาในเครื่องบันทึกซีดีตัวอานจะใหทานเลือก ว่าต้องการติดตั้งตัวอ่านหรือไม่โดยอัตโนมัติ ในการเขียนข้อมูลเข้าในซีดีโดย ใชเครื่องบันทึกซีดีอื่นในคอมพิวเตอรเครื่องอื่น ทานจะตองใช DirectCD 5.0

- 6 เลือกชนิดการฟอร์แมตที่ท่านต้องการใช้
	- หากท่านกำลังฟอร์แมตดิสก์ CD-RW ที่เป็นดิสก์เปล่า ท่านอาจมีตัวเลือก สองตัวเลือก:
		- **ฟอรแมตแบบเร็ว:** ฟอรแมตแบบเร็วเปนการฟอรแมตชนิดพิเศษที่ไดรับ การสนับสนุนในไดรฟ์ CD-RW บางรุ่นเท่านั้น ตัวเลือกนี้สามารถใช้งานได้ ในกรณทีไดรฟ ี่ ของทานสนับสนุนคุณสมบัตินี้เทานั้น การฟอรแมตแบบเร็ว ให้ท่านสามารถเริ่มใช้ซีดีได้ในเวลา 3 ถึง 7 นาที ขณะที่การฟอร์แมตที่ค้างอยู่ จะดำเนินต่อไปในแบ็คกราวด์ การฟอร์แมตในแบ็คกราวด์จะใช้เวลาสูงสุด ถึง 90 นาที ขึ้นอยู่กับความเร็วของเครื่องบันทึกซีดี และงานอื่นที่คอมพิวเตอร์ ของท่านดำเนินการอยู่ในขณะที่ฟอร์แมต ท่านสามารถขัดจังหวะการฟอร์แมต แบบเร็วไดอยางปลอดภัยโดยการนําซีดีออก เมื่อทานใสซีดีอีกครั้งลงในไดรฟ

CD-RW ที่ไมสนับสนุนการฟอรแมตแบบเร็ว ทานจะสามารถอานซีดีได แตไม สามารถเข ียนขอมูลลงไปจนกวาการฟอรแมตจะเสร็จสมบูรณ เมื่อท่านใส่ซีดีกลับเข้าในไดรฟ์อีกครั้ง ซึ่งไดรฟ์สนับสนุนการฟอร์แมตแบบเร็ว การฟอร์แมตจะดำเนินต่อจากจุดที่ค้างอยู่และท่านจะสามารถเขียนข้อมูล ลงในซีดีได

- **ฟอร์แมตแบบเต็มรูปแบบ**: ฟอร์แมตแบบเต็มรูปแบบจะใช้เวลาประมาณ 60 นาทีสําหรับไดรฟที่มีความเร็ว 2x และประมาณ 15 นาทีสําหรับไดรฟ ี ที่มีความเร็ว 8x การฟอร์แมตนี้จะตรวจสอบพื้นผิวของซีดี เตรียมซีดี ี สำหรับการบันทึกข้อมูล และเขียนระบบไฟล์ UDF เข้าในซีดี
- หากท่านกำลังฟอร์แมตดิสก์ CD-RW ที่เคยผ่านการฟอร์แมตแบบเต็มมาแล้ว ท่านจะมีตัวเลือกสองตัวเลือก
	- **ฟอรแมตแบบดวน:** ฟอรแมตแบบดวนจะใชเวลาเพียงสองสามนาทีเทานั้น เป็นการเขียนระบบไฟล์ DirectCD เข้าในซีดี แต่ไม่ตรวจสอบสภาวะ ทางกายภาพของซีดี ไฟล์ใดๆ ที่มีอยู่ในซีดีจะไม่สามารถใช้งานได้ แต่ข้อมูลไฟล์ จะยังอยูในซีดี
	- **ฟอรแมตแบบเต็มรูปแบบ:** ่ เหมือนกันกับที่อธิบายไว้ในตัวเลือกฟอร์แมตแบบเต็มรูปแบบข้างต้น ข้อมูลใดๆ ทอยี่ ูในซีดีจะถูกลบออก*อยางสมบูรณ*
- คลิก **เริ่มฟอรแมต** การฟอรแมตซีดีจะเริ่มตนและกรอบโตตอบความคืบหนาในการ ดาเนํ ินการจะปรากฏขึ้น

่ ท่านสามารถทำงานอื่นๆ ในคอมพิวเตอร์ ขณะกำลังฟอร์แมตซีดี กรอบโต้ตอบ ซีดีพรอมใชงานจะปรากฏขึ้นเมื่อการฟอรแมตเสร็จสมบูรณ

คลิก **ตกลง** ซดีีจะพรอมใหทานเขียนขอมูลเขาในซีดีดู*[วธิการค](#page-49-1) ี ัดลอก* ที่หนา 40

# <span id="page-47-0"></span>**การคัดลอกไฟลไปยังดิสก DVD ที่สามารถบันทึกไดเปนครั้งแรก**

ก่อนที่ท่านจะสามารถคัดลอกไฟล์ไปยังดิสก์ DVD ที่สามารถบันทึกได้ท่านจะต้องฟอร์แมต ดิสก์ก่คน

ท่านสามารถฟอร์แมตดิสก์เพื่อลบข้อมูลในแผ่นได้เช่นกัน การใช้การฟอร์แมตแบบด่วน เพื่อจุดประสงค์นี้ จะเป็นการลบไดเร็กทอรีภายในซึ่งเก็บรายการไฟล์เท่านั้น ท่านจะไม่สามารถ มองเห็นไฟล์ แต่ข้อมูลไฟล์จะยังอยู่ในซีดี

การฟอรแมตดิสก DVD ที่สามารถบันทึกได:

- ี่ 1 ใส่แผ่นเปล่า DVD ที่สามารถบันทึกได้เข้าในไดรฟ์ DVD ที่สามารถบันทึกได้
- - จากกลองรายการแบบ drop-down ชอง เลือกซีดีในวินโดวหลักของ DirectCD <u>ให้เลือกดิสก์ที่ท่านต้องการ</u>
- คลิก **ฟอรแมตซีดี**กรอบโตตอบฟอรแมตจะปรากฏขึ้น

ในกลองขอความชื่อใหปอนชื่อเพื่อระบุดิสกของทาน

ี่ ชื่อของดิสก์สามารถมีความยาวสูงสุด 11 ตัวอักษร ท่านไม่สามารถใช้อักขระต่อไปนี้ เพื่อตั้งชื่อ: \ / : ; \* ? " < > | + = . , [ ]

5 หากท่านต้องการเปิดใช้การบีบอัดข้อมลในดิสก์ ให้เลือกตัวเลือก **เปิดใช้การ บีบอัดขอมูล**

การบีบอัดข้อมูลทำให้ไฟล์ของท่านใช้พื้นที่ในดิสก์น้อยลง เมื่อดิสก์ได้รับการฟอร์แมต โดยใช้การบีบอัดข้อมูล ข้อมูลทั้งหมดจะได้รับการบีบอัดในดิสก์ อัตราการบีบอัดข้อมูล จะอยูในชวงระหวางประมาณ 1.5:1 ถึงประมาณ 3:1 ทั้งนี้ขั้นอยูกับชนิดของไฟล ที่ท่านคัดลอกเข้าในดิสก์

ในการอ่านดิสก์ ท่านจะต้องมี DirectCD 5.0 ติดตั้งอยู่ หรือมี ตัวอ่าน UDF ติดตั้งอยู่<br>เมื่อท่านสร้างดิสก์ด้วย DirectCD จะเป็นการคัดลอกตัวอ่าน UDF สำหรับ Windows เข้าในดิสก์โดยอัตโนมัติ เมื่อท่านใสดิสก์เข้าในเครื่องบันทึก ตัวอ่านจะให้ท่านเลือก<br>ว่าต้องการติดตั้งตัวอ่านหรือไม่โดยอัตโนมัติ ในการเขียนข้อมูลเข้าในดิสก์ โดยใช้เครื่องบันทึกซีดีอื่นในคอมพิวเตอร์เครื่องอื่น ท่านจะต้องใช้ DirectCD 5.0

- เลือกชนิดการฟอรแมตที่ทานตองการใช:
	- หากท่านกำลังฟอร์แมตดิสก์ DVD-RW หรือ DVD+RW ที่เป็นดิสก์เปล่า ท่านจะมี ตัวเลือกเพียงหนึ่งตัวเลือก:
		- **ฟอร์แมตแบบเต็มรูปแบบ**: ฟอร์แมตแบบเต็มรูปแบบใช้เวลาประมาณ หนึ่งชั่วโมงสำหรับได*้*รฟ์ที่มีความเร็ว 1x การฟอร์แมตนี้จะตรวจสอบพื้นผิว ของดสกิ เตรียมดิสกสําหรับการบันทึกขอมูล และเขียนระบบไฟล UDF เข้าในซีดี DVD+RW จะทำการฟอร์แมตในส่วนหลัง ซึ่งจะทำให้ผู้ใช้ สามารถใชดิสกในขณะที่เกิดกระบวนการฟอรแมตนี้ในสวนหลังได
	- หากท่านกำลังฟคร์แมตดิสก์ DVD ที่สามารถบันทึกได้ซึ่งเคยผ่านการใช้งานมาแล้ว หรือดิสก์เปล่า DVD-RAM ท่านจะมีตัวเลือกสองตัวเลือก
		- **ฟอร์แมตแบบด่วน**: ฟอร์แมตแบบด่วนจะใช้เวลาเพียงสองสามนาทีเท่านั้น เป็นการเขียนระบบไฟล์ DirectCD เข้าในดิสก์ แต่ไม่ตรวจสอบสภาวะทาง ึกายภาพของดิสก์ ไฟล์ใดๆ ที่มีอยู่ในดิสก์จะไม่สามารถใช้งานได้ แต่ข้อมูล ไฟลจะยังอยูในซีดี
		- **ฟอรแมตแบบเต็มรูปแบบ:** เหมือนกันกับที่อธิบายไวในตัวเลือกฟอรแมต ี แบบเต็มรูปแบบข้างตื้น ข้อมูลใดๆ ที่อยู่ในดิสก์จะถูกลบออก*อย่างสมบูรณ์*
- ี**7** คลิก **เริ่มฟอร์แมต** การฟกร์แมตดิสก์จะเริ่มต้นและกรกบโต้ตกบความคืบหน้าในการ ดาเนํ ินการจะปรากฏขึ้น

่ ท่านสามารถทำงานอื่นๆ ในคอมพิวเตอร์ ขณะกำลังฟอร์แมตดิสก์ กรอบโต้ตอบซีดี พรอมใชงานจะปรากฏขึ้นเมื่อการฟอรแมตเสร็จสมบูรณ

คลิก **ตกลง** ดสกิ จะพร อมใหทานคัดลอกไฟลเขาในดิสกดู*[วธิการค](#page-49-1) ี ัดลอก* ที่หนา 40

## <span id="page-49-1"></span>**วธิีการคัดลอก**

เมื่อซีดีของท่านได้รับการฟอร์แมตแล้วและพร้อมสำหรับการบันทึกข้อมูล ท่านจะสามารถ คัดลอกไฟล์เข้าในดิสก์ได้หลายวิธี:

■ ใน Windows Explorer ให้ลากและวางไฟล์ไว้ในอักษรประจำไดรฟ์เครื่องบันทึกซีดี

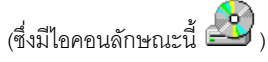

- เลือก **บันทึกเปน** จากเมนูไฟลของโปรแกรมใดๆใน Windows และเลือกอักษร ประจําไดรฟของเครื่องบันทึกซีดีของทาน
- ใช้คำสั่ง Send To โดยการคลิกปุ่มขวาของเมาส์ที่ไฟล์ใดไฟล์หนึ่งใน Windows Explorer แลวเลือกอักษรประจําไดรฟสําหรับเครื่องบันทึกซีดีของทานจากเมนู แบบ pop-up
- ใช้คำสั่ง MS-DOS จากวินโดว์ DOS

# <span id="page-49-0"></span>**การนําซีดีออก**

ท่านต้องนำซีดีออกจากเครื่องบันทึกซีดีของท่าน ตัวเลือกที่สามารถใช้งานได้สำหรับ การนำซีดีออกจะขึ้นอยู่กับชนิดของซีดีที่ท่านกำลังใช้ หัวข้อต่อไปนี้จะอธิบายถึงการนำซีดีออก

## <span id="page-49-2"></span>**การนําดิสก CD-R ออก**

เมื่อท่านนำดิสก์ CD-R ออก ท่านจะมีตัวเลือกสามตัวเลือก ตัวเลือกที่ท่านจะเลือก ขึ้นอย่กับ ้วิธีการที่ท่านจะใช้ซีดี

การนำดิสก์ CD-R ออก·

- ี่ 1 จากกล่องรายการแบบ drop-down ช่อง เลือกซีดี ในวินโดว์หลักของ DirectCD ให้เลือกเครื่องบันทึกซีดีที่ท่านต้องการ
- - คลิก **นําออก** หรือ จาก Windows Explorer ใหคลิกปุมขวาของเมาสที่อักษร ประจําไดรฟของเครื่องบันทึกซีดีและเลือก **นําออก**

หากเปิดใช้ตัวเลือกแสดงกรอบโต้ตอบตัวเลือกการนำออก กรอบโต้ตอบตัวเลือก การนําออกจะปรากฏขึ้น

หากไมไดเปดใชตัวเลือกแสดงกรอบโตตอบตัวเลือกการนําออก DirectCD จะนําซีดี ออกทันทีโดยใชตัวเลือกที่เลือกไวในตัวเลือกการนํา CD-R ออก ดู*[การเปลี่ยนแปลงตัวเลือกของ](#page-42-0) DirectCD ที่หนา 33*

- $\, {\bf 3} \,$  หากกรอบโต้ตอบตัวเลือกการนำออกปรากภขึ้น ให้เลือกตัวเลือกที่ท่านต้องการ:
	- **ปล่อยไว้ในลักษณะเดิม**: ปล่อยให้ซีดีอยู่ในลักษณะเดิม เพื่อให้สามารถอ่าน และเขียนเปนอักษรประจําไดรฟไดรฟซีดีรอมมาตรฐานจะไมสามารถอานซีดี
		- คอมพิวเตอรที่มีไดรฟ CD-R หรือ CD-RW เทานั้นที่สามารถอานซีดีได
		- ใช้ตัวเลือกนี้เมื่อท่านต้องการเก็บไฟล์ไว้ในซีดีและท่านไม่จำเป็นต้องให้ผู้อื่น ใชซีดี
- **ปดเปน UDF รุน 1.5:** ปดซีดีเปนฟอรแมต UDF รุน 1.5 เพื่อใหสามารถอาน ดวยไดรฟ ซีดีรอมสวนใหญ หลังการติดตั้งตัวอาน UDF รุน 1.5
	- ใช้ตัวเลือกนี้เมื่อท่านจำเป็นต้องให้ผู้อื่นซึ่งมี DirectCD 5.0 ติดตั้งอยู่ หรือผู้ที่มี ตวอั านที่เขากันไดกับ UDF รุน 1.5 ติดตั้งอยู ใชซีดีตัวเลือกนี้ใชที่วางในซีดี ี สำหรับการดำเนินการแต่ละการดำเนินการน้อยกว่าที่อธิบายในหมายเหตุ ด้านล่าง สำหรับ ISO 9660
	- เมื่อท่านสร้างซีดีด้วย DirectCD จะเป็นการคัดลอกตัวอ่าน UDF สำหรับ Windows เข้าในซีดีโดยคัตโนมัติ เมื่อท่านใสซีดีเข้าในไดรฟ์ซีดีรอม ตัวค่านจะให้ท่านเลือกว่าต้องการติดตั้งตัวอ่านหรือไม่โดยอัตโนมัติ
- **ปดเปนแบบอานไดในคอมพิวเตอรทุกเครื่อง:** ปดซีดีเพื่อใหสามารถ อานได ในไดรฟซีดีรอมมาตรฐานสวนใหญโดยอัตโนมัติ
	- ใช้ตัวเลือกนี้เมื่อท่านจำเป็นต้องให้ผู้อื่นใช้ซีดี และบุคคลนั้นอาจไม่มี ตัวอานที่เขากันไดกับ UDF รุน 1.5 ติดตั้งอยู ไดรฟซีดีรอมใน ระบบปฏิบัติการอื่นๆ เชน Unix, Linux และ Macintosh จะสามารถ อานซ ีดีไดเชนกัน โดยไมตองใชตัวอานพิเศษใดๆ

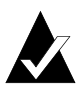

**หมายเหตุ:** วิธีนี้จะปดซีดีในแบบมาตรฐาน ISO 9660 ขอมูล ISO 9660 ์ ต้องการที่ว่างในซีดีประมาณ 22 เมกะไบต์ สำหรับการดำเนินการแรก และประมาณ 13 เมกะไบต์ สำหรับการดำเนินการต่อไป

 หากทานเล ือกตัวเลือก ปดเปนแบบอานไดในคอมพิวเตอรทุกเครื่อง ทานจะสามารถ เลอกต ื ัวเลือกปองกันซีดีเพื่อใหไมสามารถเขียนขอมูลไดอีกดวยเชนกัน

การเลือกตัวเลือกนี้จะปิดซีดีอย่างถาวร ท่านจึง*ไม่*สามารถคัดลอกไฟล์<br>เพิ่มเติมเข้าในซีดีได้อีก

คลิก **นําออก**

DirectCD จะนําซีดีออกโดยใชตัวเลือกที่ทานเลือก

สาหร ํ ับขอมูลเพิ่มเติมเกี่ยวกับตัวเลือกการนําออก โปรดดู*[การเปรียบเทียบตัวเลือกการนํา](#page-51-0) [CD-R](#page-51-0) ออก* ที่หนา 42

## <span id="page-51-0"></span>**การเปรียบเทียบตัวเลือกการนํา CD-R ออก**

เมื่อท่านนำดิสก์ CD-R ออก ท่านมีตัวเลือกสามตัวเลือกที่สามารถเลือกได้ ตัวเลือกที่ท่าน ึจะเลือก ขึ้นอยู่กับวิธีการที่ท่านจะใช้ซีดี ตารางด้านล่างจะสรุปลักษณะที่สำคัญของตัวเลือก ี แต่ละตัวเลือก

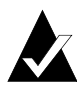

**หมายเหตุ**: ท่านจะตู้องเลือกตัวเลือกแสดงกรอบโต้ตอบตัวเลือกการนำออก เพอดื่ ูตัวเลือกตอไปนี้เมื่อทานนําซีดีออก หรือทานสามารถเลือกตัวเลือกใด ์ ตัวเลื<sup>ื</sup>อกหนึ่งเป็นตัวเลือกที่กำหนดไว้ล่วงหน้าก็ได้ ดู *[การเปลี่ยนแปลงตัวเลือกของ](#page-42-0) [DirectCD](#page-42-0) ที่หนา 33*

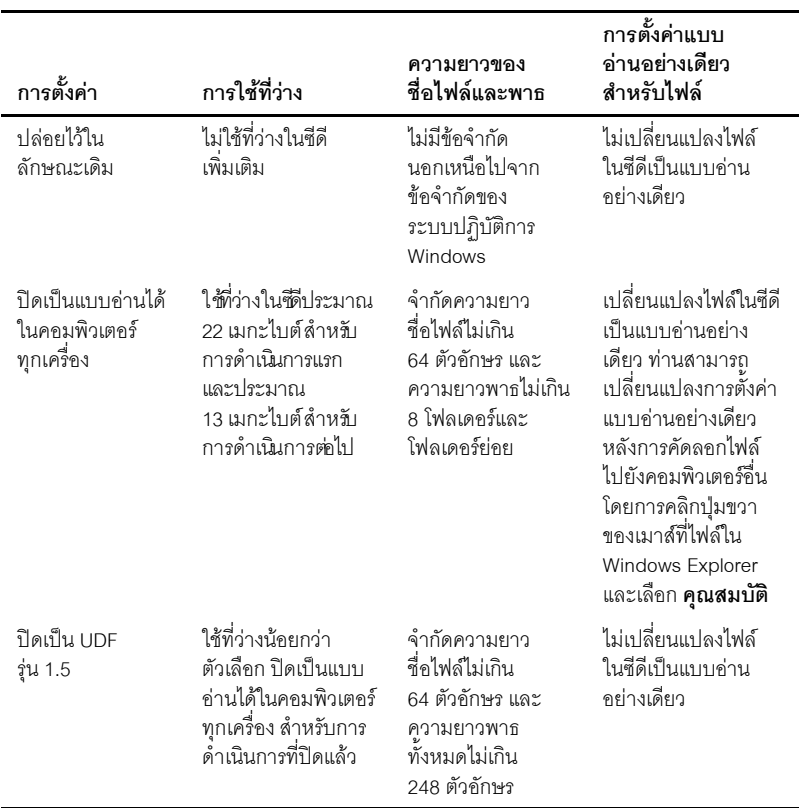

# <span id="page-52-1"></span>**การนําดิสก CD-RW หรือ DVD ที่สามารถบันทึกไดออก**

เมื่อท่านนำดิสก์ CD-RW หรือ DVD ที่สามารถบันทึกได้ออก ท่านไม่มีตัวเลือกที่สามารถ เลือกได้ DirectCD จะนำซีดีออกทันที

# <span id="page-52-0"></span>**การอานซีดี**

ความสามารถในการใชซีดีจะขึ้นอยูกับประเภทของซีดีและตัวเลือกการนําออกที่ทานเลือก หักข้อต่อไปนี้จะอธิบายว่าท่านสามารถอ่านซีดีแต่ละประเภทได้ที่ใดบ้าง

## **การอานดิสก CD-R**

ความสามารถในการใชดิสก CD-R จะขึ้นอยูกับตัวเลือกที่ทานเลือกเมื่อทานนําซีดีออก ทานม ีตัวเลือกสามตัวเลือกเมื่อทานนําดิสก CD-R ออก

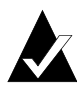

**หมายเหตุ**: ท่านจะต้องเลือกตัวเลือกแสดงกรอบโต้ตอบตัวเลือกการนำออก เพื่อดูตัวเลือกตอไปนี้เมื่อทานนําซีดีออก ดู*[การเปลี่ยนแปลงตัวเลือกของ](#page-42-0) DirectCD [ที่หนา](#page-42-0) 33*

■ **ปล่อยไว้ในลักษณะเดิม**: จะเปิดการดำเนินการไว้และให้อยู่ในฟอร์แมต UDF รุ่น 1.5

ท่านสามารถค่านซีดีนี้ในคอมพิวเตอร์ที่มีการกำหนดค่าอย่างใดอย่างหนึ่งต่อไปนี้:

- ไดรฟ CD-R หรือ CD-RW ที่มี DirectCD 5.0 ติดตั้งอยู
- ไดรฟ์ CD-R หรือ CD-RW ที่มีตัวอ่านที่เข้ากันได้กับ UDF รุ่น 1.5 ติดตั้งอยู่ เมื่อทานสรางซีดีดวย DirectCD จะเปนการคัดลอกตัวอาน UDF สําหรับ Windows เข้าในซีดีโดยคัตโนมัติ เมื่อท่านใสซีดีเข้าในไดรฟ์ ตัวอ่านจะ ใหท านเลือกวาตองการติดตั้งตัวอานหรือไมโดยอัตโนมัติ
- ไดรฟ์ซีดีรอมแบบ Multiread ที่มีตัวอ่านที่เข้ากันได้กับ UDF รุ่น 1.5 ติดตั้งอยู่ เมื่อทานสรางซีดีดวย DirectCD จะเปนการคัดลอกตัวอาน UDF สําหรับ Windows เขาในซีดีโดยอัตโนมัติเมื่อทานใสซีดีเขาในไดรฟตัวอานจะ ใหท านเลือกวาตองการติดตั้งตัวอานหรือไมโดยอัตโนมัติ
- **ปดเปน UDF รุน 1.5:**จะปดการดําเนินการแตปลอยใหซีดีอยูในฟอรแมต UDF ้รุ่น 1.5 ท่านสามารถอ่านซีดีนี้ในคอมพิวเตอร์ที่มีการกำหนดค่าอย่างใดอย่างหนึ่ง ตอไปนี้:
	- ไดรฟ CD-R หรือ CD-RW ที่มี DirectCD 5.0 ติดตั้งอยู
	- ไดรฟ์ CD-R หรือ CD-RW ที่มีตัวอ่านที่เข้ากันได้กับ UDF ร่น 1.5 ติดตั้งอย่ เมื่อทานสรางซีดีดวย DirectCD จะเปนการคัดลอกตัวอาน UDF สําหรับ Windows เข้าในซีดีโดยอัตโนมัติ เมื่อท่านใสซีดีเข้าในไดรฟ์ ตัวอ่านจะ ใหท านเลือกวาตองการติดตั้งตัวอานหรือไมโดยอัตโนมัติ
	- ไดรฟ์ซีดีรอมส่วนใหญ่ที่มีตัวอ่านที่เข้ากันได้กับ UDF รุ่น 1.5 ติดตั้งอยู่ เมื่อท่านสร้างซีดีด้วย DirectCD จะเป็นการคัดลอกตัวอ่าน UDF สำหรับ Windows เข้าใบซีดีโดยคัตโบมัติ เมื่อท่าบใส่ซีดีเข้าใบไดรฟ์ซีดี-รอบ ตัวค่านจะให้ท่านเลือกว่าต้องการติดตั้งตัวอ่านหรือไม่โดยอัตโนมัติ
- ปิดเป็นแบบอ่านได้ในคอมพิวเตอร์ทุกเครื่อง:เป็นการปิดซีดีแบบมาตรฐาน ISO 9660 ไดรฟซีดีรอมใน Windows และระบบปฏิบัติการอื่นๆ เชน Unix, Linux และ Macintosh จะสามารถอ่านซีดีได้ ไม่จำเป็นต้องใช้ตัวอ่านในการอ่านซีดี

สาหร ํ ับขอมูลเพิ่มเติมเกี่ยวกับตัวเลือกการนําออก โปรดดู*[การเปรียบเทียบตัวเลือกการนํา](#page-51-0) [CD-R](#page-51-0) ออก* ที่หนา 42

## **การอานดิสก CD-RW**

เฉพาะไดรฟ CD-RW และไดรฟซีดีรอมแบบ MultiRead เทานั้นที่สามารถอานดิสก CD-RW ได

# **การอานดิสก DVD ที่สามารถบันทึกได**

เฉพาะไดรฟ DVD ที่สามารถบันทึกไดเทานั้นที่สามารถอานดิสก DVD ที่สามารถบันทึกได ี่ ซึ่งผลิตขึ้นเฉพาะสำหรับไดรฟ์ DVD ที่สามารถบันทึกได้ประเภทนี้ ตัวอย่างเช่น ไดรฟ์ DVD-RAM จะสามารถอานดิสก DVD-RAM และไดรฟ DVD-RW จะสามารถอานดิสก DVD-RW ไดเทานั้น

# <span id="page-53-0"></span>**การเพิ่มและการลบไฟล**

หลังจากที่คัดลอกไฟล์ลงในซีดี ท่านสามารถเพิ่มไฟล์ลงในซีดีหรือลบไฟล์ได้

# <span id="page-54-0"></span>**การเพิ่มไฟลเขาในดิสก CD-R ของ Easy CD Creator**

หากท่านกำลังใช้ดิสก์ CD-R ที่ท่านสร้างด้วย Easy CD Creator กับตัวเลือก ปิดการดำเนินการ และปล่อยให้ซีดีอยู่ในสถานะเปิด ท่านจะต้องทำให้ซีดีเขียนได้ ก่อนที่ท่านจะสามารถ เพิ่มไฟลเขาในซีดี

การเพิ่มไฟลเขาในดิสก CD-R ของ Easy CD Creator

- 1 ใส่ซีดีเข้าในเครื่องบันทึกซีดีของท่าน
- $\overline{2}$  จากกลองรายการแบบ drop-down ชอง เลือกซีดีในวินโดวหลักของ DirectCD ให้เลือกเครื่องบันทึกซีดีที่ท่านต้องการ
- ี**3** คลิก **ทำให้สามารถเขียนได้** กรอบโต้ตอบทำให้สามารถเขียนได้จะปรากฏขึ้น
- 4 ป้อนชื่อใหม่หากต้องการ

ชื่อของซีดีสามารถมีความยาวสูงสุด 11 ตัวอักษร ท่านไม่สามารถใช้อักขระต่อไปนี้<br>เพื่อตั้งชื่อ: \ / : ; \* ? " < > | + = . , [ ]

**5** คลิก **ทำให้สามารถเขียนได้** และคอยจนกระทั่งกรอบโต้ตอบซีดีพร้อมใช้งาน ปรากฏขึ้น

ขณะนี้ทานสามารถเพิ่มไฟลเขาในซีดีโดยใช Windows Explorer หรือโปรแกรมอื่นๆใน Windows ดู*[วธิการค](#page-49-1) ี ัดลอก* ที่หนา 40

## **การเพิ่มไฟลเขาในซีดีชนิดอื่นทั้งหมด**

หากท่านได้ฟอร์แมตดิสก์ CD-R, CD-RW หรือ DVD ที่สามารถบันทึกได้ด้วย DirectCD ท่านจะสามารถเพิ่มไฟล์เข้าในซีดีจนกว่าซีดีจะเต็ม

หากท่านใช้ดิสก์ CD-R ที่สร้างขึ้นโดยใช้ Fasy CD Creator และใช้ตัวเลือกปิดการดำเนินการ และเปดซีดีไวใหดู*[การเพิ่มไฟลเขาในดิสก](#page-54-0) CD-R ของ Easy CD Creator ที่หนา 45*

การเพิ่มไฟล์เข้าใบซีดี:

- 1 ใส่ซีดีเข้าในเครื่องบันทึกซีดีของท่าน
- -ิ หากท่านเลือกตัวเลือกแสดงข้อความแจ้งซีดีพร้อมใช้งาน โปรดคอยให้กรอบโต้ตอบ ซดีพรี อมใชงานปรากฏขึ้น และคลิก **ตกลง** ดู*[การเปลี่ยนแปลงตัวเลือกของ](#page-42-0) DirectCD [ที่หนา](#page-42-0) 33*
- ดาเนํ ินการคัดลอกไฟลไปยังซีดีของทาน ดู*[วธิีการคัดลอก](#page-49-1)* ที่หนา 40

#### <span id="page-55-0"></span>**การลบซีดี**

ท่านสามารถใช้ฟังก์ชัน ลบซีดี กับดิสก์ CD-RW และ DVD ที่สามารถบันทึกได้ เพื่อลบ ้ ไดเร็กทอรีภายในทั้งหมดที่บันทึกรายการไฟล์ในซีดี ทำให้ไม่สามารถเข้าใช้งานไฟล์ได้ ท่านจะ ตองฟอร แมตซีดีอีกครั้งกอนที่ทานจะสามารถคัดลอกไฟลไปยังซีดีดู*[การคัดลอกไฟลไปยังดิสก](#page-46-0) CD-RW [เปนครั้งแรก](#page-46-0)* ที่หนา 37 และ *[การคัดลอกไฟลไปยังดิสก](#page-47-0) DVD ทสามารถบ ี่ [ันทึกไดเปนครั้งแรก](#page-47-0)* ที่หนา 38

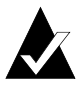

**หมายเหตุ:** ทานไม สามารถใช ฟงกชัน ลบซีดีกับดิสก CD-R

การลบเนื้อหาของซีดี:

- ใสซ ีดีเขาในเครื่องบันทึกซีดีของทาน
- - จากกลองรายการแบบ drop-down ชอง เลือกซีดีในวินโดวหลักของ DirectCD ใหเลือกเครื่องบันทึกซีดีที่ทานตองการ
- คลิก **ลบซีดี**

DirectCD จะให้ท่านยืนยันว่าต้องการลบข้อมูลทั้งหมดออกจากซีดี และแจ้งว่า การดำเนินการลบจะใช้เวลาหลายนาที

คลิก **ใช** เพื่อยืนยันวาทานตองการลบซีดี DirectCD จะลบเนื้อหาทั้งหมดของซีดี

## **การลบไฟลแบบแยกไฟล**

ท่านสามารถลบไฟล์แบบแยกไฟล์ออกจากซีดีโดยใช้ Windows Explorer เมื่อท่านลบไฟล์ ออกจากดิสก CD-RW หรือ DVD ที่สามารถบันทึกไดทานจะมีที่วางในซีดีมากขึ้น

เมื่อท่านลบไฟล์ ออกจากดิสก์ CD-R ท่านเพียงแต่ลบไดเร็กทอรีภายในที่บันทึกรายการไฟล์ไว้ ท่านจะไม่สามารถเห็นไฟล์ในซีดี แต่ท่านไม่ได้ทำให้มีที่ว่างในซีดี

การลบไฟล์แบบแยกไฟล์

- 1 ใส่ซีดีเข้าในเครื่องบันทึกซีดีของท่าน
- $\overline{\mathbf{z}}$ ใน Windows Explorer ให้คลิกปุ่มขวาของเมาส์ที่ไฟล์ใดไฟล์หนึ่งหรือหลายไฟล์<br>ที่ท่านต้องการลบ
- ี**3** เลือก **ลบออก** จากเมนูแบบ pop-up จากนั้น Explorer จะให้ท่านยืนยันว่าต้องการ ลบไฟลที่เลือก
- คลิก **ใช** เพื่อลบไฟลที่เลือก

#### *การสรางซีดีขอมูลโดยใช DirectCD*

# <span id="page-56-0"></span>**การตรวจสอบปญหาในซีดี**

ScanDisc ให้ท่านสามารถก้คืนไฟล์จากซีดีที่สร้างด้วย DirectCD กลับมาได้ หากซีดีทำงาน ้ไม่เหมาะสม ScanDisc สามารถนำไฟล์ชนิดต่างๆ กลับมาได้อย่างมีประสิทธิภาพ ทั้งนี้ รวมถึง:

- **ไฟลที่ไมปรากฏใน Windows Explorer:** กระบวนการเขียนถูกขัดจังหวะ ก่อนที่ข้อมูลไดเร็กทอรีไฟล์จะสมบูรณ์ แต่ไฟล์ส่วนใหญ่หรือทั้งหมดได้รับการเขียน เข้าในซีดีแล้ว หมายความว่าไฟล์อาจอยู่ในซีดี แต่ Windows Explorer มองไม่เห็นไฟล์
- **ไฟล์ที่เสียหาย**: ไฟล์ซึ่งมีส่วนที่อ่านข้อมูลไม่ได้ เนื่องจากซีดีเสียหาย
- **ไฟล์ที่หายไป**: ไฟล์ข้อมูลที่สมบูรณ์ซึ่งไม่มีชื่อไฟล์ที่สัมพันธ์กับข้อมลนั้น นอกจากนี้ ยังคาจเป็นไฟล์ที่ท่านเคยลบออกจากซีดี

ไฟล์บางไฟล์อาจเสียหายมากจน ScanDisc ไม่สามารถนำข้อมูลกลับมาได้ ScanDisc จะพยายามรายงานชื่อไฟลดังกลาว

นอกจากนี้ ScanDisc ยังสามารถซ่อมแซมซีดีที่เสียหาย ทำให้ข้อมูลบางส่วนหรือทั้งหมด กลับมาใช้งานได้คีกครั้ง

ใช้ ScanDisc เมื่อเหตุการณ์ต่อไปนี้เกิดขึ้นกับดิสก์ CD-R, CD-RW หรือ DVD ที่สามารถบันทึก ไดเมื่อดิสกอยูในเครื่องบันทึกซีดี:

- ท่านอาจไม่สามารถเห็นไฟล์บางไฟล์ในซีดีด้วยการใช้ Windows Explorer
- ท่านไม่สามารถเปิดไฟล์ในซีดีด้วยซอฟต์แวร์ที่ท่านใช้สร้างไฟล์
- กระบวนการเขียนไฟล์เข้าในซีดีถูกขัดจังหวะโดยระบบหรือไฟฟ้าขัดข้อง
- DirectCD รายงานสถานะซีดีว่า มีข้อมูลที่ไม่รู้จัก

### **การเริ่มตนการทํางานของ ScanDisc**

การเริ่มตนการทํางานของ ScanDisc:

- 1 ใส่ซีดีเข้าใบเครื่องบับทึกซีดีของท่าบ
- -จากวินโดวหลัก DirectCD คลิก **ซีดียูทิลิตี้**กรอบโตตอบยูทิลิตี้จะปรากฏขึ้น
- คลิก **ScanDisc** กรอบโตตอบ ScanDisc จะปรากฏขึ้น
- **4** คลิก **สแกน** เพื่อเริ่มต้นกระบวนการของ ScanDisc ScanDisc จะเริ่มการตรวจสอบซีดี และกรอบโต้ตอบความคืบหน้าในการดำเนินการของ ScanDisc จะปรากฏขึ้น

หาก ScanDisc พบปัญหาในซีดี จะให้ท่านเลือกว่าต้องการสแกนซีดีเพื่อรวบรวมข้อมูล ทจี่ าเปํ นในการนําขอมูลกลับมาและซอมแซมซีดีหรือไม

#### คลิก **ใช**

ScanDisc จะเริ่มการสแกนซีดี และกรอบโต้ตอบความคืบหน้าในการดำเนินการของ ScanDisc จะปรากฏขึ้น สําหรับขอมูลเพิ่มเติมเกี่ยวกับสถานะ โปรดดูความชวยเหลือ แบบออนไลน

หาก ScanDisc พบไฟล์ในซีดีซึ่งท่านสามารถนำข้อมูลกลับมา โปรแกรมจะให้ท่าน เลอกว ื าตองการนําขอมูลไฟลกลับมาหรือไม ดู*[การนําไฟลกลับมา](#page-58-0)* ที่หนา 49

หาก ScanDisc ไม่พบไฟล์ที่จะนำข้อมูลกลับมา จะดำเนินการในกระบวนการ สแกนต่คไป

### **การทําความเขาใจกระบวนการของ ScanDisc**

หลังจากท่านเริ่มต้นการทำงานของ ScanDisc โปรแกรมจะอ่านซีดีของท่านและตรวจสอบ ปญหา และแสดงความคืบหนาของขั้นตอนแตละขั้นตอนตอไปนี้ในกระบวนการ:

- **กําลังตรวจสอบซีดี:** ScanDisc จะตรวจสอบวาสามารถอานซีดีไดหรือไม นั่นคือ สามารถมองเห็นรายการไฟลและโฟลเดอรในซีดีไดหรือไม
- - **กําลังรับขอมูลซีดี:** หาก ScanDisc ไมสามารถมองเห็นไฟลและโฟลเดอรในซีดี ก็จะรวบรวมข้อมูลเกี่ยวกับซีดี ซึ่งอาจใช้เวลาหลายนาทีหรือนานกว่านั้น
	- **ก** หลงจากรวบรวมข ั อมูลแลว ScanDisc จะใหทานเลือกวาจะนําขอมูลไฟลในซีดี กลับมาหรือไม หากทานตองการใชงานไฟลเรา*แนะนําอยางยิ่ง* ใหทานนํา ี ข้อมูลไฟล์กลับมา ดู *การนำไฟล์กลับมา* ที่หน้า 49
	- **ข** หากทานเลือกนําขอมูลไฟลกลับมา ScanDisc จะใหทานเลือกโฟลเดอรและไฟล ี่ ที่จะนำกลับมาและต่ำแหน่งที่ท่านต้องการคัดลอกไฟล์ไป
	- **ค** หาก ScanDisc พบไฟลที่เสียหายระหวางกระบวนการนําขอมูลกลับมา โปรแกรมจะแสดงรายการไฟล์ที่เสียหายซึ่งนำข้อมูลกลับมาแล้้ว ดู *[การนําไฟลที่หายไปกลับมา](#page-59-0)* ที่หนา 50
- **กําลังคนหาไฟลที่หายไป:** ScanDisc จะหาไฟลที่หายไป และใหทานสามารถ คดลอกไฟล ั ที่หายไปที่หาพบ ไปยังตําแหนงอื่น ดู*[การนําไฟลที่หายไปกลับมา](#page-59-0)* ที่หนา 50
- **การซอมแซมซีดี:** ScanDisc จะพยายามซอมแซมซีดีเพื่อใหทานสามารถ ใช้งานได้อีกครั้ง หลังการซ่อมแซม ไฟล์ที่เคยอยู่ในซีดีอาจไม่สามารถใช้งานได้ และซีดีอาจมีที่ว่างสำหรับไฟล์ใหม่น้อยลง ScanDisc อาจไม่สามารถซ่อมแซม ซดีีที่เสียหายมาก ดู*[การซอมแซมซีดี](#page-60-0)*ที่หนา 51
- **กําลังตรวจสอบความสมบูรณของไฟล:** ScanDisc จะคนหาไฟลที่เสียหาย หากไมพบ ScanDisc จะรายงานวาเสร็จสิ้นการทํางาน
	- **ก** หากพบไฟลที่เสียหาย จะใหทานเลือกวาตองการคัดลอกไฟลที่เสียหายไปยัง ตาแหน ํ งอื่นหรือไม (เชน ฮารดดิสกหรือฟลอปปดิสก) ScanDisc ไมสามารถซอม ไฟลที่เสียหาย จึงรายงานไฟลที่เสียหายนั้นทุกครั้งที่ทานเรียกใช ScanDisc กบซั ีดีนั้น ดู*[การนําไฟลที่เสียหายกลับมา](#page-60-1)* ที่หนา 51
	- **ข** หลังการคัดลอกไฟล์ที่เสียหาย ScanDisc จะรายงานว่าเสร็จสิ้นการทำงาน

## <span id="page-58-0"></span>**การนําไฟลกลับมา**

หาก ScanDisc พบวาซีดีมีปญหาและมีไฟลที่สามารถนําขอมูลกลับมาไดในซีดี จะใหทานเลือกวาตองการพยายามนําขอมูลไฟลกลับมาหรือไม เรา*แนะนําอยางยิ่ง* ่ ให้ท่านนำข้อมูลไฟล์ทั้งหมดที่มีข้อมูลที่ท่านต้องการกลับมา หากท่านไม่นำข้อมูลไฟล์กลับมา ท่านอาจไม่สามารถใช้งานไฟล์ได้หลังจาก ScanDisc ซ่อมแซมซีดีในกระบวนการภายหลัง

การนําขอมูลไฟลมา:

- คลิก **ใช** เมื่อ ScanDisc ใหทานเลือกวาจะนําขอมูลไฟลกลับมาหรือไม กรอบโตตอบการนําขอมูลไฟลกลับมาจะปรากฏขึ้น
- -ึจากรายการโฟลเดอร์ต้นฉบับ ให้เลือกโฟลเดอร์ซึ่งมีไฟล์ที่ท่านต้องการนำข้อมูลกลับมา ไฟล์และโฟลเดอร์ทั้งหมดในรายการจะได้รับการเลือกไว้แล้ว เป็นค่าที่กำหนดไว้เริ่มต้น
- ี**3** จากรายการโฟลเดคร์ต้นฉบับ ให้ยกเลิกการเลือกไฟล์ที่ท่าน*ไม่* ต้องการนำ ข้อมลกลับมา
- จากกลองรายการแบบ drop-down ชอง ไดรฟปลายทาง ใหเลือกตําแหนงที่ทาน ต้องการคัดลอกไฟล์ไป

ี่ ท่านสามารถเลือกไดรฟ์ใดก็ได้ในคอมพิวเตอร์ของท่าน ยกเว้นเครื่องบันทึกซีดี<br>ที่ท่านกำลังนำข้อมูลไฟล์กลับมา หากท่านต้องการคัดลอกไฟล์ไปยังคอมพิวเตอร์<br>เครื่องอื่นในเครือข่ายของท่าน ท่านจะต้อง map (กำหนดอักษรประจำไดรฟ์) ไดรฟ์ก ดูข้อมูลเกี่ยวกับการกำหนดอักษรประจำไดรฟ์ได้จากเอกสารของระบบปฏิบัติการ ของทาน

5 จากรายการโฟลเดอร์ปลายทาง ให้เลือกโฟลเดอร์ที่ท่านต้องการคัดลอกไฟล์ไป

หากทานตองการสรางโฟลเดอรใหม ใหคลิก **โฟลเดอรใหม** และ ปอนชื่อโฟลเดอร

#### คลิก **คัดลอก**

ScanDisc คัดลอกไฟลที่เลือกไปยังตําแหนงที่ทานเลือก และกรอบโตตอบ ้ ความคืบหน้าในการคัดลอกไฟล์จะปรากภขึ้น

หาก ScanDisc พบไฟลที่เสียหาย โปรแกรมจะแสดงรายการชื่อไฟล

#### *การสรางซีดีขอมูลโดยใช DirectCD*

- ี**7** คลิก **เสร็จสิ้น** กรอบโต้ตอบการนำข้อมูลไฟล์กลับมาจะปรากภขึ้น
- ี่ 8 ปฏิบัติตามขั้นตอนที่ 2-7 ซ้ำตามต้องการ เพื่อคัดลอกไฟล์ทั้งหมดที่ท่านต้องการจากซีดี
- ี**9** จากกรอบโต้ตอบการนำข้อมูลไฟล์กลับมา คลิก **เสร็จสิ้น** เพื่อดำเนินการ ตามกระบวนการซ่อมแซมต่อไป

## <span id="page-59-0"></span>**การนําไฟลที่หายไปกลับมา**

หาก ScanDisc พบไฟล์ที่หายไประหว่างกระบวนการนำข้อมูลกลับมา โปรแกรมจะให้ท่าน เลอกว ื าตองการนําขอมูลไฟลกลับมาหรือไม

เรา *แนะนำอย่างยิ่ง* ให้ท่านนำข้อมูลไฟล์ทั้งหมดที่อาจจะมีข้อมูลที่ท่านต้องการกลับมา หากท่านไม่นำข้อมลไฟล์กลับมา ท่านอาจไม่สามารถใช้งานไฟล์ได้หลังจาก ScanDisc ี ซ่อมแซมซีดีในกระบวนการภายหลัง

การนําขอมูลไฟลที่หายไปกลับมา:

- คลิก **ใช** เมื่อ ScanDisc แจงทานวาพบไฟลที่ไมมีชื่อไฟลกรอบโตตอบเลือก ปลายทางจะปรากฏขึ้น
- - จากกลองรายการแบบ drop-down ชอง ไดรฟปลายทาง ใหเลือกตําแหนงที่ทาน ต้องการคัดลอกไฟล์ไป

ทานสามารถเล ือกไดรฟใดก็ไดในคอมพิวเตอรของทาน ยกเวนเครื่องบันทึกซีดี ี่ ที่ท่านกำลังนำข้อมูลไฟล์กลับมา หากท่านต้องการคัดลอกไฟล์ไปยังคอมพิวเตอร์ เครื่องอื่นในเครือข<sup>้</sup>ายของท่าน ท่านจะต้อง map (กำหนดอักษรประจำไดรฟ์) ไดรฟ์ก่อน ดูข้อมูลเกี่ยวกับการกำหนดอักษรประจำไดรฟ์ได้จากเอกสารของระบบปฏิบัติการ ของทาน

- จากรายการโฟลเดอรปลายทาง ใหเลือกโฟลเดอรที่ทานตองการคัดลอกไฟลไป
- **4** คลิก **คัดลอก** กรอบโต้ตอบความคืบหน้าในการคัดลอกไฟล์จะปรากภขึ้นและแสดง ความคืบหนาของ ScanDisc

ScanDisc จะคัดลอกไฟลที่หายไปไปยังตําแหนงที่ทานเลือก ไฟลที่หายไปจะไดรับ ชื่อไฟล์ที่เป็นหมายเลขตามลำดับไม่ซ้ำกัน เริ่มต้นด้วย sd000001.rec

ไฟล์ที่หายไปอาจเป็นไฟล์ที่เสียหายได้เช่นกัน หาก ScanDisc พบไฟล์ที่หายไป ซึ่งเสียหาย โปรแกรมจะแสดงรายการไฟล์พร้อมชื่อที่ไม่ซ้ำกัน (sd000001.rec) ในกรอบโตตอบไฟลที่เสียหาย ScanDisc จะคัดลอกไฟลที่หายไปซึ่งเสียหาย ่ ไปยังตำแหน่งที่ท่านเลือก แต่จะเพิ่มช่องว่างเข้าในส่วนข้อมูลที่ไม่สามารถอ่านได้ ้ท่านอาจจะสามารถเปิดไฟล์เหล่านี้ได้ด้วยโปรแกรมประยุกต์เดิมที่ท่านใช้สร้างไฟล์ หรือทานอาจตองใชวิธีการอื่น ดู*[การซอมแซมซีดี](#page-60-0)*ที่หนา 51

- **5** คลิก **เสร็จสิ้น** เพื่อดำเนินการตามกระบวนการซ่อมแซมต่อไป ข้อความจะปรากฏขึ้น และใหทานเรียกใชขอมูลเกี่ยวกับไฟลที่หายไป
- คลิก **ดําเนินการตอ** เพื่อดําเนินการตามกระบวนการของ ScanDisc ตอไป ดู*[การซอมแซมซีดี](#page-60-0)*ที่หนา 51

### <span id="page-60-0"></span>**การซอมแซมซีดี**

หลังจากให้ท่านนำข้อมูลไฟล์กลับมาจากซีดีที่เสียหายซึ่งสร้างขึ้นโดยใช้ DirectCD ScanDisc จะให้ท่านยืนยันว่าท่านต้องการซ่อมแซมซีดีเพื่อให้ซีดีใช้งานได้ หากท่านคลิก ใช่ ScanDisc จะพยายามทำให้ซีดีใช้งานได้

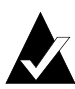

**หมายเหตุ:** หลังการซอมแซมซีดีไฟลที่เคยมีอยูในซีดีอาจไมสามารถใชงานได ScanDisc ไมสามารถซอมแซมซีดีที่เสียหายไดเสมอไป

การซ่อมแซมซีดี:

 คลิก **ใช** เมื่อ ScanDisc ใหทานเลือกวาจะซอมแซมซีดีหรือไม ScanDisc จะซ่อมแซมซีดี และกรอบโต้ตอบความคืบหน้าในการดำเนินการของ ScanDisc จะปรากฏขึ้น

่ หลังจากเสร็จสิ้นการซ่อมแซม ScanDisc อาจตรวจสอบความสมบรณ์ของไฟล์ในซีดี

-คลิก **เสร็จสิ้น**

## <span id="page-60-1"></span>**การนําไฟลที่เสียหายกลับมา**

หลังจาก ScanDisc ซ่อมแซมซีดีแล้ว จะตรวจสอบความสมบูรณ์ของไฟล์แต่ละไฟล์ในซีดี<br>เพื่อค้นหาไฟล์ที่เสียหาย หากพบไฟล์ที่เสียหาย จะให้ท่านเลือกว่าต้องการคัดลอกไฟล์<br>ที่เสียหายไปยังตำแหน่งอื่นหรือไม่ (เช่น ฮาร์ดดิสก์หรือฟลอปปิ้ดิสก

การนําขอมูลไฟลที่เสียหายกลับมา:

- คลิก **ใช** เมื่อ ScanDisc แจงทานวาพบไฟลที่เสียหาย กรอบโตตอบเลือกปลายทาง จะปรากฏขึ้น
- - จากกลองรายการแบบ drop-down ชอง ไดรฟปลายทาง ใหเลือกตําแหนงที่ทาน ต้องการคัดลอกไฟล์ไป

้ท่านสามารถเลือกไดรฟ์ใดก็ได้ในคอมพิวเตอร์ของท่าน ยกเว้นเครื่องบันทึกซีดี ี่ที่ท่านกำลังนำข้อมูลไฟล์กลับมา หากท่านต้องการคัดลอกไฟล์ไปยังคอมพิวเตอร์ เครื่องอื่นในเครือขายของทาน ทานจะตอง map (กําหนดอักษรประจําไดรฟ) ไดรฟกอน ดูข้อมูลเกี่ยวกับการกำหนดอักษรประจำไดรฟ์ได้จากเอกสารของระบบปฏิบัติการ ของทาน

จากรายการโฟลเดอรปลายทาง ใหเลือกโฟลเดอรที่ทานตองการคัดลอกไฟลไป

หากทานตองการสรางโฟลเดอรใหม ใหคลิก **โฟลเดอรใหม** และป้อนชื่อสำหรับโฟลเดอร์

 คลิก **คัดลอก** กรอบโตตอบความคืบหนาในการคัดลอกไฟลจะปรากฏขึ้นและ แสดงความคืบหนาของ ScanDisc

#### *การสรางซีดีขอมูลโดยใช DirectCD*

- ี**5** คลิก **เสร็จสิ้น** เพื่อดำเนินการตามกระบวนการซ่อมแซมต่อไป กรอบโต้ตอบไฟล์ ้ ที่เสียหายจะปรากภขึ้นโดยแสดงรายการไฟล์ที่เสียหายซึ่งได้รับการคัดลอกแล้ว
- คลิก **ดําเนินการตอ** เพื่อดําเนินการตามกระบวนการของ ScanDisc ตอไป

หากมีไฟล์ใดๆ ซึ่ง ScanDisc ไม่สามารถนำข้อมลกลับมา กรอบโต้ตอบไม่สามารถ นาขํ อม ลกล ู ับมาจะปรากฏขึ้นโดยแสดงรายการไฟลที่ไมสามารถนําขอมูลกลับมา

กรอบโตตอบแสดงความคืบหนาในการทํางานของ ScanDisc จะปรากฏขึ้น เพื่อแสดงวากระบวนการของ ScanDisc เสร็จสมบูรณ

# <span id="page-61-0"></span>**การแกปญหาเบื้องตนของ DirectCD**

# **Explorer ไมเห็นไฟลที่ไดรับการคัดลอกเขาในซีดี**

ท่านอาจไม่สามารถเห็นไฟล์ในซีดีด้วยการใช้ Windows Explorer จากเหตุผลหลายประการ ี ตารางด้านล่างจะสรุปเหตุผลที่พบบ่อยที่สุดและวิธีการแก้ไขที่เป็นไปได้

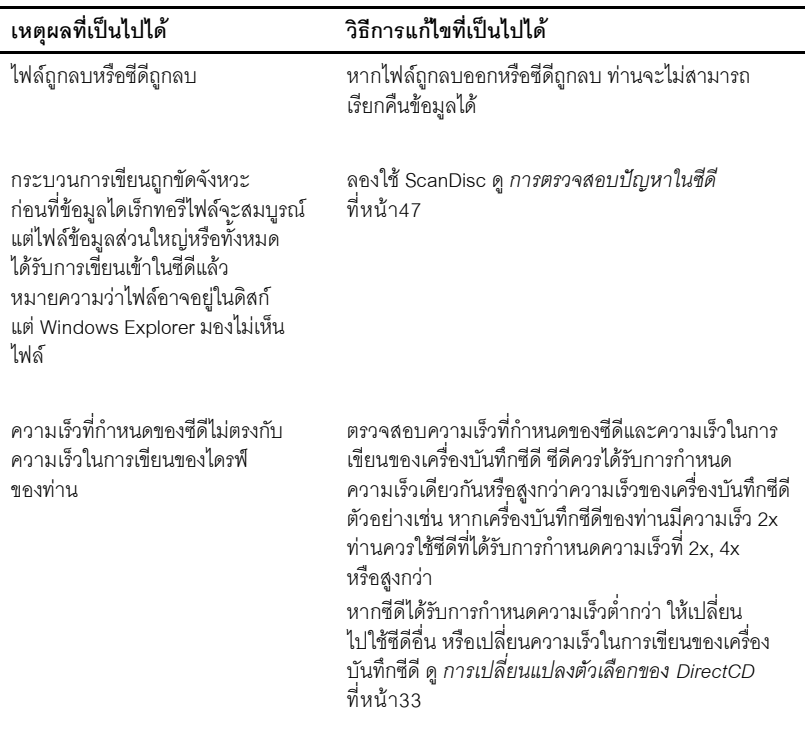

#### *การสรางซีดีขอมูลโดยใช DirectCD*

## **การซอมแซมซีดีที่ไมสามารถอานได**

หากไม่มีวินโดว์ DirectCD ปรากฏขึ้นหลังเวลาผ่านไปประมาณ 15 วินาที เมื่อท่านใส่ซีดี ที่ท่านสร้างด้วย DirectCD ซีดีอาจเสียหายหรือมีฟอร์แมตที่ไม่สามารถอ่านได้ เหตุการณ์นี้ อาจเกิดขึ้น หากเครื่องบันทึกซีดีหยุดทำงานชั่วคราวขณะที่ท่านกำลังเขียนไฟล์ขนาดใหญ่ เขาในซีดี

DirectCD มียูทิลิตี้ ScanDisc ซึ่งอาจสามารถนําขอมูลไฟลในซีดีของทานกลับมาและทําให ไฟลใชงานไดดู*[การตรวจสอบปญหาในซีดี](#page-56-0)*ที่หนา 47

# 5

#### **การทําสําเนาซ ดีโดยใช ตั วทําสําเนาซ ดี**  $\mathcal{L}(\mathcal{L}(\mathcal{L}))$

**ในบทนี้**

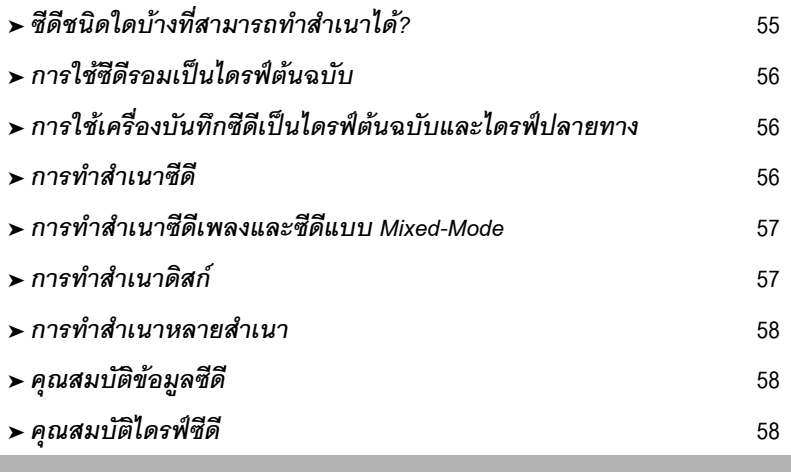

้ท่านสามารถทำสำเนาซีดีได้เกือบทุกชนิดด้วยตัวทำสำเนาซีดี ประโยชน์ใช้สอยทั่วไปสำหรับ ึ การทำสำเนาซีดีคือการทำสำเนาซีดีไว้ใช้งานหนึ่งสำเนาและเก็บต้นฉบับไว้ในที่ปลอดภัย

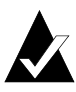

**หมายเหตุ**: ตัวทำสำเนาซีดีได้รับการออกแบบให้ช่วยท่านในการผลิตสื่อวัสดุ ที่ท่านเป็นเจ้าของลิขสิทธิ์หรือได้รับอนุญาตให้ทำสำเนาจากเจ้าของลิขสิทธิ์ หากท่านไม่ได้เป็นเจ้าของลิขสิทธิ์หรือได้รับอนุญาตให้ทำสำเนาจากเจ้าของลิขสิทธิ์ ท่านอาจละเมิดกฎหมายลิขสิทธิ์และต้องชำระค<sup>้</sup>าเสียหายและค่าชดเชยอื่นๆ หากท่านไม่แน่ใจเกี่ยวกับสิทธิของท่าน โปรดติดต่อที่ปรึกษาด้านกฎหมายของท่าน

# <span id="page-64-0"></span>**ซีดีชนิดใดบางที่สามารถทําสําเนาได?**

ตารางต่อไปนี้แสดงรายการชนิดของซีดีที่ท่านสามารถทำสำเนาได้ พร้อมกับหมายเหตุ ์ สำหรับการทำสำเนา

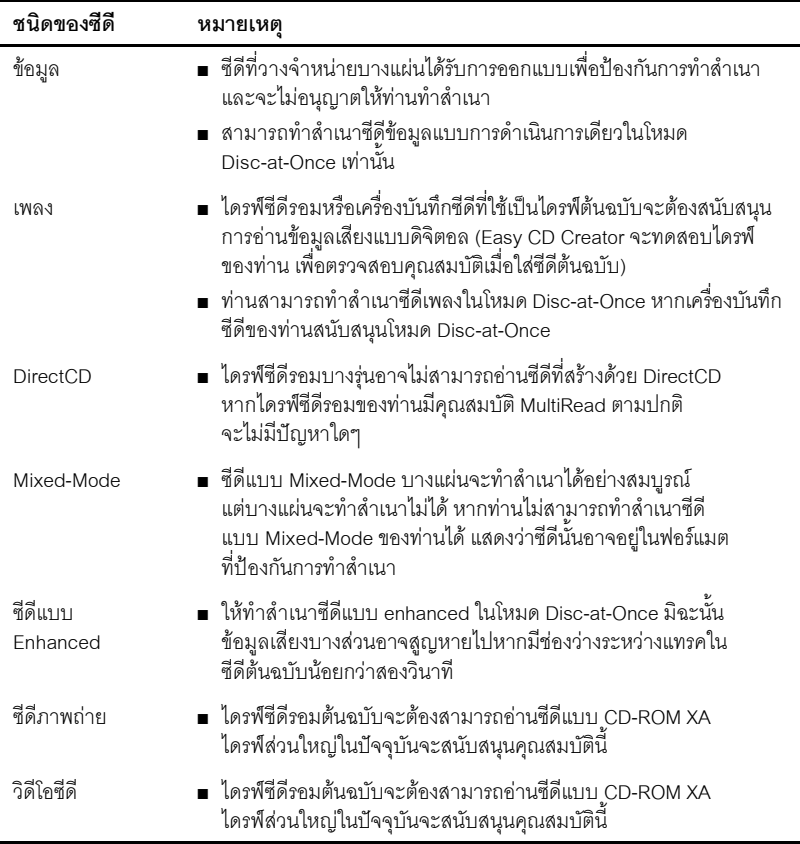

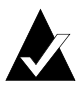

**หมายเหตุ:** เนื่องจากขอจํากัดทางเทคนิคของไดรฟซีดีรอมและเครื่องบันทึกซีดี จงไมึ สามารถท ําสําเนาซีดีทุกชนิดไดอยางสมบูรณแบบ ปญหาอาจเกิดขึ้นไดจาก ทงไดรฟ ั้ ซีดีรอมและซีดีตนฉบับ ใหเลือกตัวเลือก **ทดสอบ** ในการตั้งคา แถบตัวเลือกขั้นสูงของตัวทำสำเนาซีดี เพื่อตรวจสอบว่าระบบของท่านสามารถ ทาสํ ําเนาซีดีไดอยางสมบูรณหรือไม

# <span id="page-65-0"></span>**การใชซีดีรอมเปนไดรฟตนฉบับ**

หากท่านมีไดรฟ์ซีดีรคม ท่านสามารถทำสำเนาได้โดยตรงจากซีดีต้นฉบับไปยังซีดีเปล่า ในเครื่องบันทึกซีดี ไดรฟ์ซีดีรอมจะใช้เป็นไดรฟ์ต้นฉบับและเครื่องบันทึกซีดีเป็นไดรฟ์ปลายทาง

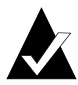

**หมายเหตุ:** เมอทื่ านใส ซีดีเขาในไดรฟตนฉบับของทานและเลือกไดรฟในแถบ ตนฉบ บและปลายทาง ั Easy CD Creator จะทดสอบทั้งไดรฟและซีดีโดยอัตโนมัติ การทดสอบจะตรวจสอบว่าไดรฟ์ที่เลือกจะสามารถอ่านซีดีที่เลือกได้อย่างสมบรณ์ ึ หรือไม่ หากไม่สามารถอ่านได้อย่างสมบรณ์จะแสดงข้อความแสดงความผิดพลาด

# <span id="page-65-1"></span>**การใชเครื่องบันทึกซีดีเปนไดรฟตนฉบับและไดรฟ ปลายทาง**

หากท่านมีเพียงเครื่องบันทึกซีดี และไม่มีไดรฟ์ซีดีรอม ท่านสามารถทำสำเนาซีดีโดยใช้ ้ เครื่องบันทึกซีดีเป็นทั้งไดรฟ์ต้นฉบับและไดรฟ์ปลายทาง เพียงแต่เลือกเครื่องบันทึกซีดี เปนไดรฟ ทั้งในกลองตัวเลือกแบบ drop-down ชอง ทําสําเนาจาก และชอง บันทึกไปยัง ่ ทั้งนี้ ท่านจะต้องมีที่ว่างในฮาร์ดดิสก์เพียงพอที่จะคัดลอกข้อมูลในซีดีต้นฉบับไว้ชั่วคราว ดู*[การทําสําเนาดิสก](#page-66-1)*ที่หนา 57

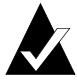

**หมายเหตุ**: การคัดลอกดิสก์จะทำให้การบันทึกซีดีทำได้รวดเร็วขึ้นและทำให้ไม่ต้อง เปลยนซ ี่ ดีตีนฉบับและซีดีเปลาเขาและออกจากเครื่องบันทึกซีดีเมื่อทานคัดลอกซีดี ้ตัวทำสำเนาซีดีจะคัดลอกข้อมูลซีดีไปยังไฟล์อิมเมจชั่วคราวในฮาร์ดดิสก์ แลวบ นทั ึกขอมูลในไฟลไปยังซีดีเปลา

# <span id="page-65-2"></span>**การทําสําเนาซีดี**

วิธีการทำสำเนาซีดี:

- ี**่ 1** เริ่มการทำงานตัวทำสำเนาซีดี คลิก **ตัวทำสำเนาซีดี** จากวินโดว์ตัวเลือกโครงการ ของ Easy CD Creator
- -่ ใสซีดีต้นฉบับที่ท่านต้องการทำสำเนาเข้าในไดรฟ์ซีดีรอมหรือเครื่องบันทึกซีดีของท่าน
- 3 ในแถบต้นฉบับและปลายทาง ให้เลือกไดรฟ์ที่มีซีดีต้นฉบับจากตัวเลือกทำสำเนาจาก ในกลอง drop-down

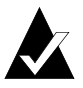

**หมายเหตุ**: ถ้าท่านกำลังทำสำเนาจากไดรฟ์ซีดีรอมโดยตรง ดทู ี่ *[การใชซีดีรอมเปนไดรฟตนฉบับ](#page-65-0)* ที่หนา 56

- เลอกไดรฟ ื ปลายทางซึ่งมีซีดีเปลาจากกลองตัวเลือกแบบ drop-down ชอง บันทึกไปยัง ชองนี้คือเครื่องบันทึกซีดีของทาน
- .5 เปลี่ยนแปลงการตั้งค่าในแถบตัวเลือกขั้นสูงตามความเหมาะสม
- คลิก **ทําสําเนา**เพื่อเริ่มการบันทึกสําเนาซีดีของทาน

ตัวทำสำเนาซีดีจะเริ่มคัดลอกไฟล์และโฟลเดอร์ที่อยู่ในซีดีต้นฉบับไปยังซีดีเปล่า ่ เมื่อเสร็จสิ้นแล้ว กล่องข้อความสุดท้ายจะปรากฏขึ้น เพื่อแจ้งให้ท่านทราบว่าการทำสำเนา เสร็จสมบูรณ

# <span id="page-66-0"></span>**การทําสําเนาซีดีเพลงและซีดีแบบ Mixed-Mode**

แม้ว่าไดรฟ์ซีดีรอมส่วนใหญ่จะสามารถเล่นเพลงจากซีดีเพลงได้ แต่ไดรฟ์บางไดรฟ์ จะไม่สามารถค่านและคัดลอกแทรคเพลงในฟอร์แมตดิจิตอล

# <span id="page-66-1"></span>**การทําสําเนาดิสก**

หากท่านทำสำเนาซีดีหลายสำเนา ท่านสามารถทำให้กระบวนการบันทึกรวดเร็วขึ้น โดยการ ้คัดลอกข้อมูลในดิสก์ก่อน การทำสำเนาดิสก์ทำให้ท่านสามารถทำสำเนาซีดีได้หากท่านมีเพียง เครื่องบันทึกซีดีและไมมีไดรฟซีดีรอมในระบบของทาน เครื่องบันทึกซีดีจะใชเปนทั้งไดรฟ ต้นฉบับและไดรฟ์ปลายทาง

วิธีการทำสำเนาดิสก์·

- 1 ใส่ซีดีต้นฉบับที่ท่านต้องการทำสำเนาเข้าในไดรฟ์ซีดีรอมหรือเครื่องบับทึกซีดีของท่าน
- -เลอกไดรฟ ื ที่มีซีดีตนฉบับในกลองตัวเลือกแบบ drop-down ชอง ทําสําเนาจาก
- คลกแถบ ิ **ตัวเลือกขั้นสูง**
- ี**4** ในหัวข้อ ทำสำเนาดิสก์ ให้เลือก **ทำสำเนาซีดีต้นฉบับไปยังสาร์ดไดรฟ์ก่จบ**

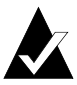

**หมายเหตุ**: ท่านจะต้องมีที่ว่างในฮาร์ดดิสก์เพียงพอที่จะคัดลอกข้อมูลในซีดี ต้นฉบับ ตามปกติ ซีดีเปล่าขนาด 74 นาที จะสามารถจุข้อมูลได้สูงสุด 650 เมกะไบต์ และซีดีเปล่าขนาด 80 นาที จะสามารถจุข้อมูลได้สูงสุด 700 เมกะไบต

ี 5 เลือกตำแหน่งอื่นในฮาร์ดดิสก์ของท่าน หากท่านไม่ต้องการบันทึกไฟล์อิมเมจไว้ ในไดเร็กทอรี Temp ของ Windows (สามารถเลือกได)

#### คลิก **ทําสําเนา**

ตัวทำสำเนาซีดีจะบันทึกข้อมูลในซีดีไปยังฮาร์ดดิสก์ให้เป็นไฟล์อิมเมจก่อนเป็นการชั่วคราว ิ จากนั้นจึงจะบันทึกข้อมูลนั้นไปยังซีดีเปล่า ตัวทำสำเนาซีดีจะลบไฟล์อิมเมจโดยอัตโนมัติ<br>หลังจากทำสำเนาซีดีแล้ว

# <span id="page-67-0"></span>**การทําสําเนาหลายสําเนา**

้ท่านสามารถทำสำเนาซีดีหลายสำเนาอย่างรวดเร็วด้วยคุณสมบัติทำสำเนาดิสก์ของ ตัวทำสำเนาซีดี หาก·

- มีที่ว่างที่สามารถใช้งานได้ในฮาร์ดดิสก์ของท่าน
- ไดรฟ์ซีดีรคมต้นฉบับของท่านทำงานได้ช้า
- เครื่องบันทึกซีดีของท่านทำงานเป็นทั้งไดรฟ์ต้นฉบับและไดรฟ์ปลายทาง

ดู*[การทําสําเนาดิสก](#page-66-1)*ที่หนา 57

# <span id="page-67-1"></span>**คุณสมบัติขอมูลซีดี**

การดูคณสมบัติข้อมูลซีดี

**■** จากเมนูไฟล์ เลือก **ข้อมูลซีดี** กรอบโต้ตอบข้อมูลซีดีจะปรากฏขึ้น

กรอบโตตอบนี้จะแสดงขอมูลเกี่ยวกับซีดีในเครื่องบันทึกซีดีหรือไดรฟซีดีรอมที่เลือกไว และแสดงชนิดของซีดีจํานวนการดําเนินการและจํานวนแทรคบนซีดี

คลิก **ความชวยเหลือ** ในกรอบโตตอบขอมูลซีดีเพื่อดูรายละเอียดเกี่ยวกับ การตั้งคาคุณสมบัติ

# <span id="page-67-2"></span>**คุณสมบัติไดรฟซีดี**

การดูคุณสมบัติของไดรฟซีดี:

■ จากเมนูไฟลเลือก **คุณสมบัติไดรฟซีดี**กรอบโตตอบขอมูลคุณสมบัติไดรฟซีดี จะปรากฏขึ้น

กรอบโตตอบนี้แสดงขอมูลเกี่ยวกับเครื่องบันทึกซีดีหรือไดรฟซีดีรอม รวมถึงผูจําหนาย ิรหัสผลิตภัณฑ์ และรุ่นของเฟิร์มแวร์ นอกจากนี้ ยังแสดงคุณสมบัติต่างๆ ที่ได<sup>้</sup>รฟ์ สนับสนุนด้วย

คลิก **ความชวยเหลือ** ในกรอบโตตอบคุณสมบัติไดรฟซีดีเพื่อดูรายละเอียดเกี่ยวกับ การตั้งคาคุณสมบัติเฉพาะ

# 6

# **การแก ป ญหาเบ ื้องต นของ** ֧֚֝<br>֧֚֚֝<br>֧֚֝ **Easy CD Creator**

**ในบทนี้**

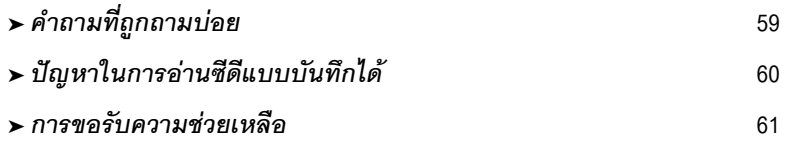

# <span id="page-68-0"></span>**คําถามที่ถูกถามบอย**

#### **Easy CD Creator 5 Basic เขากันไดกับ Windows 2000 หรือ Windows XP หรือไม?**

Easy CD Creator 5 Basic เข้ากันได้กับ Windows 2000 Professional, Windows XP Home Edition และ Windows XP Professional นอกจากนี้ยังเขากันไดกับ Windows 95/98/M*e*/NT4

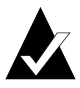

**หมายเหตุ:** การอัพเกรดเปน Windows 2000 Professional หรือ Windows XP จากระบบ Windows 95, 98, M*e* หรือ NT4 ที่มีอยูอาจทําใหเกิดปญหาเกี่ยวกับ ความเขาก ันไดกับซอฟตแวรที่ทานติดตั้ง เพราะผูขายมักจะมีซอฟตแวรที่ตางรุนกัน ที่ใชสําหรับ Windows 95/98/M*e*/NT4/2000/XP หรือเพราะซอฟตแวรตัวเดียวกัน ได้รับการติดตั้งแตกต่างกัน ขึ้นอยู่กับระบบปฏิบัติการที่เกี่ยวข้อง หากท่านอัพเกรด จาก Windows 95, 98, M*e* หรือ NT4 เปน Windows 2000 หรือ Windows XP ทานตองติดตั้ง Easy CD Creator 5 Basic ใหม

# **ทําไมซีดีเพลงที่ฉันสรางขึ้น จึงไมสามารถเลนไดในเครื่องเลนซีดี ในบานหรือในรถ?**

การเล่นซีดีในเครื่องเล่นซีดีในบ้านหรือในรถ:

- จะต้องสร้างซีดีในฟอร์แมตซีดีเพลงมาตรฐาน (มาตรฐาน Red Book) เครื่องเล่นซีดี ่ ในบ้านหรือในรถจะไม่สามารถอ่านไฟล์เสี้ยง (เช่น WAV, MP3 หรือ WMA) ในซีดีที่มีฟอรแมตแบบ Mac หรือ ISO 9660
- หากซีดีที่ท่านสร้างมีการดำเนินการเดียว การดำเนินการนั้นจะต้องได้รับ การจัดการขั้นสุดทาย
- หากซีดีที่ท่านสร้างมีหลายการดำเนินการ เครื่องเล่นซีดีในบ้านหรือในรถส่วนใหญ่ ิ จะสามารถเล่นได้เพียงการดำเนินการแรกเท่านั้น การดำเนินการแรกจะต้อง ได้รับการจัดการขั้นสุดท้าย
- หากซีดีที่ท่านสร้างนั้นบันทึกด้วยดิสก์ CD-RW ท่านจะไม่สามารถเล่นซีดี ้ด้วยเครื่องเล่นซีดีในบ้านหรือในรถส่วนใหญ่
- เครื่องเล่นซีดีจะต้องมีคุณสมบัติ MultiRead โปรดตรวจสอบรายละเอียดกับผู้ผลิต หากเครื่องเลนซีดีไมมีคุณสมบัติ MultiRead เครื่องเลนซีดีอาจมีปญหาในการอานดิสก CD-R (สื่อบันทึกขอมูล CD-R บางยี่หออาจทํางานไดดีกวายี่หออื่น)

#### **ฉันจะสรางซีดีเพลงจากซีดีหลายแผนไดอยางไร?**

ทานสามารถสร างซีดีเพลงจากซีดีหลายแผนไดอยางงายดาย ดู*[การสรางซีดีเพลงที่รวบรวมเอง](#page-19-0)* ที่หน้า 10

# <span id="page-69-0"></span>**ปญหาในการอานซีดีแบบบันทึกได**

หากท่านบันทึกซีดีได้อย่างสมบูรณ์ แต่มีปัญหาในการอ่านซีดี โปรดดูคำแนะนำต่อไปนี้:

■ ซีดีสามารถอ่านได้ในเครื่องบันทึกซีดีแต่ไม่สามารถอ่านได้ในไดรฟ์ซีดีรอมมาตรฐาน

ไดรฟซีดีรอมจะไมสามารถอานขอมูลจากการดําเนินการที่ยังไมไดรับการจัดการ -ขั้นสุดท้าย ท่านอาจต้องการลองใช้สื่อบันทึกข้อมูล CD-R ยี่ห้ออื่น หากเป็นไปได้<br>ให้ใช้สื่อบันทึกข้อมล CD-R ที่ได้รับการแนะนำจากผ้ผลิตเครื่องบันทึกซีดี

- ซีดีสามารถค่านได้ในเครื่องบันทึกซีดีของท่าน แต่เมื่อท่านใสซีดีเข้าในไดรฟ์ซีดีรอม มาตรฐาน เกิดเหตุการณตอไปนี้:
	- ซีดีถูกนําออก
	- ท่านได้รับข้อความแสดงความผิดพลาด
	- ท่านมีปัญหาในการเรียกใช้ไฟล์บางไฟล์หรือไดเร็กทอรีบางไดเร็กทอรีเป็นบางครั้ง

ทานอาจมีไดรฟซีดีรอมซึ่งปรับเทียบมาตรฐานไวไมดีใหลองอานซีดีในไดรฟซีดีรอมอื่น หรือลองใช้สื่อบันทึกข้อมูล CD-R ยี่ห้ออื่น หากเป็นไปได้ ให้ใช้สื่อบันทึกข้อมูล CD-R ทไดี่ รบการแนะน ั ําจากผูผลิตเครื่องบันทึกซีดี

# <span id="page-70-0"></span>**การขอรับความชวยเหลือ**

## **ความชวยเหลือแบบออนไลน**

รายละเอียดเพิ่มเติมจะมีอยูในความชวยเหลือแบบออนไลนของโปรแกรม แตละโปรแกรม ความชวยเหลือแบบออนไลนมีอยูใน:

- ใน Easy CD Creator จากเมนูความชวยเหลือใหเลือก **สารบัญและดัชนี**
- ใน DirectCD ให้คลิก ความช่วยเหลือ ที่มุมขวาบนของวินโดว์

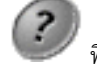

■ ในตวทั ําสําเนาซีดีจากเมนูความชวยเหลือใหเลือก **หัวขอความชวยเหลือ**

## **บริการสนับสนุนแบบออนไลนของ Easy CD Creator**

หากท่านไม่พบคำตอบที่ท่านต้องการในความช่วยเหลือแบบออนไลน์ หรือในคู่มือ ี สำหรับผู้ใช้ของ Easy CD Creator ท่านสามารถทราบข้อมูลล่าสุดได้จากเว็บไซต์ http://www.roxio.com

#### ดัชนี ั

#### **ก**

กรอบโตตอบ ScanDisc 53 กรอบโตตอบ การนําขอมูลไฟลกลับมา 55, 56 กรอบโต้ตอบ ความคืบหน้าในการ<br>คัดลอกไฟล์ 57, 58 กรอบโต้ตอบ ไม่สามารถนำกลับมาได้ 58 กรอบโตตอบ ยูทิลิตี้ 53 กรอบโตตอบการฟอรแมต 40, 43 กรอบโต้ตอบความคืบหน้าในการทำงานของ<br>ScanDisc 53, 55, 57, 58 กรอบโตตอบตั้งคาการบันทึกซีดี 10, 24 กรอบโตตอบตัวเลือก 37, 38 กรอบโตตอบตัวเลือกการนําออก 45 กรคบโต้ตคบทำให้เขียนได้ 50 กรอบโตตอบประเภทการฟอรแมต 40, 43 กรอบโตตอบเลือกปลายทาง 56, 58 กลองขอความชื่อ 37, 40, 43 กลองรายการแบบ drop-down ชอง ความเร็วในการเขียน 37 กลองรายการแบบ drop-down ชอง ความเร็วในการอาน 37 กลองรายการแบบ drop-down ชอง ไดรฟปลายทาง 55, 56, 58 กลองรายการแบบ drop-down ชอง เลือกซีดี 35, 37, 40, 43, 45, 48 การกำจัดช่องว่างความยาวสองวินาที<br>ระหว่างแทรค 12 การแก้ไข ชื่อของแทรค 15 ชื่อของไฟล์และโฟลเดอร์ก่อนสร้างซีดี 25

ชื่อซีดี 15 ชื่อศิลปน 15 การแก้ปัญหาเบื้องต้น Explorer ไมเห็นไฟลในซีดี 59 การซอมซีดีที่ไมสามารถอานได 60 ปญหาในการอานซีดีแบบสามารถ บันทึกได<sup>69</sup> การขอรับความชวยเหลือ 70 การเขียน เพิ่มไฟลเขาในซีดีอีก 33, 44, 50 ไฟลไปยังดิสก CD-R เปนครั้งแรก 39 ไฟลไปยังดิสก CD-RW เปนครั้งแรก 40 ไฟลไปยังดิสก DVD-RAM เปนครั้งแรก 43 วิธีการ 33, 44 การจําลอง 30 การจำลองฟลอปปี้ดิสก์ 30 การจําลองฮารดดิสก 29 การซ่อม ซีดีที่ไม่สามารถค่านได้ 60 ดิสก์ CD-R 57 ดิสก์ CD-RW 57 ดิสก์ DVD-RAM 57 การซ่อมแซม ดิสก์ CD-R 57 ดิสก์ CD-RW 57 ดิสก์ DVD-RAM 57 การดเสียง13, 16 การดําเนินการ 27, 28, 69 การดําเนินการขั้นสุดทาย ปญหาในการอานซีดีแบบสามารถ
ำบันทึกได้ 69 การตรวจสอบโครงการซีดี 27 การถอดถอนการติดตั้ง Easy CD Creator 3 การทํา ซีดีข้อมล 22, 23 ซีดีที่ใช้บูตได้ 29, 30 ซีดีแบบ multisession 27 ซีดีเพลง 8, 9, 10 ซีดีเพลงที่รวบรวมเอง 11 แทรคแบบรวม 15 โฟลเดคร์ใหม่ 24 สําเนาซีดี 64 สําเนาดิสก 65 หลายสําเนา 65, 66 การทําซํ้าซีดี 64 การทําสําเนา 62 ซีดี 12 แทรคเปนไฟล WAV, MP3 หรือ WMA 14 เพิ่มไฟล์เข้าในซีดี 33, 44, 50 ไฟลจากซีดีที่เสียหาย 55 ไฟลที่เสียหาย 55, 58 ไฟลที่หายไป 56, 57 ไฟลไปยังดิสก CD-R เปนครั้งแรก 39 ไฟลไปยังดิสก CD-RW เปนครั้งแรก 40 ไฟลไปยังดิสก DVD-RAM เปนครั้งแรก 43 วิธีการ 33, 44 การนํากลับมา ขอมูลจากซีดีที่เสียหาย 55 ไฟลที่ไมมีชื่อไฟล 56 ไฟลที่เสียหาย 58 ไฟลที่หายไป จากซีดี 56 การนำเข้า การดําเนินการ 28 การนําออก ดิสก์ CD-R 45, 47 ดิสก์ CD-RW 48 ดิสก์ DVD-RAM 48 ตัวเลือก

เปรียบเทียบ 47 การแนะนำการใช้งาน Easy CD Creator<br>ขั้นพื้นฐาน 1 การบันทึก โครงการซีดี 19 แทรคลงในฮารดดิสก 10, 11, 14 การบีบอัดขอมูล การเปดใช 40, 41, 43 การปองกันบัฟเฟอรเกิดขอมูลตกหลน 12 การปิด เปน ISO 9660, 38, 46, 47, 49 เปน UDF รุน 1.5,38, 46, 47, 49 การเปลี่ยนชื่อ ไฟลและโฟลเดอร 25 การเปลี่ยนแปลง ชื่อของไฟล์และโฟลเดอร์ก่อนสร้างซีดี 25 ตัวเลือกการนําออก 38 ตัวเลือกของ DirectCD 37 ลําดับของแทรค 16 การเปิด DirectCD 34 ScanDisc 53, 60 โครงการซีดี 19 การแปลงแทรค 10, 11, 14 การผนวกแทรคสองแทรคขึ้นไป 15 การเพิ่ม แทรคเข้าในโครงการซีดี 10 โฟลเดคร์ใหม่ 24 ไฟลเขาในซีดี 33, 44, 50 เอฟเฟกตพิเศษ 12 การฟอรแมต ดิสก CD-R 39 ดิสก์ CD-RW 41 ดิสก์ DVD-RAM 43 ตัวเลือกการฟอรแมตแบบดวน 40, 43 ตัวเลือกการฟอรแมตแบบเต็มรูปแบบ 40, 43 ตัวเลือกการฟอร์แบตแบบเบร็ว 40 การแยกแทรคแบบรวม 15

การลบ ดิสก์ CD-RW 51 ดิสก์ DVD-RAM 51 ไฟลทีละไฟลจากดิสก CD-R 51 ไฟลทีละไฟลจากดิสก CD-RW 51 ไฟลทีละไฟลจากดิสก DVD-RAM 51 การลบ แทรคจากโครงการซีดีเพลง 16 ไฟลและโฟลเดอร 24 การลบซีดี 27 การลบคคก การลบข้อมูลในดิสก์ CD-RW 27 เนื้อหาของดิสก CD-RW 51 เนื้อหาของดิสก DVD-RAM 51 ไฟลทีละไฟลจากดิสก CD-R 51 ไฟลทีละไฟลจากดิสก CD-RW 51 ไฟลทีละไฟลจากดิสก DVD-RAM 51 ไฟล์และโฟลเดคร์ก่คนสร้างซีดี 24 การเลน แทรค 16 การเล่นตัวคย่าง การสแกนซีดี 52, 53, 54 การสราง ซีดีขอมูล 22, 23 ซีดีที่ใช้บตได้ 29 ซีดีแบบ multisession 27 ซีดีเพลง 8, 10, 11, 12 ซีดีเพลงที่รวบรวมเอง 11 แทรคแบบรวม 15 โฟลเดคร์ใหม่ 24 สําเนาซีดี 64 สําเนาดิสก 65 หลายสําเนา 65, 66 การแสดงผล จำนวนไฟล์ โฟลเดอร์<br>หรือแทรคในโครงการซีดี 18, 26 เนื้อที่ที่สามารถใชงานไดบนซีดี 18, 26 การค่าบ ดิสก CD-R 48

ดิสก์ CD-RW 49 ดิสก์ DVD-RAM 49 การอานขอมูลเสียงแบบดิจิตอล 64

#### **ข**

ข้อมูล การตรวจสอบความสมบูรณของ 54, 58 การทําสําเนาจากซีดีที่เสียหาย 55 การทําสําเนาไปยังดิสก CD-R เปนครั้งแรก 39 การทําสําเนาไปยังดิสก CD-RW เปนครั้งแรก 40 การทําสําเนาไปยังดิสก DVD-RAM เปนครั้งแรก 43 การทําสําเนาไฟลที่เสียหาย 58 การทําสําเนาไฟลที่หายไป 56 การเพิ่มไฟลเขาในซีดี 33, 44, 50 การลบออกจากซีดี 51 วิธีการทําสําเนา 33, 44

### **ค**

ความตองการของระบบ 2 ความตองการขั้นตํ่าของระบบ 2 ความต้องการที่ว่างในฮาร์ดดิสก์ 63, 65 ความเร็วในการเขียน การเปลี่ยนแปลง 37 ความเร็วในการอาน การเปลี่ยนแปลง 37 ความสมบูรณ การตรวจสอบ 54, 55, 58 คําถามที่ถูกถามบอย 70 คําแนะนํา สําหรับการสรางซีดี 12 คําสั่งคุณสมบัติของโครงการซีดี 20 คุณสมบัติ 66 ซีดี 66 คุณสมบัติของซีดี 66 คุณสมบัติของไดรฟ 66 คุณสมบัติของแทรคเสียง 21

เครื่องเลนซีดี 16 โครงการซีดี การจัดการแทรค 13 การจัดการไฟลและโฟลเดอร 24 การตรวจสอบ 27 การบันทึก 19 การเปลี่ยนชื่อไฟลและโฟลเดอร 25 การเปด 19 การลบไฟลและโฟลเดอร 24 การสรางโฟลเดอรใหม 24 คุณสมบัติ 20 โครงการซีดีขอมูล 24 โครงการซีดีเพลง 8, 9, 15 การแกไขชื่อซีดีและชื่อศิลปน 15 การแกไขชื่อแทรค 15 การจัดการแทรค 13 การเปลี่ยนลําดับของแทรค 16 การลบแทรค 16 การเลนตัวอยางแทรค 13

## **ช**

ช่องว่าง การปองกันระหวางแทรคเพลง 12 ชองวางความยาวสองวินาที 12 ชื่อซีดี 11, 19, 20 ชื่อศิลปน 11, 15, 20

# **ซ**

```
ซอฟต์แวร์ OEM iii
ซอฟต์แวร์ต้นฉบับ
    เมื่อใดจึงใช 34
ซีดี
    multisession 27, 28
    การแกไขชื่อของ 15
    การจัดหาแผ่นเปล่า 5
    การซ่อมแซม 57
    การตรวจสอบว่าระบบของท่านสนับสนุน<br>แบบที่สามารถบดได้ 29
```
การทําสําเนา 12 การนําไฟลกลับมาจาก 55 การนําไฟลที่เสียหายกลับมาจาก 55, 58 การนําไฟลที่หายไปกลับมาจาก 56 การเพิ่มไฟล์เข้าใน 33, 44, 50 การเพิ่มไฟล์เข้าในซีดีของ<br>Easy CD Creator 50 การรวบรวม 8, 11 การลบ 27 การลบไฟลออกจาก 51 การเลนเพลง 16 การสแกน 53, 54 การสรางจากซีดีเพลง 10, 11 การสรางจากไฟล MP3,10, 11 การสรางจากไฟล WAV 10, 11 การสรางจากไฟล WAV 10, 11 การสร้างสิ่งที่สามารถบดได้ 29 ขอมูล 22, 23, 29 ความจุ 6 ปถีอบหาในการค่าน 69 เพลง 8, 9, 10, 11 ไมสามารถเห็นไฟลใน 59 ซีดี 63 ซีดีขอมูล 22 เกี่ยวกับการทําสําเนา 62 ซีดีต้นจบับ ซีดีตนฉบับ 63 การทําสําเนา 64 ซีดีที่ใช้บดได้ การสราง 29, 30 ตรวจสอบวาระบบของทานสนับสนุน 29 ซีดีที่ไมสามารถอานได การซ่อม 60 ซีดีที่เสียหาย การคัดลอกไฟลจาก 55 การซ่อมแซม 57 การนําไฟลกลับมาจาก 55 ซีดีแบบ enhanced เกี่ยวกับการทําสําเนา 62

ซีดีแบบ mixed-mode การทําสําเนา 64 เกี่ยวกับการทําสําเนา 62 ซีดีแบบ multisession 27, 28 ซีดีแบบสามารถบันทึกได้ 69 ซีดีเปลา 5, 6 ซีดีเพลง 7 การทําสําเนา 64 เกี่ยวกับการทําสําเนา 62 คําแนะนํา 12 ซีดีเพลงที่รวบรวมเอง 8, 11 ซีดีภาพถาย เกี่ยวกับการทําสําเนา 62

# **ฐ**

ฐานข้อมูลเพลงแบบออนไลน์ 9, 11, 17, 19, 20

# **ด**

ดิสก CD-R การทำให้เขียนได้ 50 การนําออก 45 การบีบอัดขอมูล 39 การเพิ่มไฟลเขาใน 33, 44, 50 การเพิ่มไฟลเขาในซีดีของ Easy CD Creator 50 การฟอรแมต 40 การค่าน 48 เทคโนโลยีที่ไดรับการกําหนด 33 ไมสามารถเห็นไฟลใน 59 ดิสก CD-R 5, 6 ดิสก CD-RW การนําออก 48 การบีบอัดขอมูล 40 การเพิ่มไฟลเขาใน 33, 44, 50 การฟอรแมต 41, 42 การลบ 51 การลบไฟลทีละไฟลออกจาก 51 การค่าบ 49

เทคโนโลยีที่ไดรับการกําหนด 33 ไมสามารถเห็นไฟลใน 59 ดิสก์ CD-RW 5, 6, 27 ดิสก DVD-RAM การนําออก 48 การบีบอัดขอมูล 43 การเพิ่มไฟล์เข้าใน 33, 44, 50 การฟอรแมต 43, 44 การลบไฟลทีละไฟลออกจาก 51 การค่าน 49 ดิสก์ mini CD-R 6 ไดรฟ์ต้นฉบับ 64 ไดรฟ์ปลายทาง 64 ไดรเวอร 29, 31 ไดเร็กทอรี การเปลี่ยนชื่อกอนสรางซีดี 25 การลบก่อนสร้างซีดี 24

## **ต**

ตรวจสอบว่าสนับสนนซีดีแบบที่ใช้บตได้ 29 ตัวทําสําเนาซีดี 12 ตัวเลือก การเปลี่ยนแปลงสําหรับ DirectCD 37 นําออก 39, 47 สําหรับการนําออกที่เปรียบเทียบ 47 ตัวเลือก ทำสำเนาซีดีต้นฉบับไปยัง<br>ฮารด์ไดรฟ์ก่อน 65 ตัวเลือก ปลอยใหอยูในลักษณะเดิม 45, 47, 48 ตัวเลือก ปลอยใหอยูในลักษณะเดิมทุกครั้ง 38 ตัวเลือก ป้องกันซีดีเพื่อไม่ให้เขียน<br>ข้อมูลได้อีก 46 ตัวเลือก ปดเปน UDF รุน 1.5, 38, 45, 46, 47, 49 ตัวเลือก ปิดเป็นแบบอ่านได้ในคอมพิวเตอร์ทุกเครื่อง<br>38, 46, 47, 50 ตัวเลือก เปิดใช้การบีบอัดข้อมูล 40, 41, 43 ตัวเลือกการฟอรแมตแบบดวน 40, 43 ตัวเลือกการฟอรแมตแบบเต็มรูปแบบ 42, 44 ตัวเลือกการฟอรแมตแบบเร็ว 40

ตัวเลือกแสดงกรอบโต้ตอบตัวเลือก<br>การนำซีดีออกทกครั้ง 37 ตัวเลือกแสดงข้อความแจ้งการนำซีดีออก 37 ตัวเลือกแสดงข้อความแจ้งซีดีพร้อมใช้งาน 37 ตัวเลือกแสดงไอคอนในทาสก์บาร์ 38 ตัวอาน UDF 33, 34, 48, 49

# **ถ**

แถบขอมูลซีดี 6, 18, 26 แถบต้นฉบับและปลายทาง 64 แถบตัวเลือกขั้นสูง 65 แถบสถานะ 17, 25

# **ท**

ทําสําเนาซีดี 61 จากซีดี 63 แทรค การแกไขชื่อ 15 การจัดการในโครงการซีดีเพลง 13 การป้องกับการเกิดช่องว่างระหว่าง 12 การเปลี่ยนลําดับของ 16 การผนวกจํานวนสองขึ้นไป 15 การแยกการรวม 15 การรวม 15 การลบ 16 การเล่น 17 การเลนตัวอยาง 13 ความยาว 20 จํานวนในโครงการซีดี 17, 25 ชื่อ 11, 19, 20 แปลงแทรคเปนไฟล WAV, MP3 หรือ WMA 14 แทรคแบบรวม 15

### **น**

เนื้อที่ที่สามารถใช้งานได้บนซีดี 18, 26 เนื้อที่ที่สามารถใชงานไดบนซีดี 18, 26

# **บ**

บริการสนับสนุน 70 บริการสนับสนุน ลูกค้า iii บริการสนับสนุนทางดานเทคนิค iii, 70 บริการสนับสนุนแบบออนไลน 70 บริการสนับสนุนลูกค้า iii บริการสนับสนุนลูกค้าของ OEM iii บริการสนับสนุนสําหรับผลิตภัณฑ 70 บัฟเฟอรเกิดขอมูลตกหลน 12

# **ป**

ปุม ScanDisc 53 ปุม Web-CheckUp 35 ปุม ตัวเลือก 35, 37 ปุม ทําใหเขียนได 35, 50 ปุม โฟลเดอรใหม 56, 58 ปุม ลบซีดี 35 ปุม สแกน 53 ปุมซีดียูทิลิตี้ 35, 36, 53 ปุมทําสําเนา 55, 56, 58 ปุมนําออก 36, 45 ปุมฟอรแมตซีดี 37, 40, 43 ปุมเริ่มตนการฟอรแมต 39, 40, 43 ปุมลบ 24

# **ผ**

แผนดิสก DirectCD เกี่ยวกับการทําสําเนา 62

# **ฟ**

ฟลอปปี้ดิสก์ 31 ฟลอปปี้ดิสก์แบบสามารถบดได้ 29, 30, 31 ฟอรแมต ISO 9660 การปิดเป็น 45, 47 การค่าบ 48 ฟอรแมตเสียง 14 โฟลเดอร

การสรางใหม 24 การลบกอนสรางซีดี 24 การเปลี่ยนชื่อกอนสรางซีดี 25 จํานวนในโครงการซีดี 17, 25 โฟลเดคร์ใหม่ 24 ไฟล การค้นหา 25 การตรวจสอบความสมบูรณของ 54, 58 การทําสําเนาจากซีดีที่เสียหาย 55 การทําสําเนาไปยังดิสก CD-R เปนครั้งแรก 39 การทําสําเนาไปยังดิสก CD-RW เปนครั้งแรก 40 การทําสําเนาไปยังดิสก DVD-RAM เปนครั้งแรก 43 การทําสําเนาสิ่งที่เสียหาย 58 การทําสําเนาสิ่งที่หายไป 56 การเปลี่ยนชื่อกอนสรางซีดี 25 การเพิ่มไฟลเขาในซีดีอีก 33, 44, 50 การลบกอนสรางซีดี 24 การลบโดยแยกลบ 51 การลบทั้งหมด 51 จํานวนในโครงการซีดี 17, 25 วิธีการทําสําเนา 33, 44 ไฟล MP3, 11, 14, 16 ไฟล WAV 11, 14, 16 การแปลงเปน 14 ไฟล WMA 11, 14, 16 ไฟลชั่วคราว การระบุตําแหนง 65 ไฟลที่เสียหาย 57 ไฟลที่หายไป การคัดลอกจากซีดี 55 การนํากลับมาจากซีดี 55 ไฟลเสียง 7, 8, 10, 16, 17 ไฟลอิมเมจ 65

### **ร**

ระบบปฏิบัติการ

สามารถอาน ISO 9660, 48 สามารถอาน UDF รุน 1.5, 33, 48 ระบบพื้นฐาน สามารถอาน ISO 9660, 48 สามารถอาน UDF รุน 1.5, 48 ระบบไฟล 18, 26 รายการของโฟลเดอร์ต้นฉบับ 55 รายการของไฟล์ต้นฉบับ 55 รายการโฟลเดอรปลายทาง 56, 58

# **ล**

ลำดับ ของแทรค 16 ลําโพง 13, 16

# **ว**

วิดีโอซีดี เกี่ยวกับการทําสําเนา 62 วิธีการเขียน 18, 26

## **ส**

สนับสนุนซีดีรอม 30 สวนขอมูลซีดี 35 สามารถบันทึกขอมูลลงในซีดีไดมากเทาใด 6 สําเนาดิสก 65 สิ่งที่กำหนด สำหรับระบบ 2 สื่อซีดี 5, 6

#### **ห**

หลายสําเนา 65 การทําใหกระบวนการเร็วขึ้น 65 คําแนะนําในการสราง 66 โหมด 2, 27

#### **อ**

อแดปเตอรแมขาย SCSI 29

อินเทอรเน็ต 19, 20 อิมเมจของซีดี การสรางซีดีจาก 12 เมื่อใดจึงใช้ 12 เอฟเฟกต fade การเลนตัวอยางแทรคกอนบันทึกลงซีดี 13

# **ฮ**

ฮารดดิสก การคัดลอกเพลงไปยัง 14 A

autoexec.bat 29, 31

## $\overline{B}$

BIOS 29 bootcat.bin 29 bootimg.bin 29

# C

CD-ROM XA 27 config.sys 29, 31

## D

DirectCD 32 การใชสําหรับ 34 การเปลี่ยนแปลงตัวเลือกสําหรับ 37 การเริ่มตน 34 วินโดว์หลัก 35

## $\mathbf{I}$

ISO 9660 18, 26 ISRC 21

#### J

Joliet 18, 26

#### M

mscdex.exe 31

### S

**ScanDisc** กระบวนการ 54 การเริ่มตน 53 ภาพรวม 52 เมื่อใดจึงใช 53

# U

UDF รุน 1.5 การปดเปน 46, 47, 49 การอาน 33, 48 ที่ไดรับการกําหนด 33 UPC 20